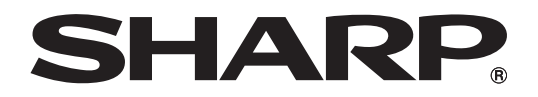

取扱説明書 インフォメーションディスプレイ 形名 **PN-455 PN-H455** ピー エヌ ピー エヌ エイチ

> 付 録

は じ め に

接 続 と 設 置

基 本 操 作

パ ソ コ ン で の 制 御

お買いあげいただき、まことにありがとうございました。

この取扱説明書をよくお読みのうえ、正しくお使いください。

●ご使用の前に「安全にお使いいただくために」(☞ 4ページ)を必ずお読みください。

●この取扱説明書は、保証書とともに、いつでも見ることができるところに必ず保存してください。

# もくじ

### はじめに

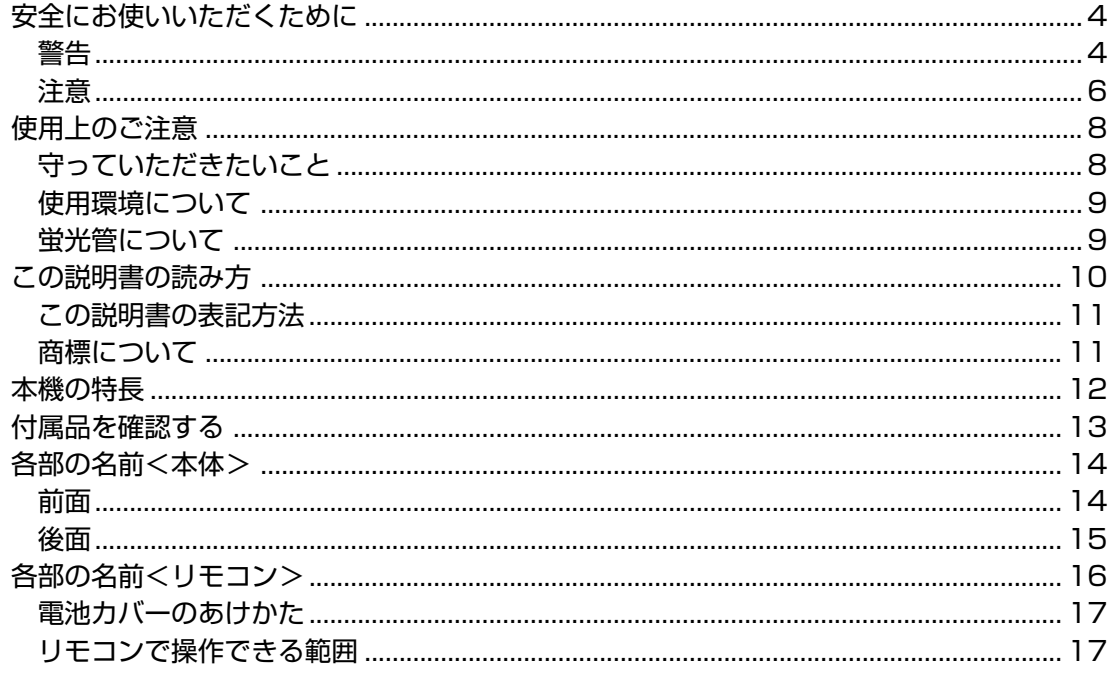

### 接続と設置

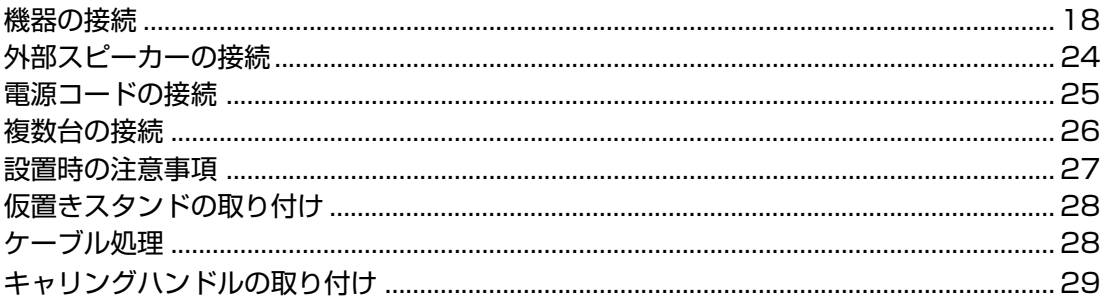

### 基本操作

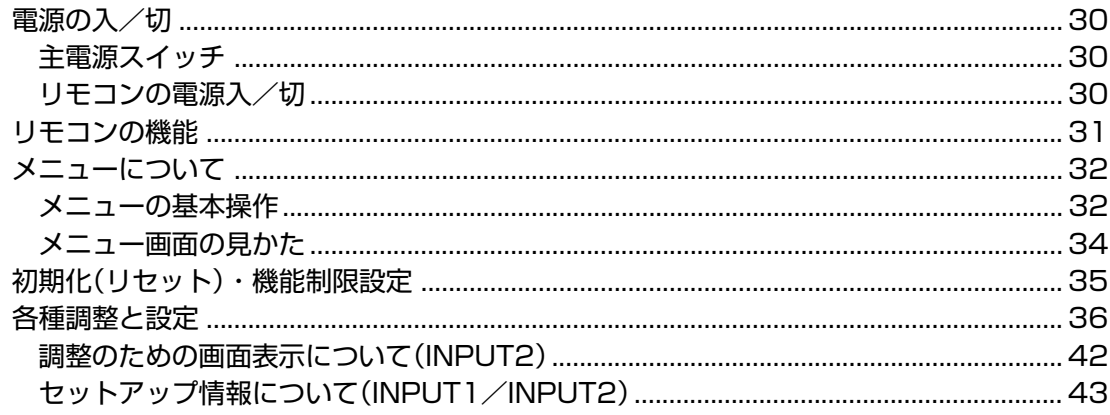

も く じ

### **パソコンでの制御**

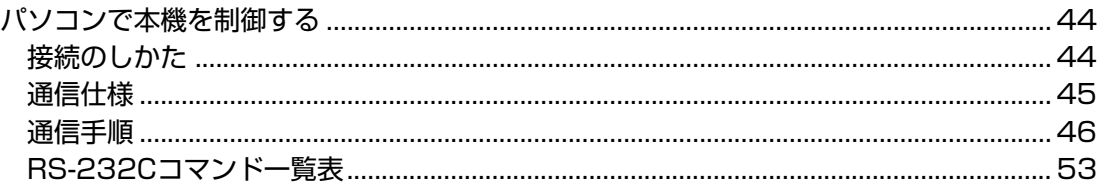

#### **付録**

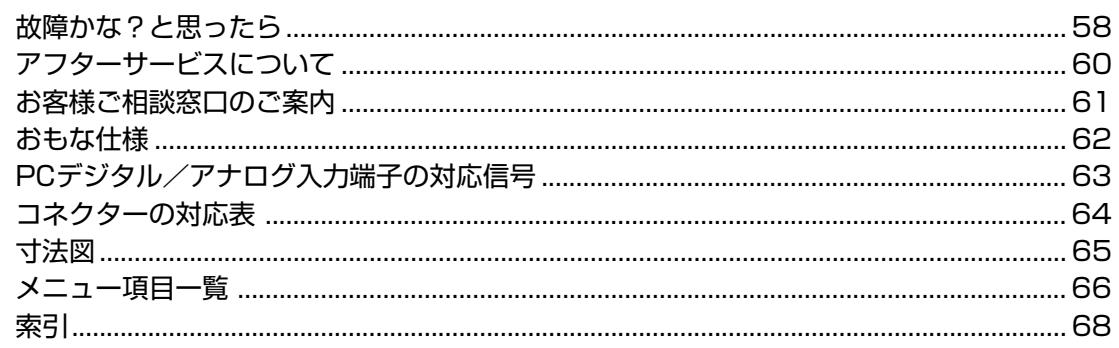

高調波電流規格 JIS C 61000-3-2 適合品

#### 電波障害に関するご注意

この装置は、情報処理装置等電波障害自主規制協議会(VCCI)の基準に基づくクラスA情報技術装置です。この装置を家庭環境で 使用すると電波妨害を引き起こすことがあります。この場合には使用者が適切な対策を講ずるよう要求されることがあります。 取扱説明書に従って正しい取り扱いをしてください。

正しい取り扱いをしても、電波の状況によりラジオやテレビジョン受信機の受信に影響を及ぼすことがあります。そのような ときは、次の点にご注意ください。

※ この製品をラジオ、テレビジョン受信機から十分に離してください。

※ この製品とラジオ、テレビジョン受信機を別のコンセントに接続してください。

なお、詳しくは、お買いあげの販売店、またはもよりのお客様ご相談窓口にご相談ください。

#### お願い

- ※ この製品は厳重な品質管理と検査を経て出荷しておりますが、万一故障または不具合がありましたら、お買いあげの販売店、ま たはもよりのお客様ご相談窓口までご連絡ください。
- ※ お客様または第三者がこの製品の使用誤り、使用中に生じた故障、その他不具合またはこの製品の使用によって受けられた損 害については、法令上賠償責任が認められる場合を除き、当社は一切その責任を負いませんので、あらかじめご了承ください。
- ※ この製品は付属品を含め、改良のため予告なく変更することがあります。
- ※ 本書に記載のイラストは、実際と多少異なることがあります。
- ※ TFTカラー液晶パネルは、非常に精密度の高い技術で作られておりますが、画面の一部に点灯しない画素や常時点灯する画素 が存在する場合があります。また、見る角度によっては、色のムラや明るさのムラが生じる場合がありますが、いずれも本機 の動作に影響を与える故障ではありませんので、あらかじめご了承ください。
- ※ 長時間静止画を表示しないでください。残像や焼き付けの原因になることがあります。
- ※ 輝度調整を最小にすると、見えにくいことがあります。
- ※ コンピューター信号の質が表示品位に影響を与えることがあります。高品位の映像信号を出力できるコンピューターの使用を おすすめします。
- ※ 本機は付属品も含め日本国内(AC100V)用です。海外では使えません。
- ※ 本書に記載している数値は、お客さまの環境などにより実際の数値とは異なることがあります。

## **安全にお使いいただくために**

#### |絵表示について|

この取扱説明書には、安全にお使いいただくためのいろいろな絵表示をしています。� その表示を無視して、誤った取り扱いをすることによって生じる内容を次のように区分して います。内容をよく理解してから本文をお読みください。�

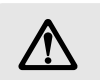

警告 人が死亡または重傷を負う恐れが<br>警告 ある内容を示しています。

△△ 注意 <sup>人がけがをしたり財産に損害を受け</sup>

ことを表しています。�

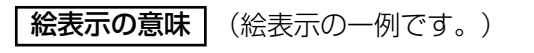

気を付ける必要が へいまうほく、してはいけない へいまうほく しなければならない 、記号は、気を付ける必要が あることを表しています。�

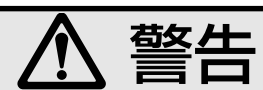

記号は、 し**てはいけない** ことを表しています。�

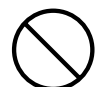

電源コードを傷つけたり、重い物を載せたり、引っ張ったり、無理に曲げたり、本機の下敷き にしたり、加熱したりしないでください。また、加工しないでください。 電源コードを傷め、火災や感電の原因になります。 電源コードが傷んだら(芯線の露出、断線)交換を依頼してください。

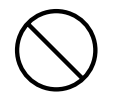

交流100V以外の電圧で使用しないでください。 火災・感電の原因となります。

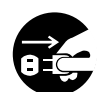

雷が鳴り始めたら、落雷による火災や感電を防ぐために、ディスプレイの電源を切り、電源プ ラグをコンセントから抜いてください。

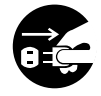

発熱したり、煙が出たり、変なにおいがするなどの異常な状態で使用を続けると、火災や感電 の原因になります。異常が起きたら、すぐにディスプレイの電源を切り、電源プラグをコンセ ントから抜き、販売店にご連絡ください。

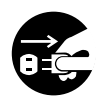

落としたり、キャビネットを破損したときは、ディスプレイの電源を切り、電源プラグを抜い てください。 そのまま使用すると火災・感電の原因となります。販売店にご連絡ください。

電源プラグの刃や刃の付近に、ホコリや金属物が付着しているときは、プラグを抜いて乾いた 布で取り除いてください。 そのまま使用すると火災・感電の原因となります。

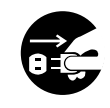

内部に水や異物が入ったときは、ディスプレイの電源を切り、電源プラグを抜いてください。 そのまま使用すると火災・感電の原因となります。販売店にご連絡ください。

に

は じ め

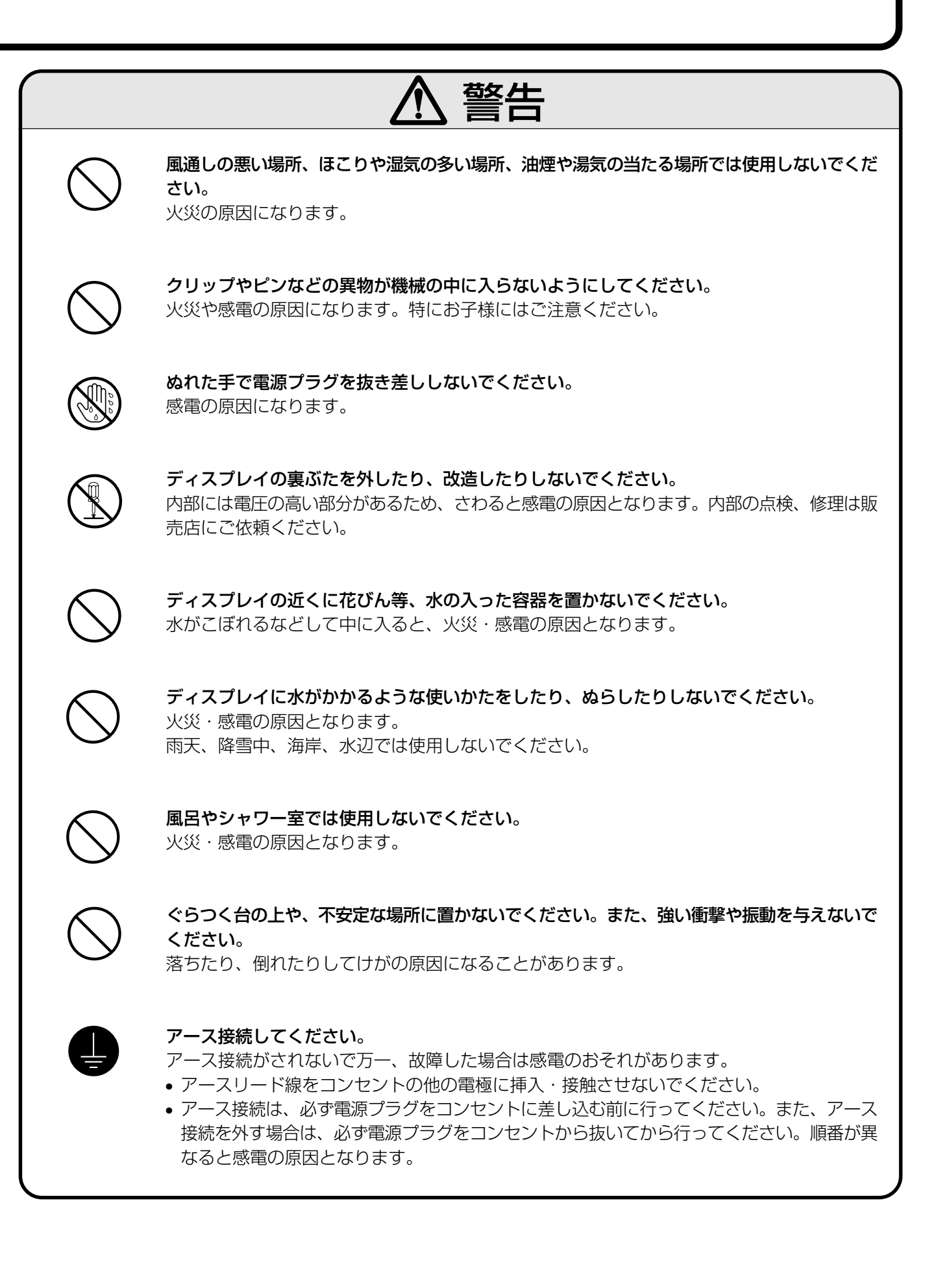

## **安全にお使いいただくために(つづき)**

注意

電源コードは、必ず付属のものを使用してください。 付属以外のものを使用すると、火災の原因になることがあります。

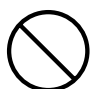

電源コードを熱器具に近づけないでください。 電源コードの被覆が溶けて火災・感電の原因となることがあります。

電源プラグは、コンセントに直接差し込んでください。 タコ足配線をすると、過熱により火災の原因になることがあります。

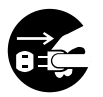

火災や感電を防ぐために、次のことをお守りください。

- 電源プラグを抜くときは、必ずプラグを持って抜いてください。
- お手入れのときや、夜間、旅行などで長時間使用しないときは、ディスプレイの電源を切 り、電源プラグをコンセントから抜いてください。
- 電源プラグや電源コードが熱いとき、またコンセントへの差し込みがゆるく電源プラグがぐ らついているときは、使用をやめて、販売店や電気工事店にご相談ください。

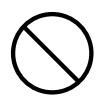

直射日光の当たる場所や暖房器具の近くなど、高温になる場所で使用しないでください。 発熱や発火の原因になることがあります。

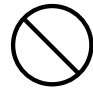

硬いものでこすったり、たたいたりしないでください。 破損してけがの原因になることがあります。

うつ伏せ、あお向け、横倒し、逆さまにして使用しないでください。 熱がこもり、発熱や発火の原因になることがあります。 故障の原因になることがあります。

重いものを置いたり、上に乗ったりしないでください。 倒れたり、落下したりしてけがの原因となることがあります。特にお子様にはご注意ください。

風通しの悪いところに入れない・密閉した箱に入れない・じゅうたんや布団の上に置か ない・布などをかけないでください。 通風孔をふさぐと内部に熱がこもり、火災の原因となることがあります。

は じ

## 注意

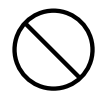

液晶画面に衝撃を与えないでください。 液晶画面のパネルが割れて、けがの原因となることがあります。

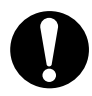

#### 健康のために、次のことをお守りください。

- 明暗の差が大きい所では使用しないでください。
- 日光が画面に直接当たる所では使用しないでください。

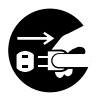

移動するときは、電源プラグをコンセントから抜き、外部の接続ケーブルを外してください。 コードやケーブルが引っ掛かり、落ちたり、倒れたりしてけがの原因になることがあります。 電源コードが傷つき火災・感電の原因となることがあります。

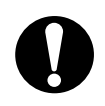

年に一度を目安にディスプレイ内部を清掃してください。内部の清掃は販売店にご相談くださ い。

内部にほこりがたまると、発熱や発火の原因になることがあります。

通風孔に付着したホコリやゴミをこまめに取り除いてください。 内部や通風孔にホコリをためたまま使用すると、火災や故障の原因となることがあります。内 部の清掃については、販売店にご相談ください。

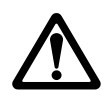

電池の使用にあたっては、次のことをお守りください。

使い方を誤ると、破裂や発火の原因になることがあります。また、液漏れによる機器の腐食、 手や衣類を汚す原因にもなります。

- プラス(+)とマイナス(-)の向きは、表示に従って正しく入れてください。
- 新しいものと、一度使ったものを混ぜて使わないでください。
- 種類の違うものを混ぜて使わないでください。同じ形でも電圧の異なるものがあります。
- 消耗したときは、速やかに交換してください。
- 漏れた液が体に付いたときは、水でよく洗い流してください。
- 端子をショートさせないでください。
- 水や火の中に入れたり、分解をしないでください。
- プラス(+)極とマイナス(-)極にはさわらないでください。汗や油などで電池ケース内の端 子が腐食することがあります。
- 指定以外の電池を使用しないでください。

## **使用上のご注意**

## 守っていただきたいこと

#### お手入れのしかた

必ず本体上部の主電源スイッチを「切」にし、コンセントから電源プラグを抜いてから行ってください。

#### ■キャビネットの部分

- キャビネットにはプラスチックが多く使われています。ベンジン、シンナーなどで拭いたりしますと変 質したり、塗料がはげることがありますので避けてください。
- 殺虫剤など、揮発性のものをかけないでください。また、ゴムやビニール製品などを長時間接触させた ままにしないでください。プラスチックの中に含まれる可塑剤の作用により変質したり、塗料がはげる などの原因となります。
- 汚れはネルなど柔らかい布で軽く拭きとってください。
- 汚れがひどいときは、水で薄めた中性洗剤にひたした布をよく絞って拭きとり、乾いた布で仕上げてく ださい。

#### ■液晶ディスプレイパネルの部分

- ディスプレイパネルの表面は、柔らかい布(綿、ネル等)で軽く乾拭きしてください。硬い布で拭いた り、強くこすったりすると、表面に傷がつきますのでご注意ください。
- 指紋など油脂類の汚れがひどい場合は、水にひたした布をよく絞って拭きとり、乾いた柔らかい布で仕 上げてください。
- ディスプレイパネルにホコリがついた場合は、市販の除塵用ブラシ(静電気除去ブラシ)をお使いくださ い。
- ディスプレイパネルの保護のため、ほこりのついた布、しめった布や化学雑巾で拭きとらないでくださ  $\left\{ \cdot\right\}$

#### 設置について

- 発熱する機器の上にはディスプレイを置かないでください。
- ディスプレイの上にはものを置かないでください。

#### 電磁波妨害に注意してください

• ディスプレイの近くで携帯電話などの電子機器を使うと、電磁波妨害などにより機器相互間での干渉が起こ り、映像が乱れたり雑音が発生したりすることがあります。

#### 直射日光・熱気は避けてください

- 炎天下の自動車の中など異常に温度が高くなる場所に放置すると、キャビネットが変形したり、故障の原因 となることがあります。
- キャビネットや部品に悪い影響を与えますので直射日光が当たる場所や熱器具の近くに置かないでくださ い。

#### ディスプレイに水がかからないようにご注意ください。

#### 急激な温度差がある部屋(場所)でのご使用は避けてください

• 急激な温度差がある部屋(場所)でのご使用は、画面の表示品位が低下する場合があります。

意

は じ

## 守っていただきたいこと

#### 低温になる部屋(場所)でのご使用の場合

- ご使用になる部屋(場所)の温度が低い場合は、画像が尾を引いて見えたり、少し遅れたように見えることが ありますが、故障ではありません。常温に戻れば回復します。(使用温度0℃~40℃)
- 低温になる場所には放置しないでください。キャビネットの変形や故障の原因となります。

#### ステッカーやテープなどを貼らないでください

• キャビネットの変色や傷の原因となることがあります。

#### 長時間ご使用にならないとき

• 長時間使用しないと機能に支障をきたす場合がありますので、ときどき電源を入れて作動させてください。

#### 国外では使用できません

• この製品が使用できるのは日本国内だけです。 外国では電源電圧が異なりますので使用できません。

This product is designed for use in Japan only and cannot be used in any other country.

#### 結露(つゆつき)について

• ディスプレイを寒い場所から急に暖かい場所に持ち込んだときや、冬の朝など暖房を入れたばかりの部屋な どで、ディスプレイの表面や内部に結露が起こることがあります。結露が起きたときは、結露がなくなるま で電源を入れずに放置してください。そのままご使用になると故障の原因となります。

#### 使用が制限されている場所

• 航空機の中など使用が制限または禁止されている場所で使用しないでください。事故の原因となる恐れがあ ります。

#### 取り扱い上のご注意

- 液晶画面を強く押さないように、また、落としたり強い衝撃を与えないようにしてください。特に液晶画面 のパネルが割れると危険です。
- 振動の激しいところや不安定なところに置かないでください。 また、絶対に落としたりしないでください。故障の原因となります。

### **使用環境について**

- ディスプレイを冷え切った状態のまま室内に持ち込んだり、急に室温を上げたりすると、動作部に露が生じ(結 露)、ディスプレイの性能を十分に発揮できなくなるばかりでなく、故障の原因となることがあります。このよ うな場合は、よく乾燥するまで放置するか、徐々に室温を上げてからご使用ください。
- 周囲温度は0℃~40℃の範囲内でご使用ください。正しい使用温度を守らないと、故障の原因となります。
- 長時間ご使用にならないときは、安全のため必ず電源プラグをコンセントから抜いてください。

## **蛍光管について**

#### ■本機に使用している蛍光管には、寿命があります。

- 画面が暗くなったり、チラついたり、点灯しないときは、販売店またはもよりのお客様ご相談窓口にお問 い合わせください。
- ■ご使用初期において、蛍光管の特性上、画面にチラツキが出ることがあります。

この場合、本体上部の主電源スイッチをいったん「切」にし、再度電源を入れなおして動作を確認してください。

## **この説明書の読み方**

この説明書は目的別構成になっています。操作したい内容や知りたい内容の章からお読みください。

#### はじめに

本機の特長や各部の名前などを知りたい、というときにお読みください。「安全にお使いいただくために」は必 ずお読みください。

#### 接続と設置

ディスプレイ部の端子や設置方法を紹介しています。

#### 基本操作

電源の入/切やリモコンでの設定方法、設定の内容や調整範囲などを紹介しています。

#### パソコンでの制御

パソコンのRS-232C(COMポート)を利用して本機を外部から制御する方法を紹介しています。

#### 付録

操作中に本機が動作しなくなったり、思った結果にならないときは「故障かな?と思ったら」をお読みくださ い。仕様やご相談窓口なども紹介しています。 また、「索引」から、操作説明を探すこともできます。

## **この説明書の表記方法**

この説明書で使用している記号について

参考情報や関連事項、操作上の制限事項などを記載しています。

咚

 $\bigoplus$ 

この説明書の参照ページや、参照する他の説明書を示します。

#### 本機のボタンについて

ディスプレイ、リモコンのボタンは、ボタンイラストまたは名称で表記しています。 例) <br>—— POWER(電源)ボタン

#### 画面上のメニュー項目などについて

メニュー項目や、画面の名称などは、「 」または【 】で囲んで表記しています。

例) 「FUNCTION 1」画面 【BLACK LEVEL】

#### この説明書で使用している表記について

※本書は、PN-455、PN-H455共通の取扱説明書です。

※本書では、Microsoft Windows XP Home EditionとMicrosoft Windows XP Professionalを 「Windows XP」、Microsoft Windows 2000を「Windows 2000」と表記します。また、これらを 区別する必要のない場合は、総称して「Windows」と表記しています。

## **商標について**

Microsoft、Windowsは、米国マイクロソフト社の米国、およびその他の国における登録商標です。 そのほか、本書に記載されている会社名や商品名は、各社の商標または登録商標です。

**本機の特長**

### **●高精細フルハイビジョン対応液晶パネル搭載**

• 1920×1080ドットのフルハイビジョン対応の液晶ディスプレイパネルにより、きめ細かい高精細映像を楽 しめます。

### **●ASV※ 方式低反射ブラックTFT液晶パネル採用**

• シャープ独自のASV※&ブラックTFT液晶パネルの採用により、窓ぎわに置いても映りこみが少なく、メリハ リのある明るい映像を再現します。また、視野角は上下左右170°と広く、斜めから見てもキレイです。

※ASV…「Advanced Super View」の略。

#### **●豊富な端子群を用意**

- PCデジタルRGB入力(DVI-D24ピン)(☞ 15、18ページ)
- PCアナログRGB入力(ミニD-sub15ピン)(☞ 15、19ページ)
- D4映像/コンポーネント映像入力(☞ 15、20、21ページ)
- ビデオ映像入力(☞ 15、22ページ)
- S映像入力(☞ 15、22ページ)
- RS-232C入力(☞ 15、27ページ)

#### **●エンラージ機能搭載**

専用の外部機器を使用することなく、4画面設置(2×2)および9画面設置(3×3)用の拡大映像を表示することが できます。(☞ 39ページ)

#### **●複数台のデイジーチェーン接続機能**

- PCアナログRGB出力を使い、複数台を接続することができます。(☞ 26ページ)
- RS-232Cケーブルにより数珠つなぎに接続された複数台のセットを、パソコンにより個別に制御することが できます。(☞ 27、45ページ)

### **●パソコンによる外部からの制御と状態確認が可能**

- パソコンにより、さまざまな制御を行うことができます。(☞ 44ページ)
- 複数台を数珠つなぎに接続して個別の制御を行うことができます。(☞ 27、45ページ)

#### **●外部スピーカーの接続が可能**

• 左右 各6Ω 10W以上のスピーカーが接続できます。(☞ 24ページ)

#### **●操作ロック機能**

• 意図しない操作やいたずらを防ぐための操作ロック機能を持っています。(☞ 35ページ)

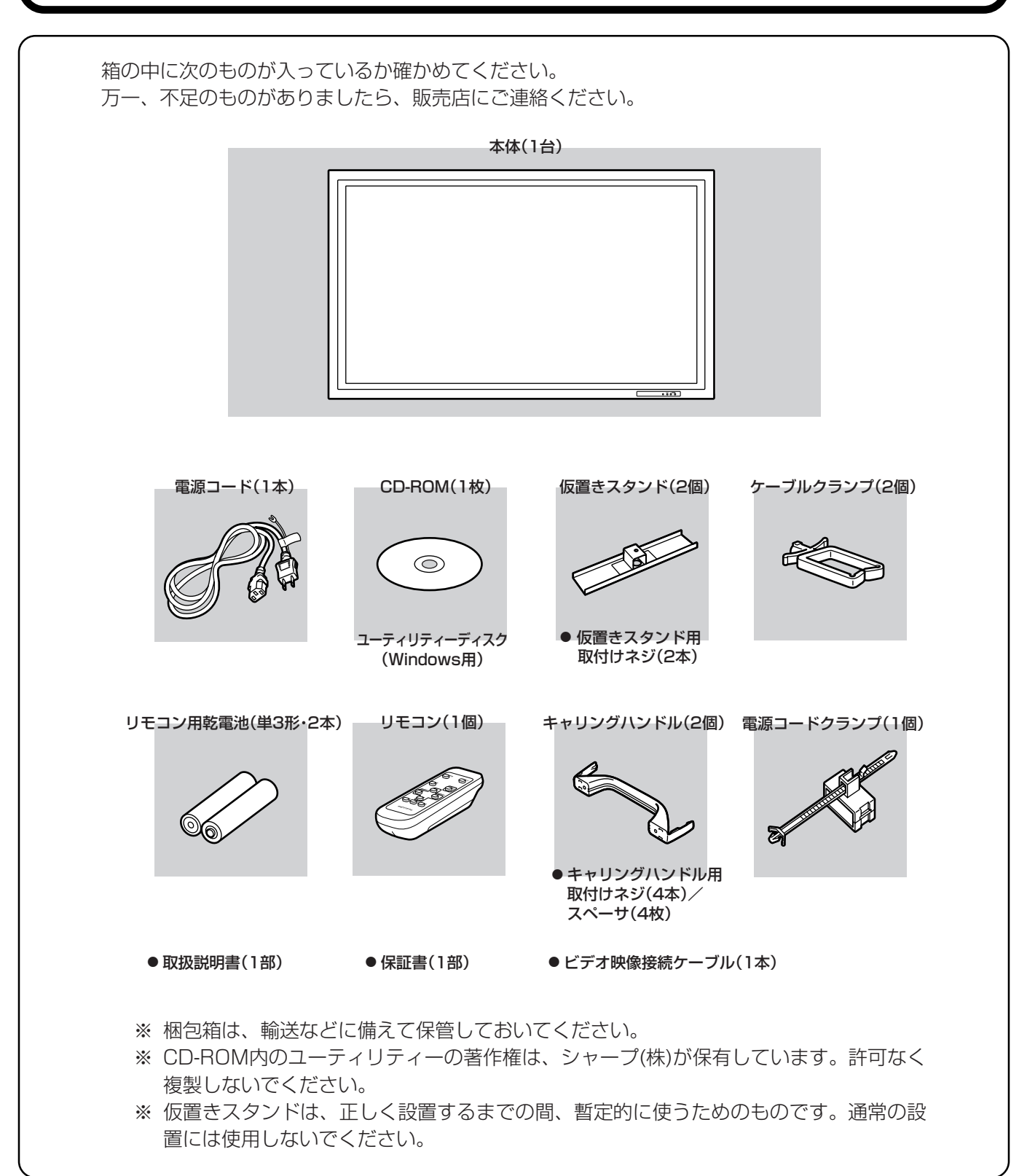

属 品 を 確 認 す る

機 の 特 長

## 各部の名前<本体>

前面

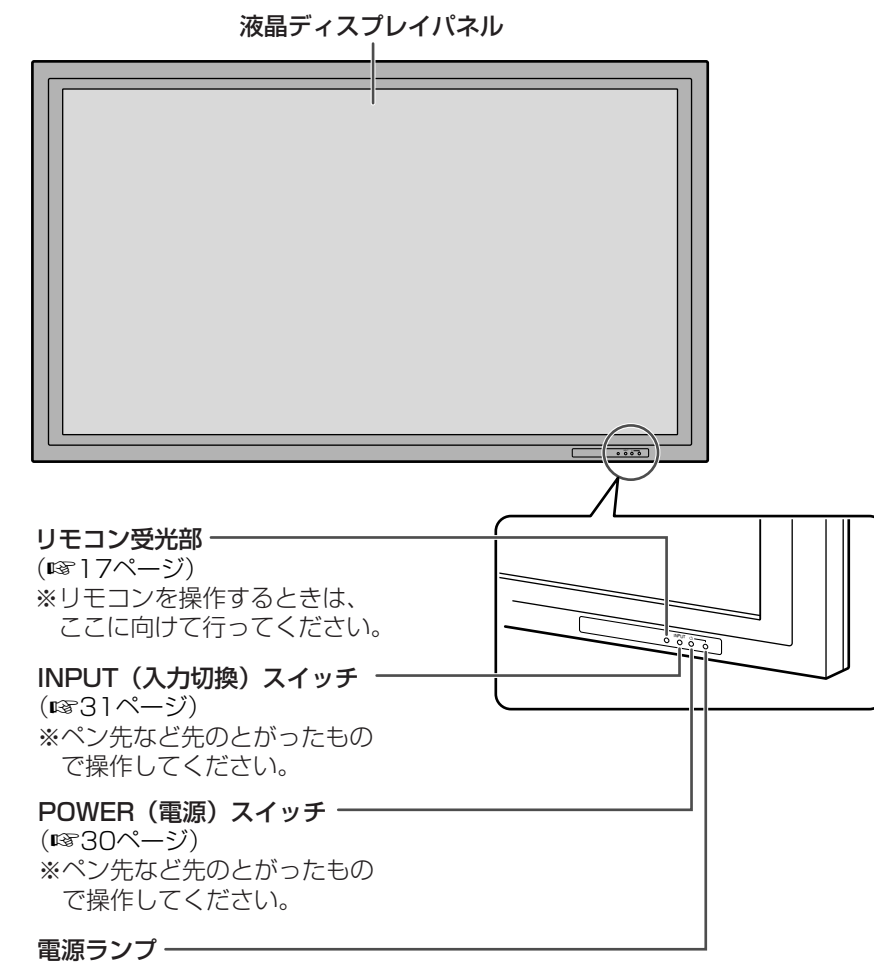

(☞30ページ)

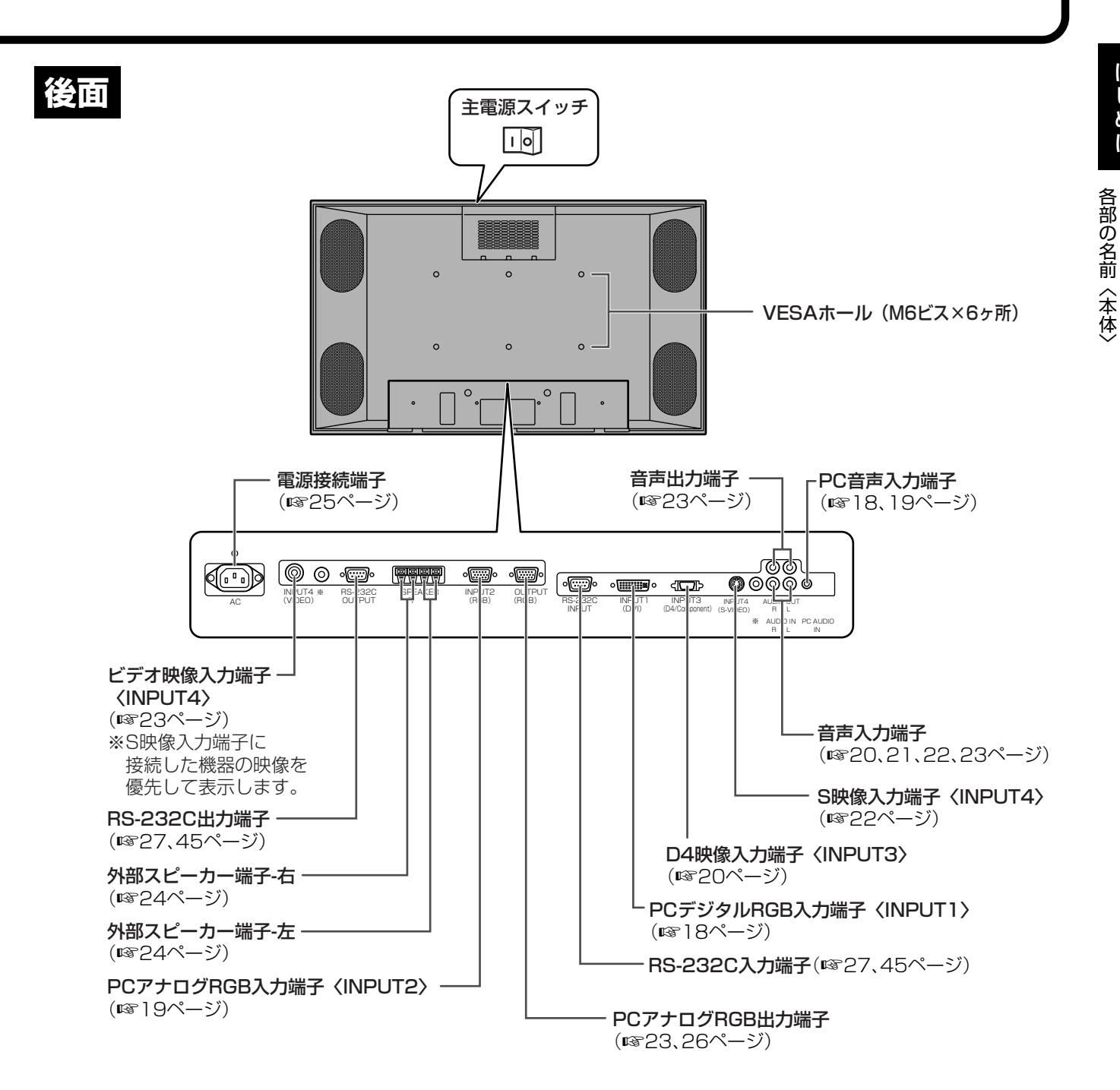

## **各部の名前<リモコン>**

## **リモコン**

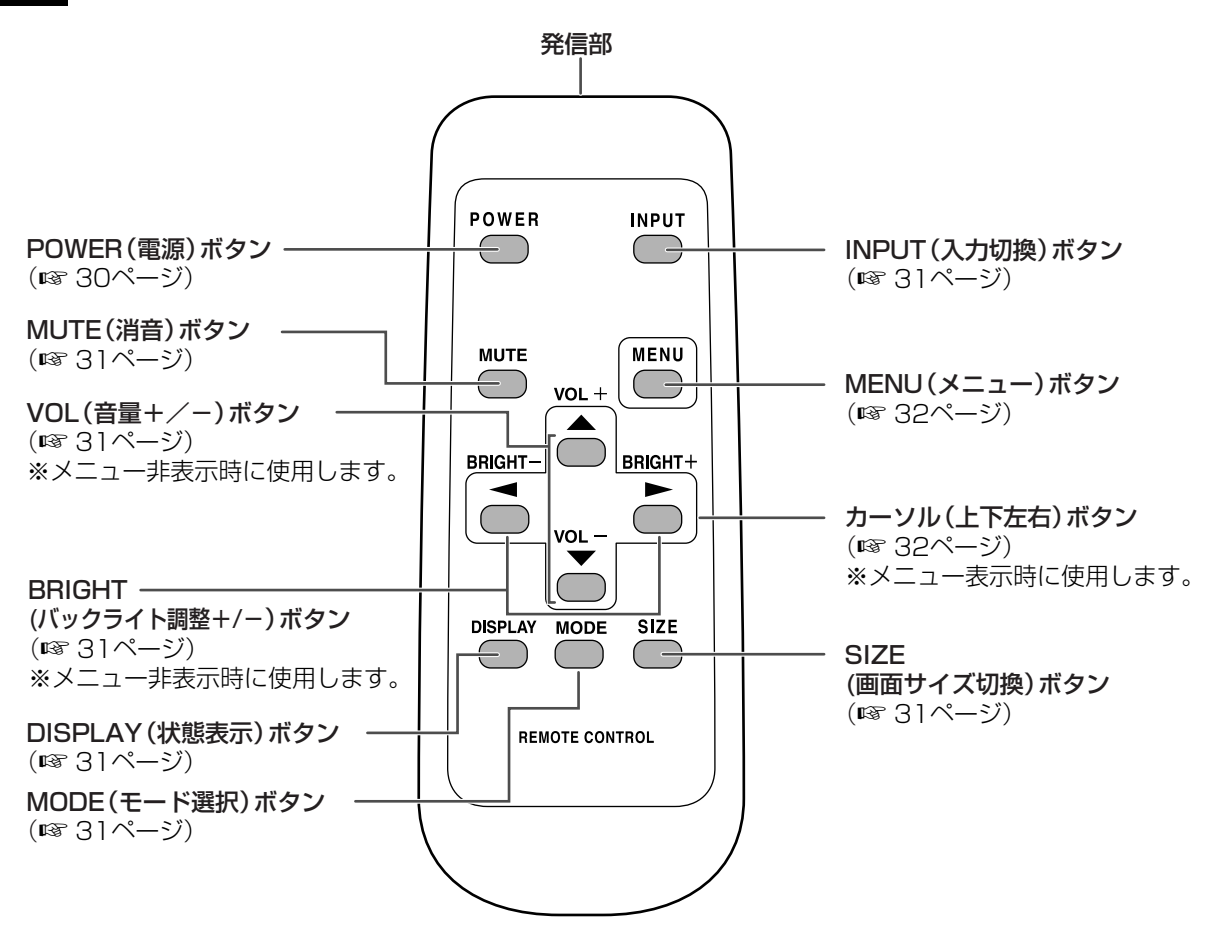

部 の 名 前 〈 リ モ コン

## **電池カバーのあけかた**

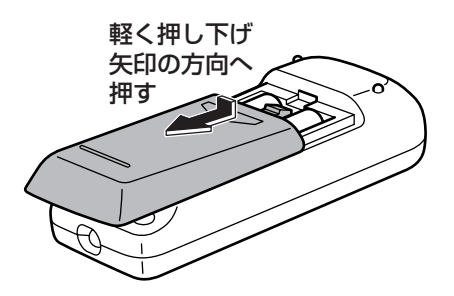

#### リモコン使用上のご注意

 $\Box$ 

- リモコン送信機には衝撃を与えないでください。また、水に濡らしたり湿度の高いところに置いたりしないでくだ さい。
- リモコン受光部に直接日光や強い照明が当たっているとリモコンが動作しにくくなります。照明の向きを変えるな どしてみてください。
	- 付属の乾電池は保存状態により短期間で消耗することがありますので、早めに新しい乾電池と交換してください。
	- 長期間使用しないときは、乾電池をリモコンから取り出しておいてください。
	- 新しい乾電池に交換してもリモコンが動作しないときは、電池を取り出し、電池の向き(リモコン内部に向きの 記載があります)を確かめて、入れなおしてください。
	- 充電池(ニカド電池)は使用しないでください。

## **リモコンで操作できる範囲**

操作できる範囲は、リモコン受光部から約7m、上下左右約10°以内です。

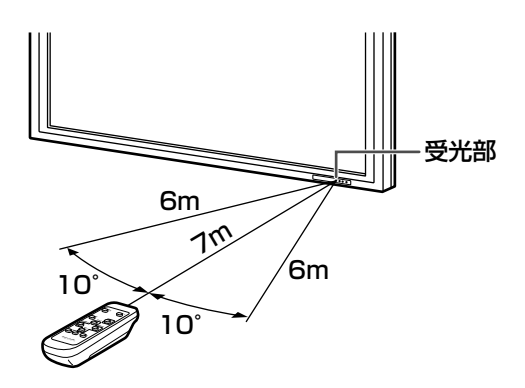

#### リモコンで動作しにくいとき

- リモコンとディスプレイの受光部との間に障害物があると、操作できないことがあります。
- 電池が消耗した場合は、操作できる距離が徐々に短くなりますので、早めに新しい電池に交換してください。
- 蛍光灯などが近くにある場合は、動作しにくいことがあります。
- エアコンやステレオコンポなど、他の機器のリモコンと同時に使用しないでください。

## **機器の接続**

ディスプレイ部の各端子について説明しています。

## **INPUT1(PCデジタル)**

- デジタル信号ケーブル(市販品)を使って、コンピューターのデジタルRGB出力端子と接続します。 ※ DVI準拠の出力端子(DVI-D24ピンまたはDVI-I29ピン)を持つコンピューターと接続することができます。 (ただし、接続するコンピューターによっては正しく表示されないことがあります。)
- PCオーディオケーブル(市販品)を使って、コンピューターの音声出力ジャックと接続します。

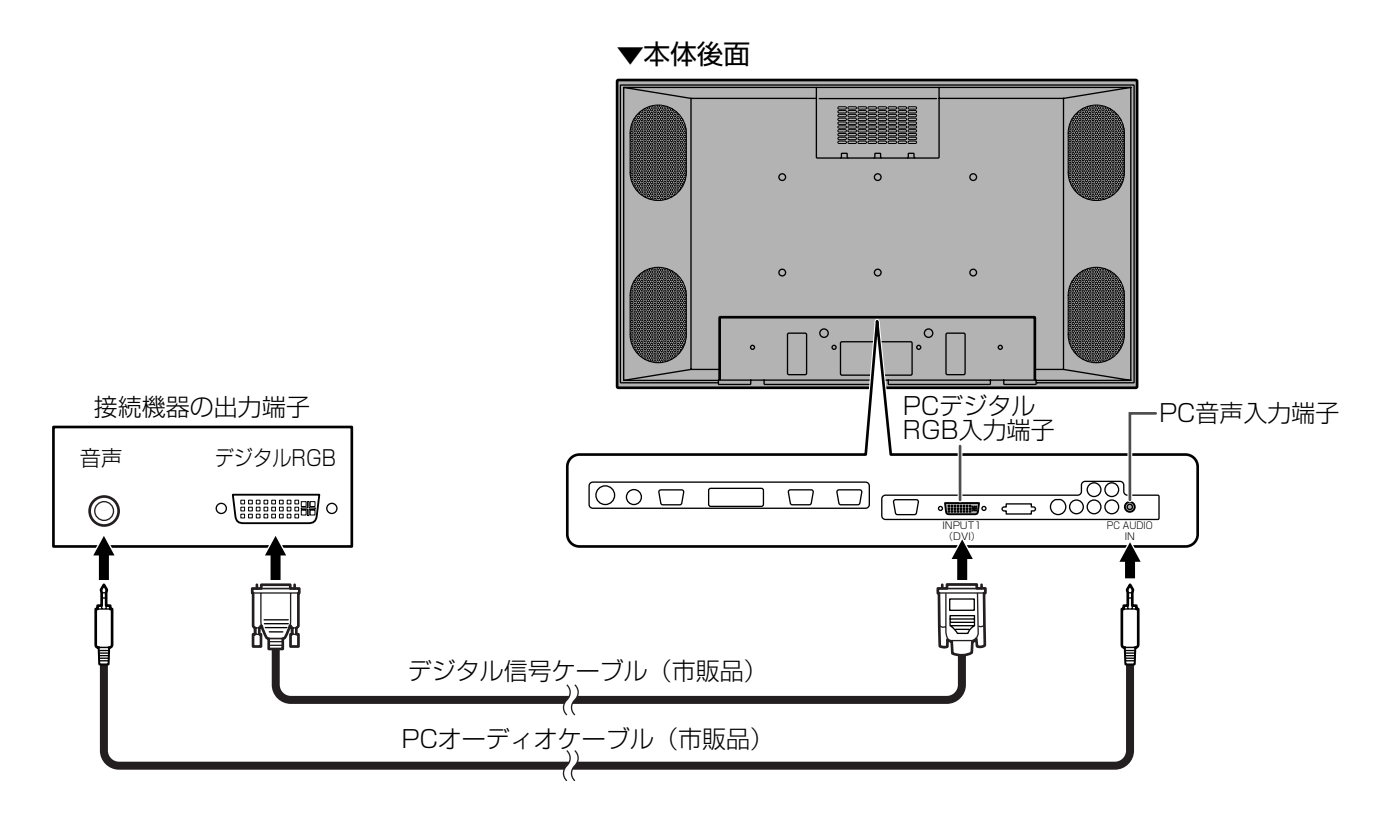

※ 対応信号は(☞ 63ページ)をご覧ください。

### **INPUT2(PCアナログ)**

- ディスプレイケーブル(市販品)を使って、コンピューターのディスプレイコネクターと接続します。
- PCオーディオケーブル(市販品)を使って、コンピューターの音声出力ジャックと接続します。

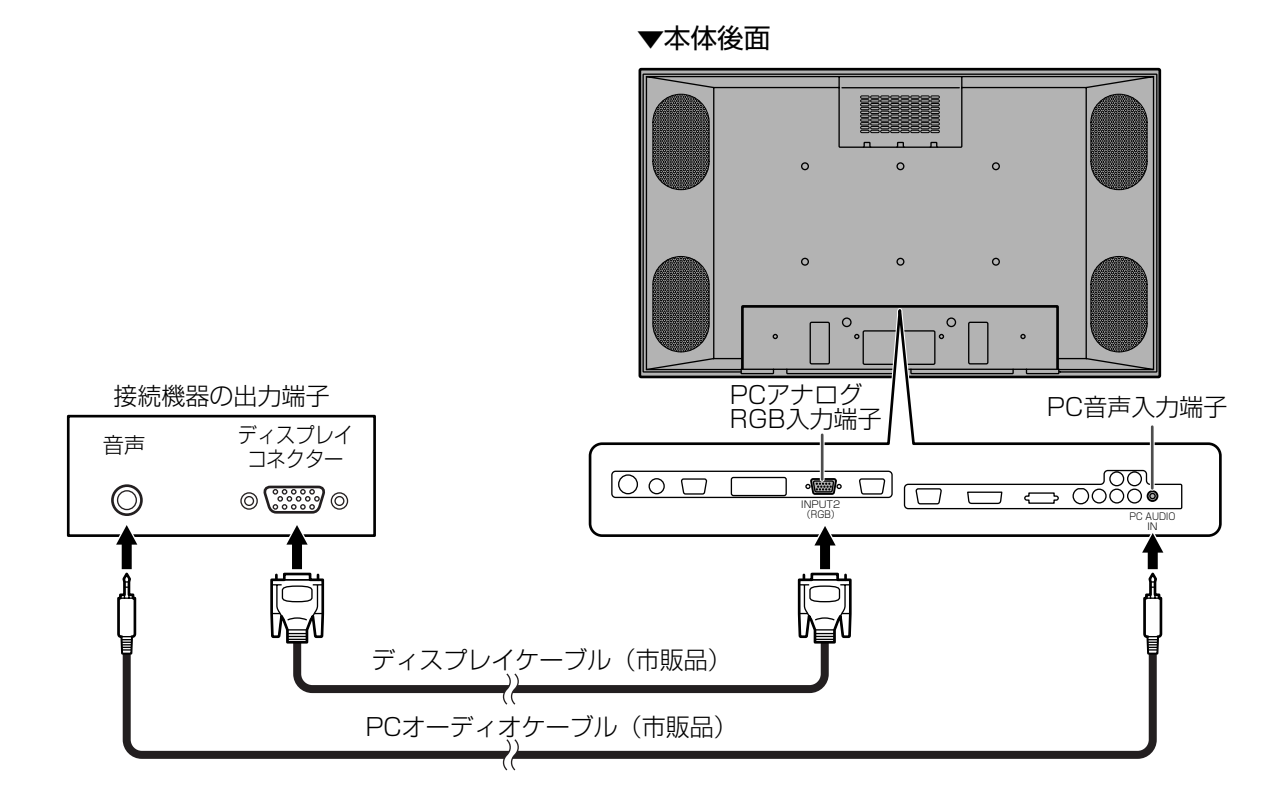

- ※1 同期種別は自動判別します。
- ※2 同期信号はコンポジットシンク→セパレートシンク→シンク・オン・グリーンの順で有無の判別が行わ れます。このときなんらかの要因で、セパレートシンクもコンポジットシンクも入力されていなかった 場合、本機はシンク・オン・グリーン信号である、すなわちRGBのGの信号に同期信号が含まれている ものとして動作しますので、映像信号によっては正常に表示されないことがあります。
- ※3 対応信号は(☞ 63ページ)をご覧ください。

の 接 続

## 機器の接続(つづき)

## **INPUT3 (D4映像)**

- D端子ケーブル(市販品)を使って、D映像出力端子のある機器と接続します。
- 音声(RCAピン)ケーブル(市販品)を使って、音声出力端子と接続します。

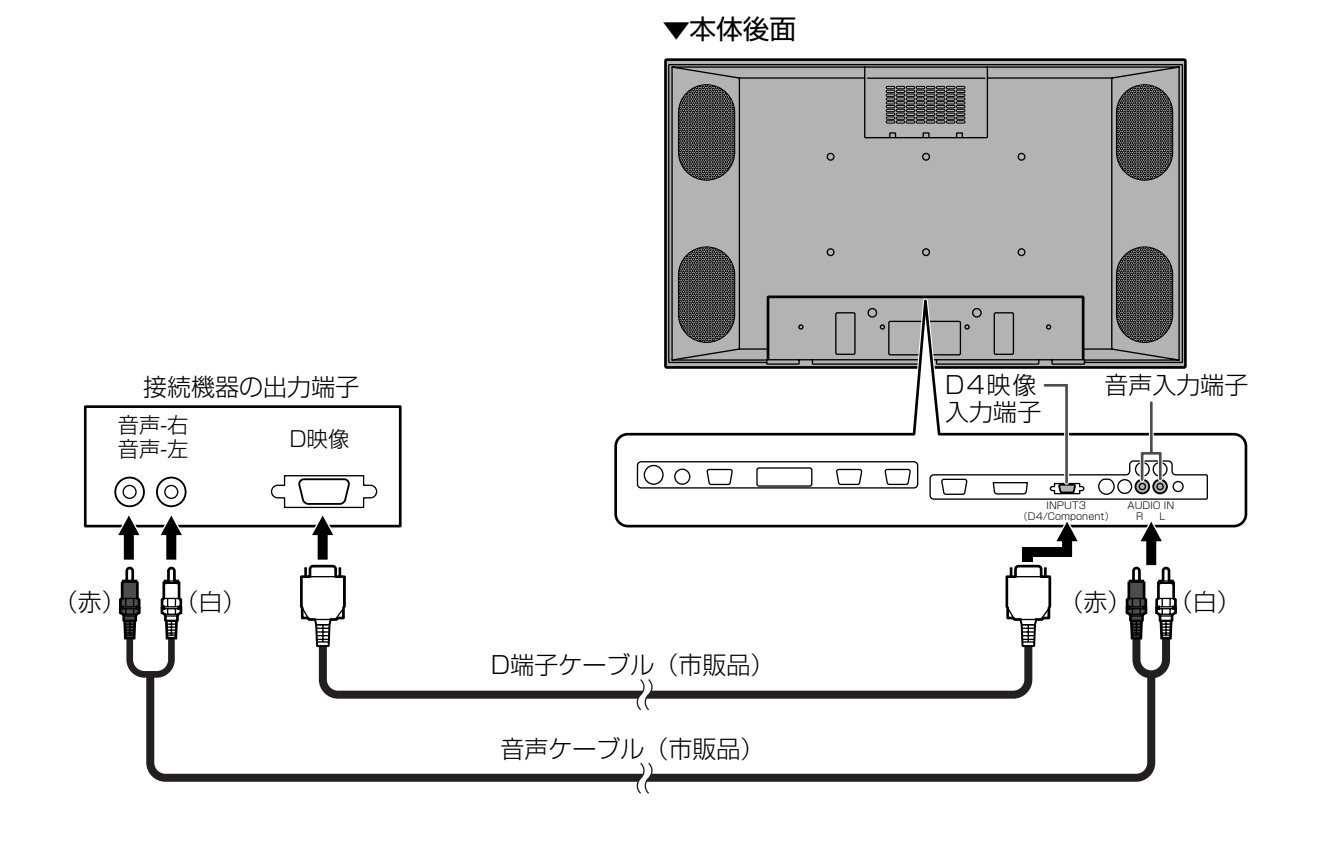

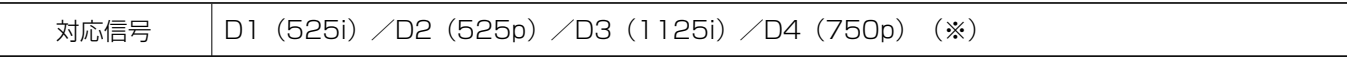

※ 映像周波数は自動判別します。

- 市販のコンポーネント変換(D端子-RCAピン)アダプター(市販品)と、市販のコンポーネント(RCAピン)ケーブ ル(市販品)を使って、コンポーネント出力端子のある機器と接続可能です。
- 音声(RCAピン)ケーブル(市販品)を使って、音声出力端子と接続します。

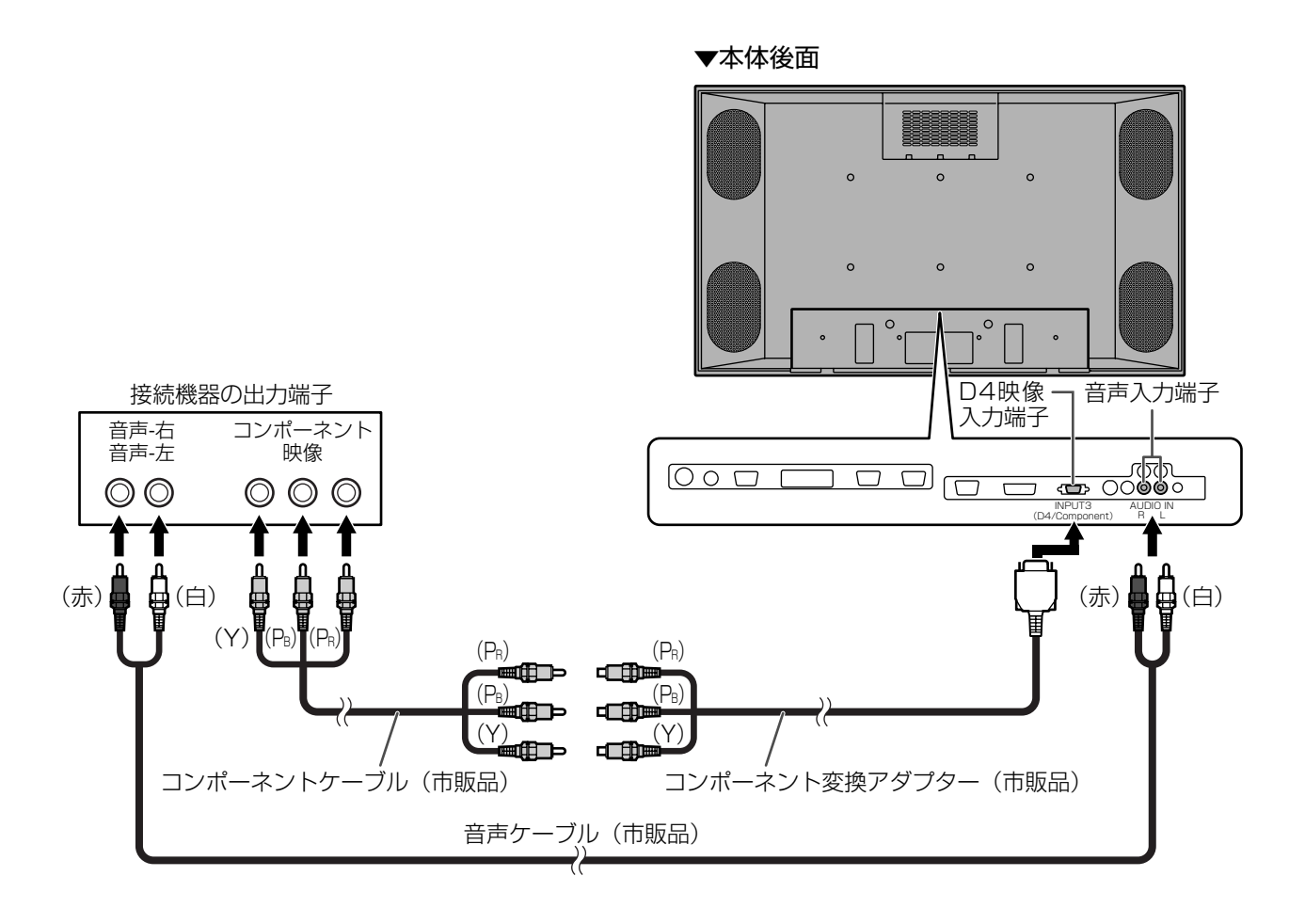

## 機器の接続(つづき)

### INPUT4 (S映像・ビデオ映像)

- S映像用ケーブル(市販品)を使って、S映像出力端子のある機器と接続します。(※1)
- ビデオ映像(BNCピン)ケーブル(市販品)を使って、ビデオ映像出力端子のある機器と接続します。(※1)
- 音声(RCAピン)ケーブル(市販品)を使って、音声出力端子と接続します。

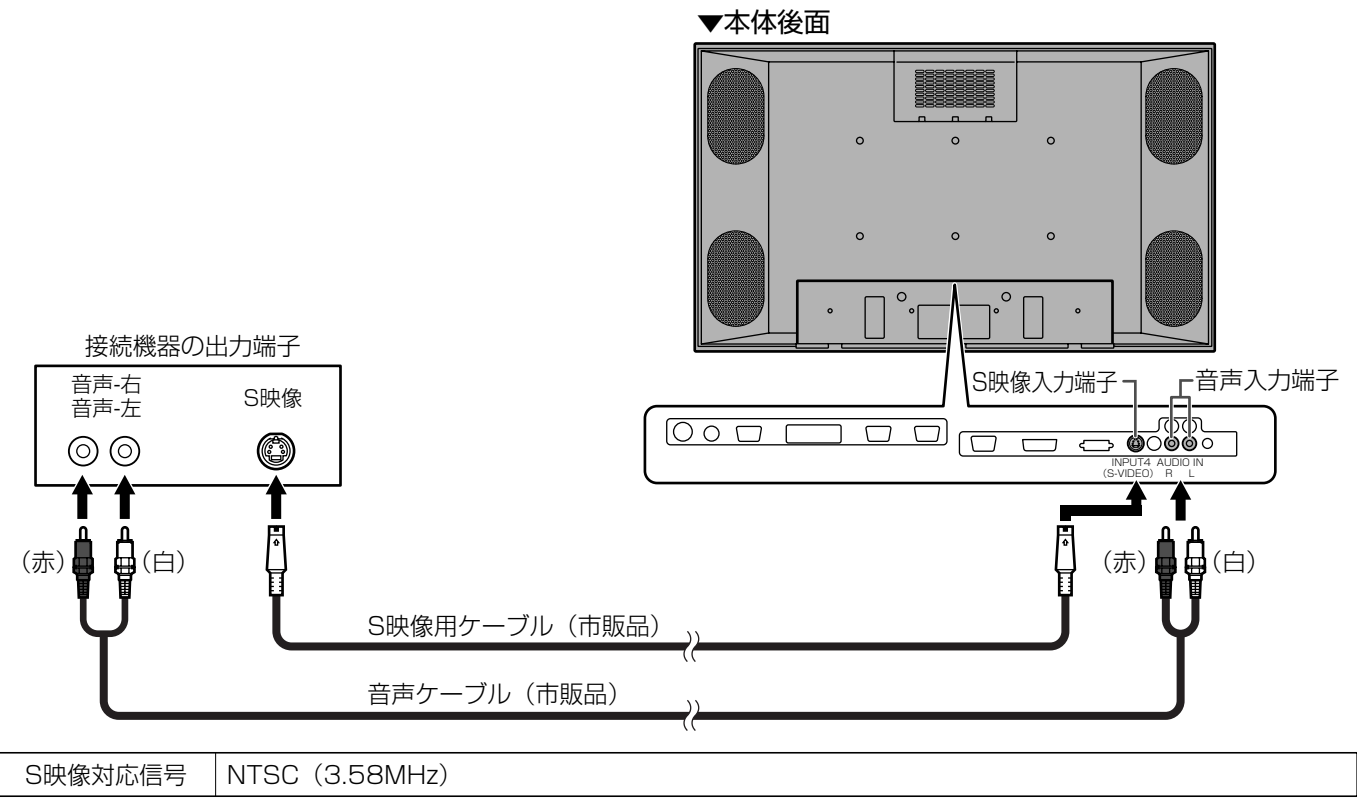

※1 S映像入力端子に接続した機器の映像を優先して表示します。

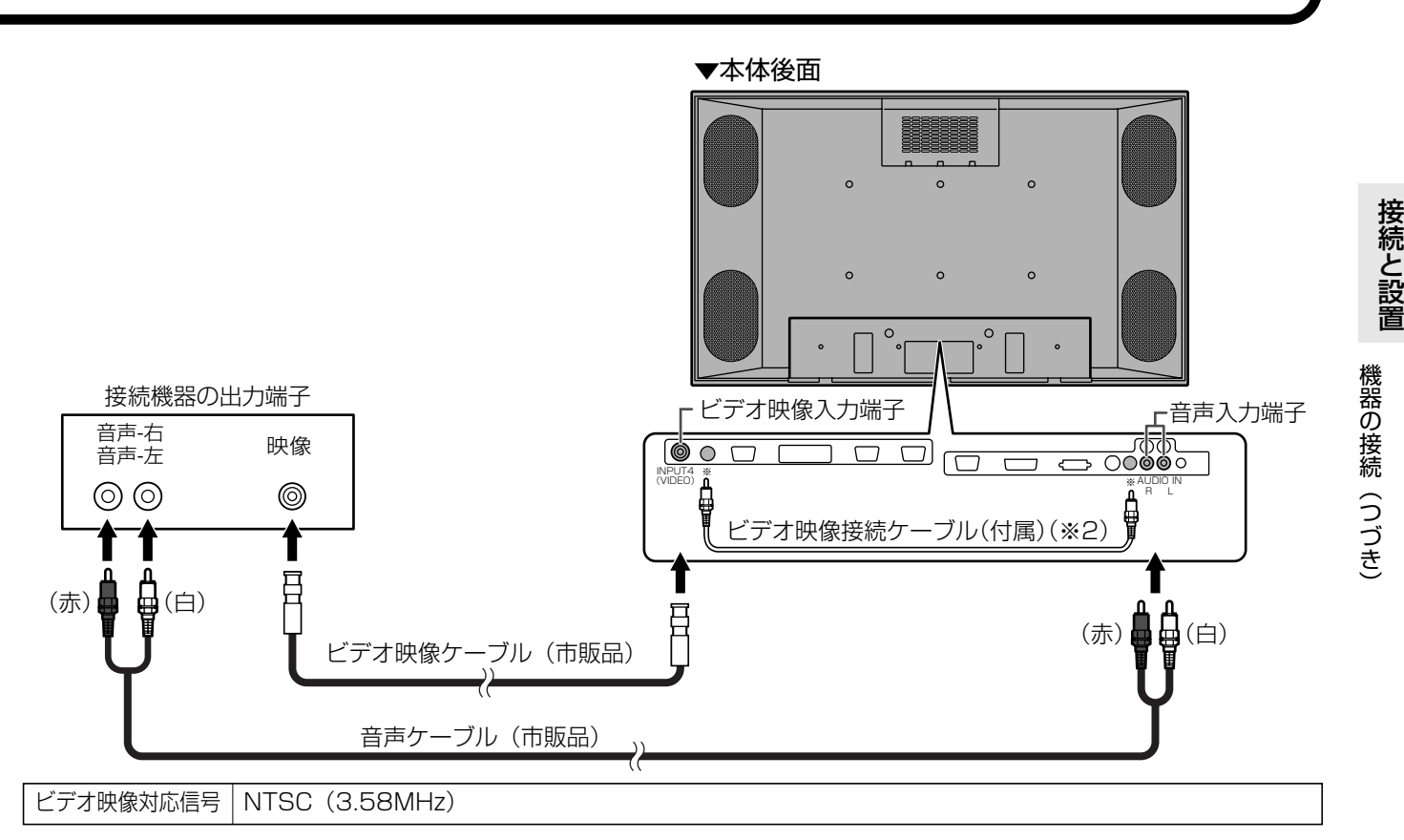

- ※1 S映像入力端子に接続した機器の映像を優先して表示します。
- ※2 ビデオ映像ケーブル(市販品)を使ってビデオ映像出力端子のある機器と接続するときは、上記のイラス トを参照して、本機にビデオ映像接続ケーブル(付属)を接続してください。

### **PCアナログRGB出力端子**

• INPUT2(PCアナログ)の映像が出力されます。ディスプレイケーブル(市販品)を使って、複数台を数珠つなぎ に接続する場合などに使います。接続例について詳しくは26ページを参照してください。

### **音声出力端子**

- 音声入力端子またはPC音声入力端子に接続された機器の音声が出力されます。音声(RCAピン)ケーブル(市販 品)またはPCオーディオケーブル(市販品)を使って、接続機器の音声入力端子に接続します。
- 音声が出力される端子は、画面モードにより異なります。
	- ・画面モードがINPUT1~2のときはPC音声入力端子の音声が出力されます。
	- ・画面モードがINPUT3~4のときは音声入力端子の音声が出力されます。

## 外部スピーカーの**接**

外部スピーカーには必ずインピーダンス6Ω、定格入力10W以上のものをお使いください。

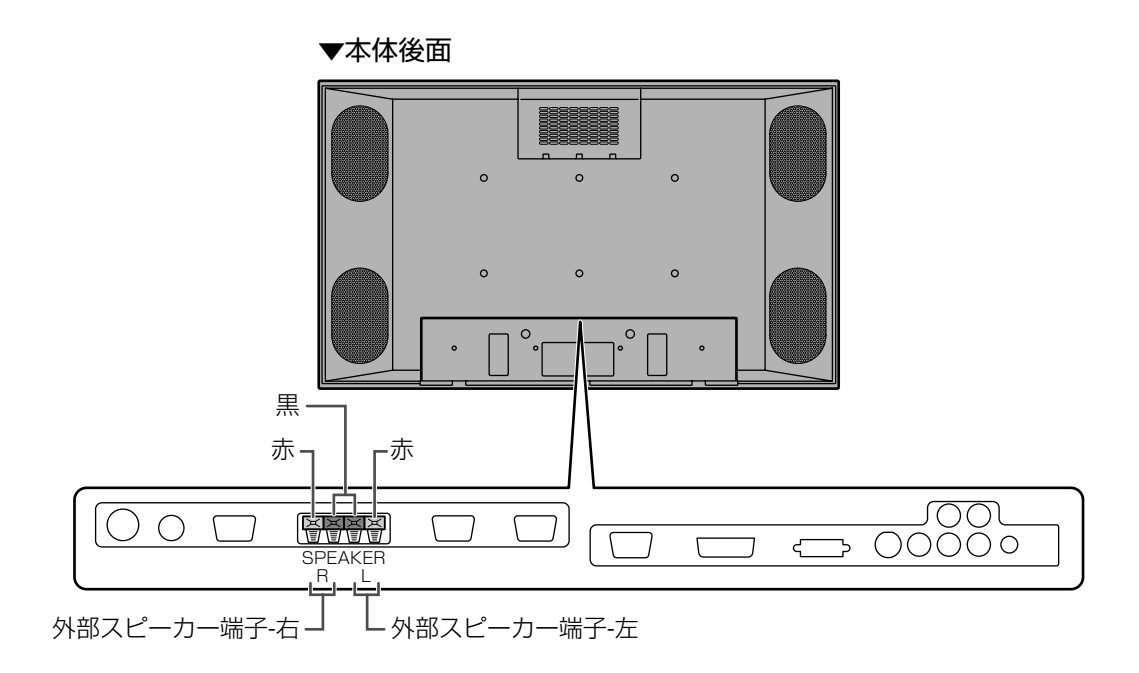

## **スピーカーケーブルのつなぎかた**

1. ツマミを押しながら、ケーブルの先端を穴に差し込む。

2. ツマミを離す。

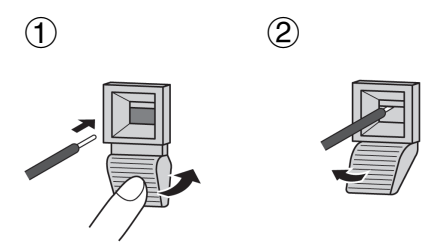

## スピーカー端子とケーブルの極性**(⊕、**⊜ )にご注意ください

スピーカー端子には⊕(プラス)と⊖(マイナス)の極性があります。 ⊕端子は赤、 ⊖端子は黒になっています。 ケーブルも⊕(プラス)用と⊖(マイナス)用に分かれています。 左右のスピーカーケーブルを接続する際は、それぞれ、⊕端子どうし、→端子どうしを正しいケーブルでつないで ください。

接続するときは、主電源スイッチを「切」にしてから行ってください。

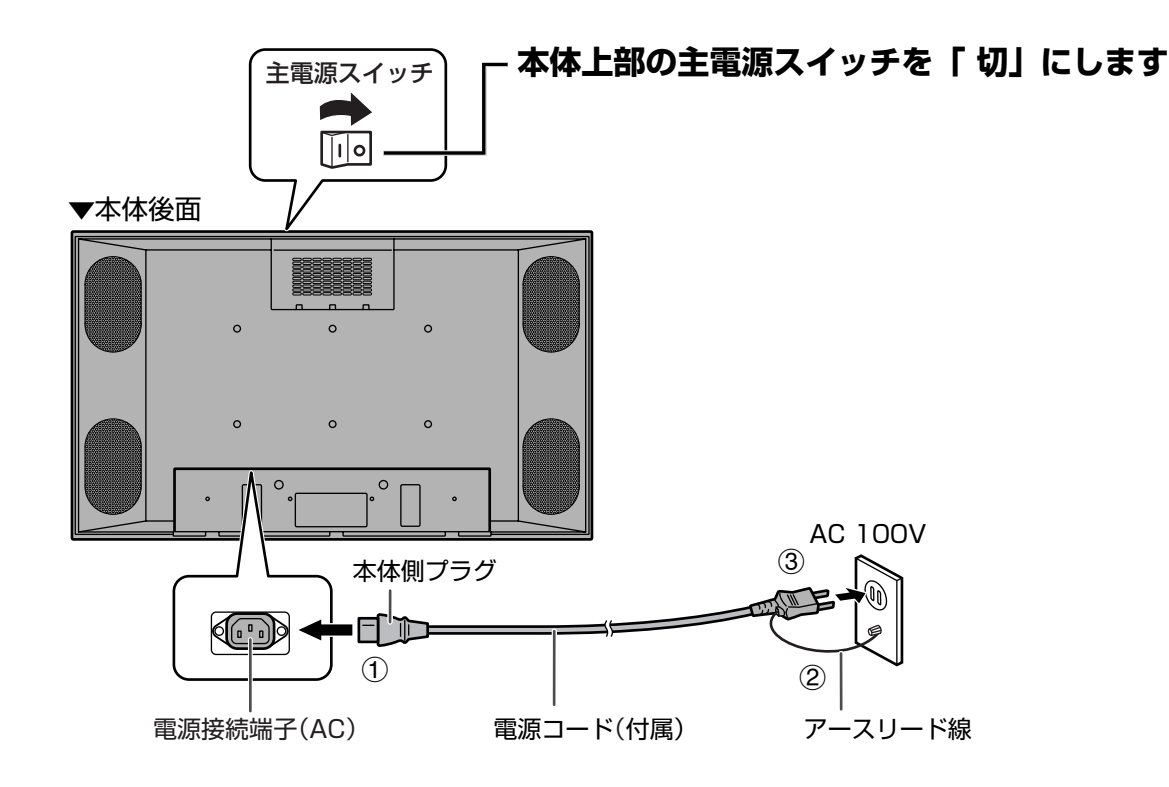

### **電源コードのつなぎかた**

- 1. 電源コード(付属)を電源接続端子(AC)に差し込みます。
- 2. アースリード線を接続します。
- 3. 電源コード(付属)のプラグをコンセントに差し込みます。

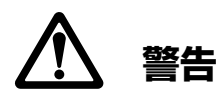

#### **アース接続してください**

アース接続がされないで万一、故障した場合は感電のおそれがあります。

- アースリード線をコンセントの他の電極に挿入・接触させないでください。
- アース接続は、必ず電源プラグをコンセントに差し込む前に行ってください。また、アース接続を外す場合は、必 ず電源プラグをコンセントから抜いてから行ってください。順番が異なると感電の原因となります。

続

接

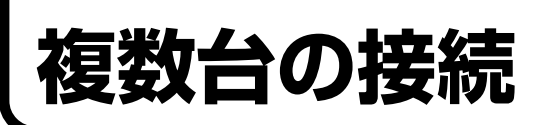

本機のPCアナログRGB入力端子とPCアナログRGB出力端子を使って、複数台を数珠つなぎに接続することができ ます。

### 接続例

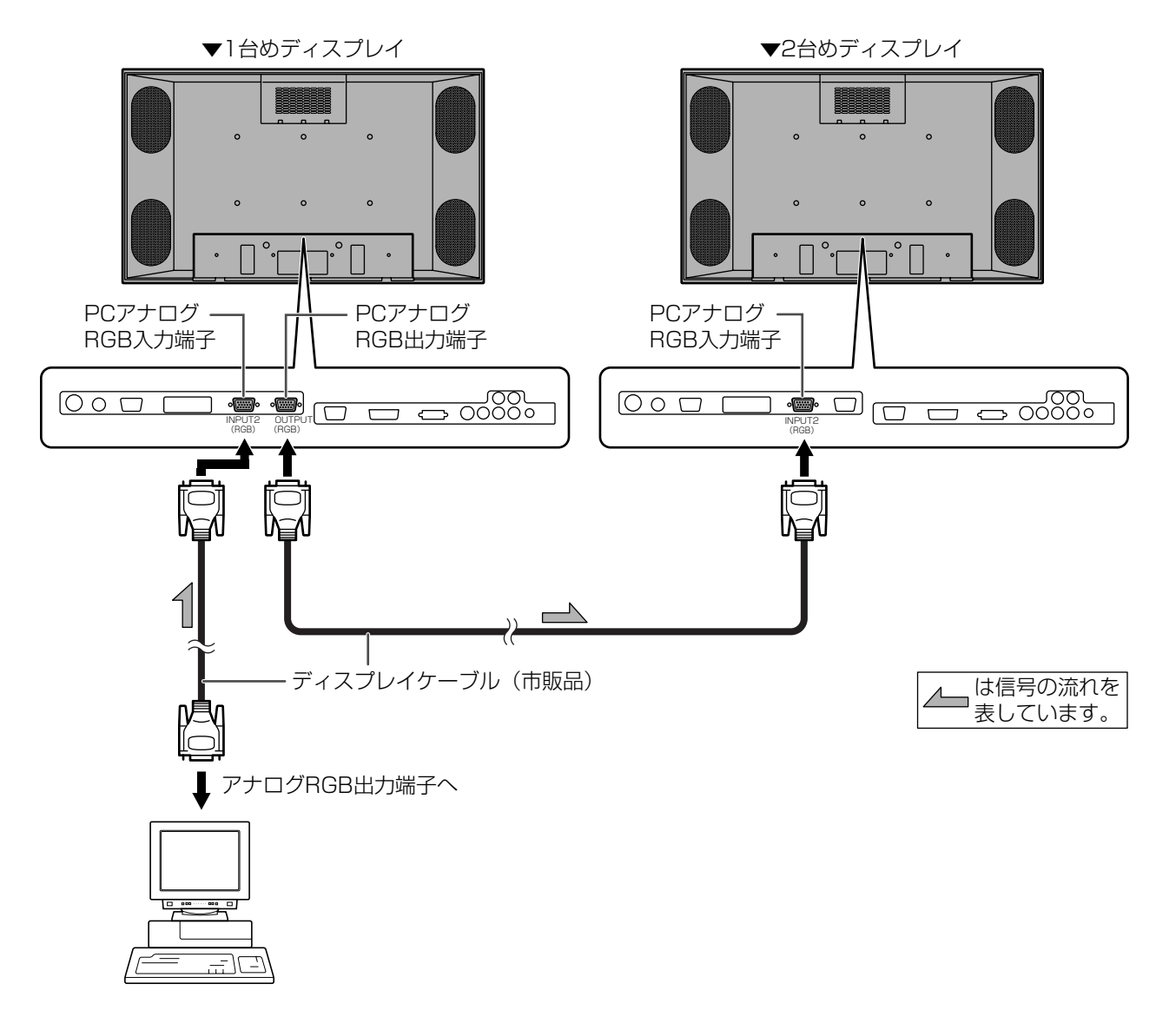

- ※1 音声信号は複数台を数珠つなぎに接続して送ることができません。音声出力端子から、外部音声アンプ (市販品)に接続してください。
- ※2 接続するディスプレイケーブルの長さや周囲の環境などにより、画質が劣化することがあります。

### **RS-232での接続例**

本機はパソコンのRS-232C(COMポート)を利用して外部から制御を行うことができますが、これについても複数 台を数珠つなぎに接続することが可能です。さらに各セットにID番号(☞ 47ページ)を設定することにより、特定 のセットのみの入力切換や調整を行ったり、状態を確認したりすることができます。

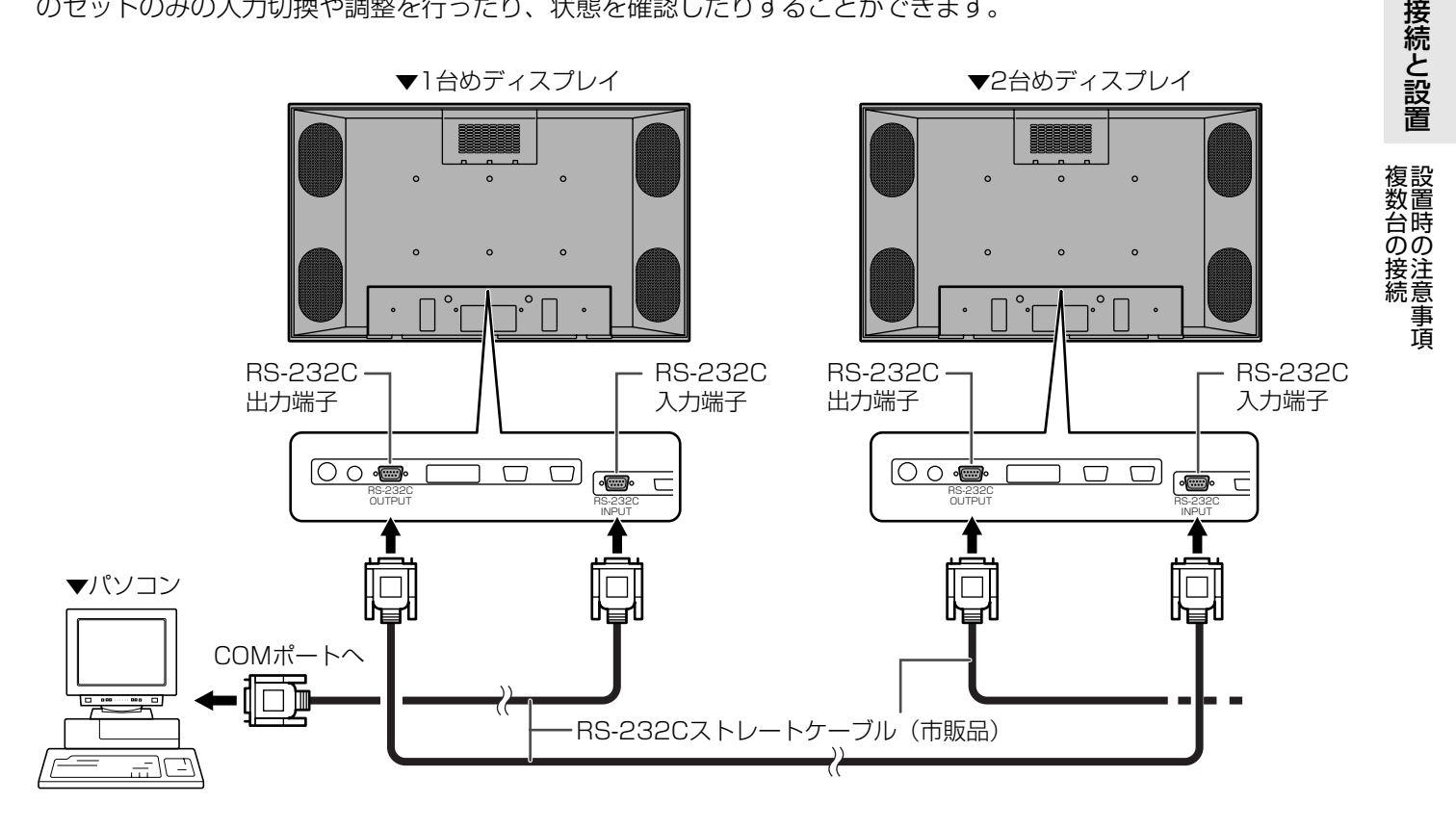

## **設置時の注意事項**

- 本機の設置には特別な技術が必要ですので、必ず専門の取り付け工事業者にご依頼ください。お客様ご自身による 工事は一切行わないでください。取り付け不備、取り扱い不備による事故、損傷については、当社は責任を負いま せん。
- 本機には工場出荷時、仮置きスタンドが同梱されています。この仮置きスタンドは、正しく設置するまでの間、暫 定的に使うためのものですので、通常の設置には使用しないでください。
- 設置の際は必ず専用の壁掛け金具、スタンドまたは天吊り金具をご使用ください。
- 本機を机の上などにあお向け、うつ伏せの状態で使用しないでください。故障の原因になることがあります。
- 通気確保のため、ディスプレイ本体より天面は20cm以上、左右・底面は5cm以上、 後面は7cm以上の空間を 確保ください。通風孔をふさがないでください。本機内部の温度が上がると故障の原因となることがあります。

## **仮置きスタンドの取り付け**

仮置きスタンドは、正しく設置するまでの間、暫定的に使うためのものです。通常の設置には使用しないでください。 取り付けるときはディスプレイの下部(2ヶ所)に取り付けてください。

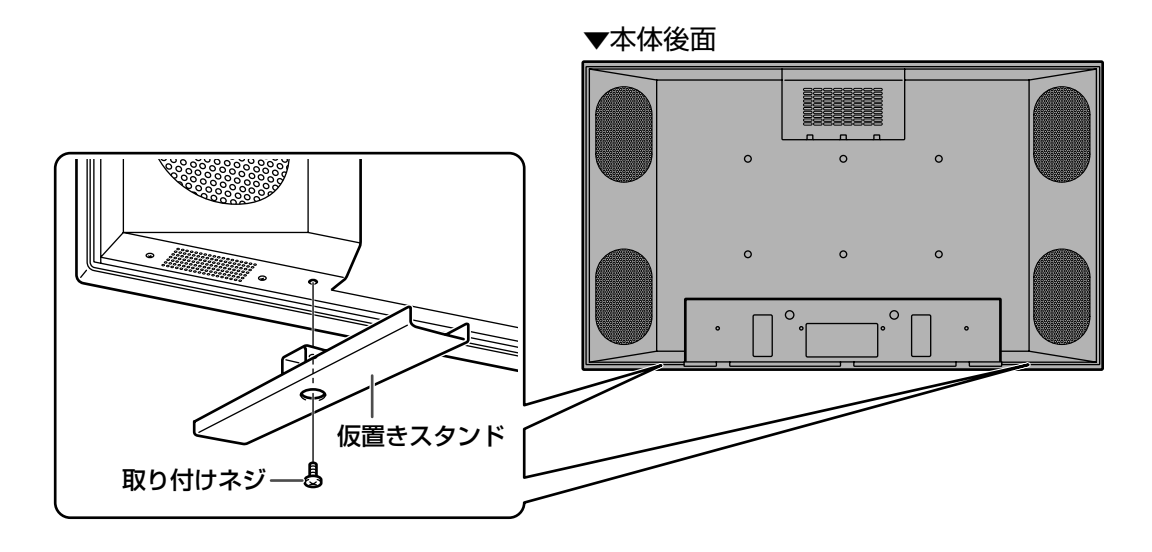

# **ケーブル処理**

電源コードクランプ(付属)で電源コードを固定して、電源コードの抜けを防ぐことができます。 また、ディスプレイ後面の各端子に接続した外部機器との接続ケーブルは、ケーブルクランプ(付属)を使って配線処 理すると、下図のようにすっきりまとめることができます。

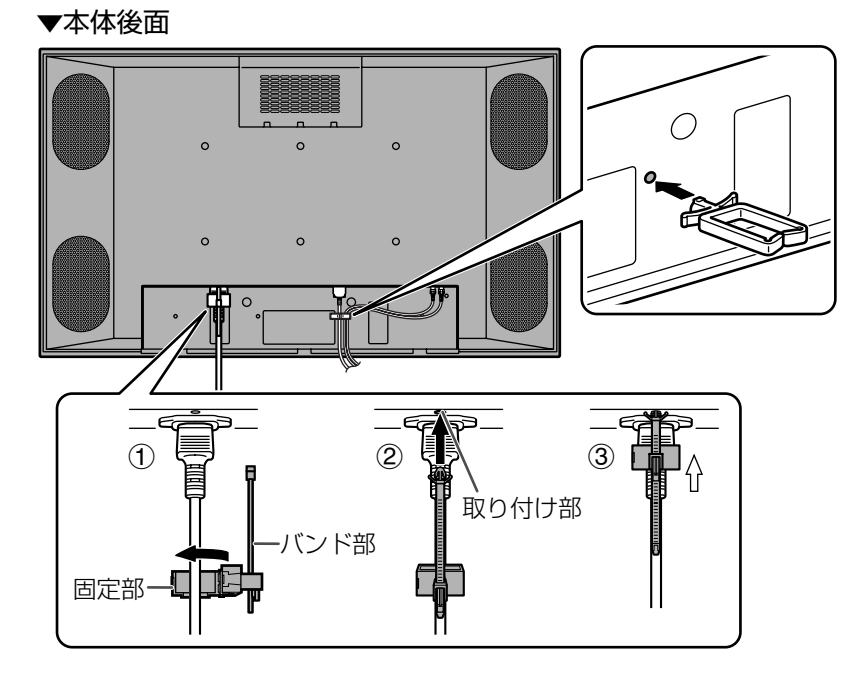

## **電源コードクランプの取り付け**

- 1. 電源コードクランプ(付属)を丸く空いている方が下になるようにして電源コードに取り付けます。
- 2. 電源コードクランプ取り付け部に、バンド部の先端を差し込みます。
- 3. バンド部の下側を押さえながら、固定部を電源端子の方へ押し上げます。

## **キャリングハンドルの取り付け**

本機を持ち運ぶときは付属のキャリングハンドルをディスプレイの上部(2ヶ所)に取り付けてください。

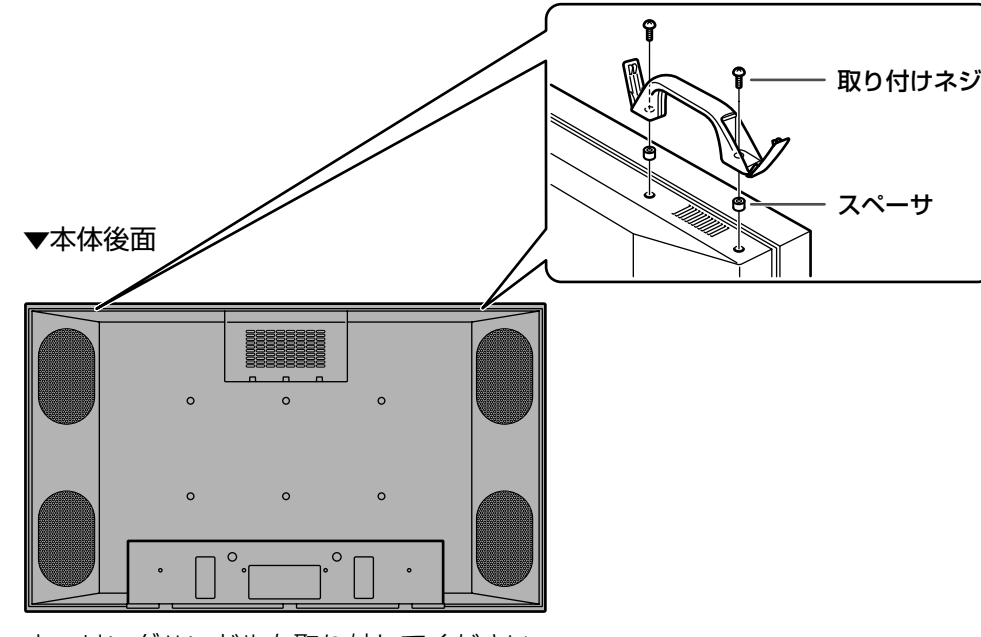

※設置後は、キャリングハンドルを取り外してください。

接

## **電源の入/切**

電源を入れる前に、外部機器との接続ケーブル、電源コードなど、各種ケーブルの接続を済ませておいてください。 電源スイッチは本体上部の主電源スイッチとリモコンのPOWER(電源)ボタンがあります。 コンピューターと接続している場合、ディスプレイ(本機)の電源を入れたあと、コンピューターの電源を入れてくだ さい。

**主電源スイッチ**

主電源が「入」になっていないと、リモコンのPOWER(電源)ボタンでは電源が入りませんので、ご注意ください。

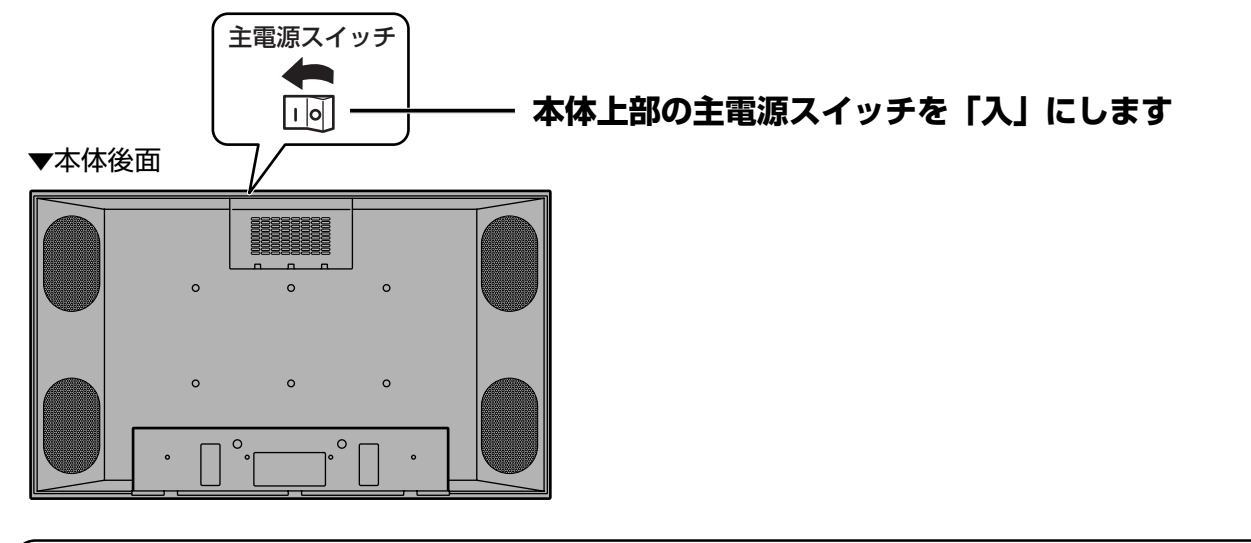

## **リモコンの電源入/切**

▼リモコン

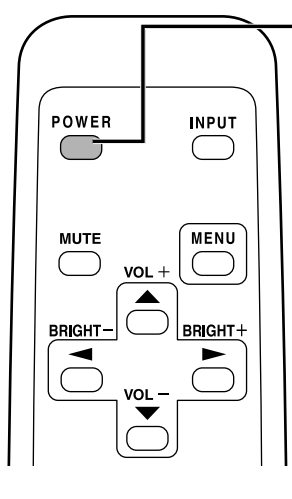

#### **リモコンの POWER(電源)ボタンを押すたびに電源を 入/切することができます**

電源「入」…電源ランプ緑色点灯 電源「切」…電源ランプオレンジ色点灯(待機状態)

▼本体前面

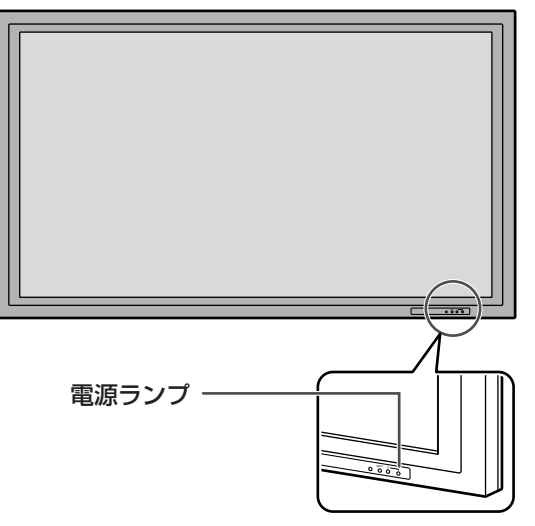

- 電源を入れたあと、映像信号が入力されていないとディスプレイのバックライトが消灯し休止状態になります。  $\bigoplus$ • 休止状態になると電源ランプが緑色に点滅します。
	- 休止状態のときにリモコンのPOWER(電源)ボタンを押すと電源が切れます。
	- リモコンが使えない場合は、電源ランプの横にあるPOWER(電源)スイッチを先のとがったもので押す と、電源を入/切できます。(☞ 14ページ)

## **リモコンの機能**

#### 通常の操作はリモコンを使って行います。

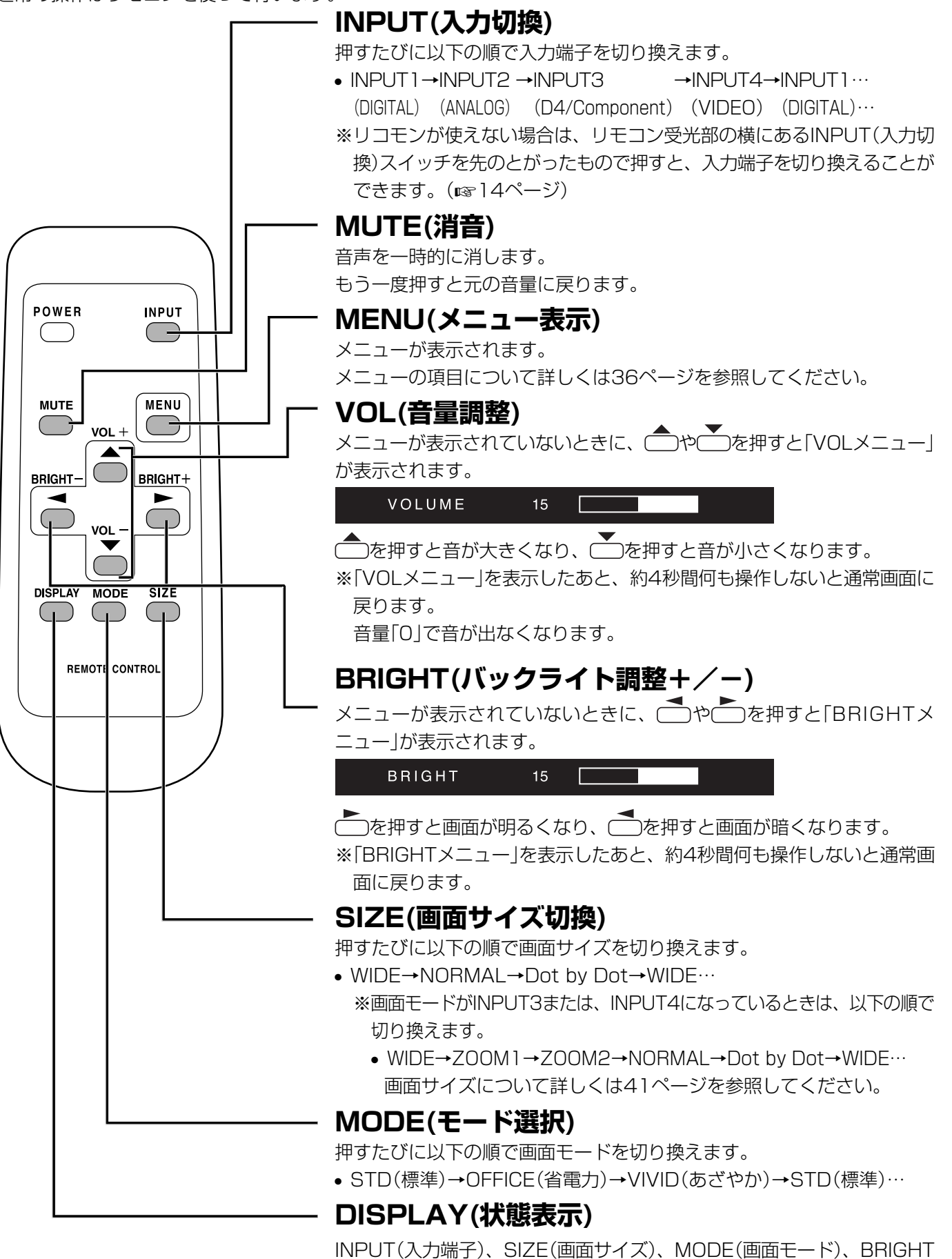

(バックライト調整)、VOL(音量)、ID No、モデル名、シリアルナンバー

などを表示します。もう一度押すと表示が消えます。

**31**

基 本 操 作

> リ モ コ ン の 機 能

電 源 の 入 / 切

## **メニューについて**

画面にメニューを表示させて、リモコン操作で映像や音声などの調整や各種機能の設定ができます。ここではメ ニューの使いかたについて説明します。詳しくは、それぞれのページをご覧ください。

## **メニューの基本操作**

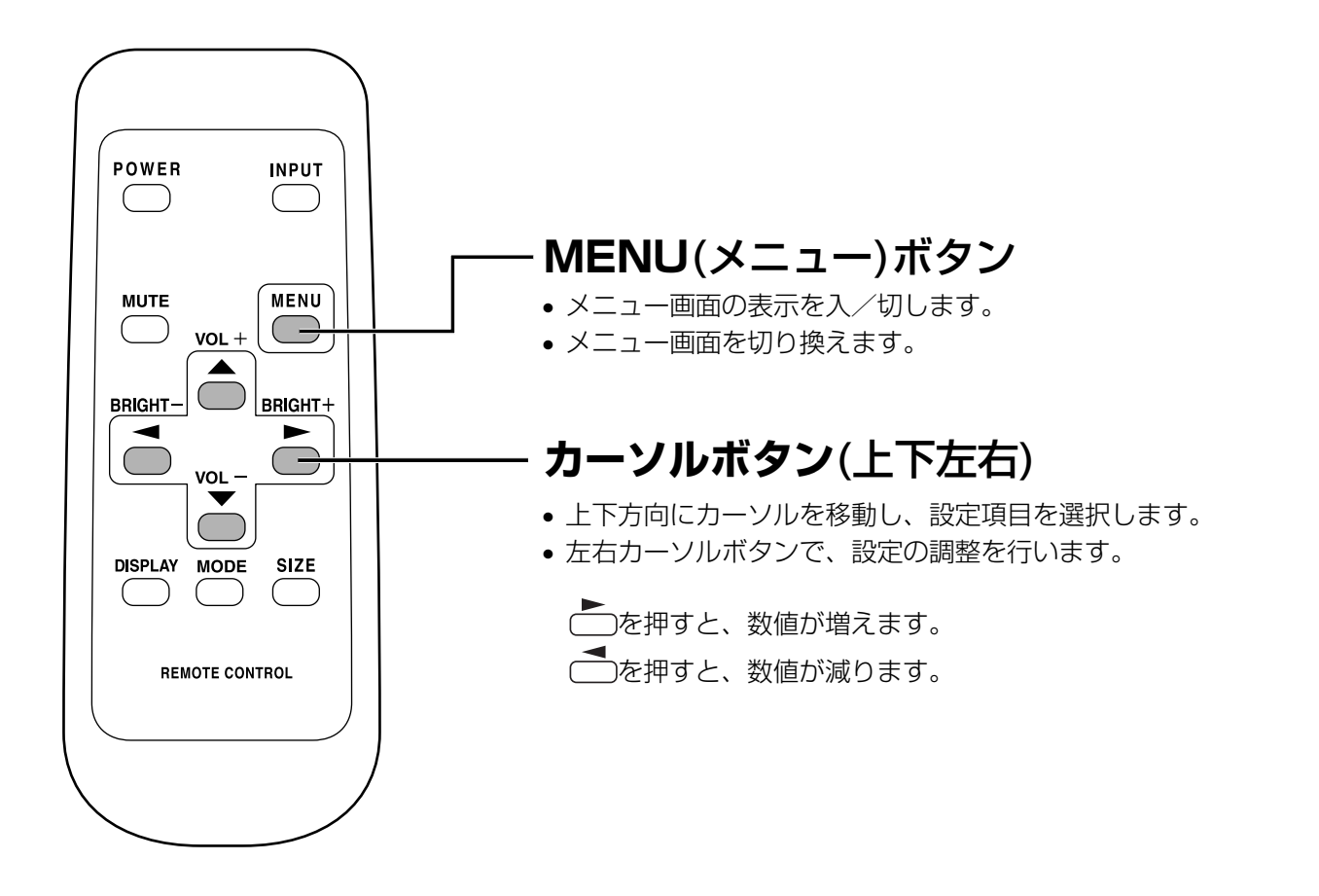

**メニュー操作例(GAIN CONTROLメニューのCONTRAST(映像)を調整する)**

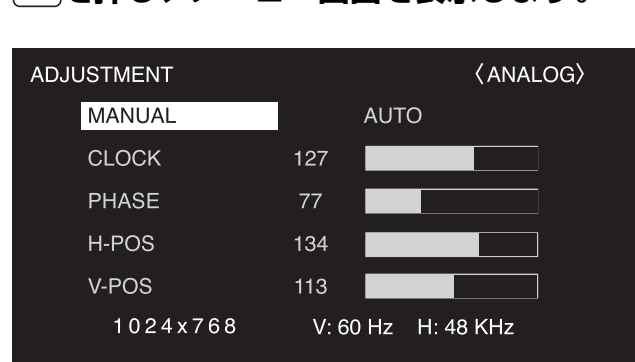

**1 MENUを押し、メニュー画面を表示します。** 

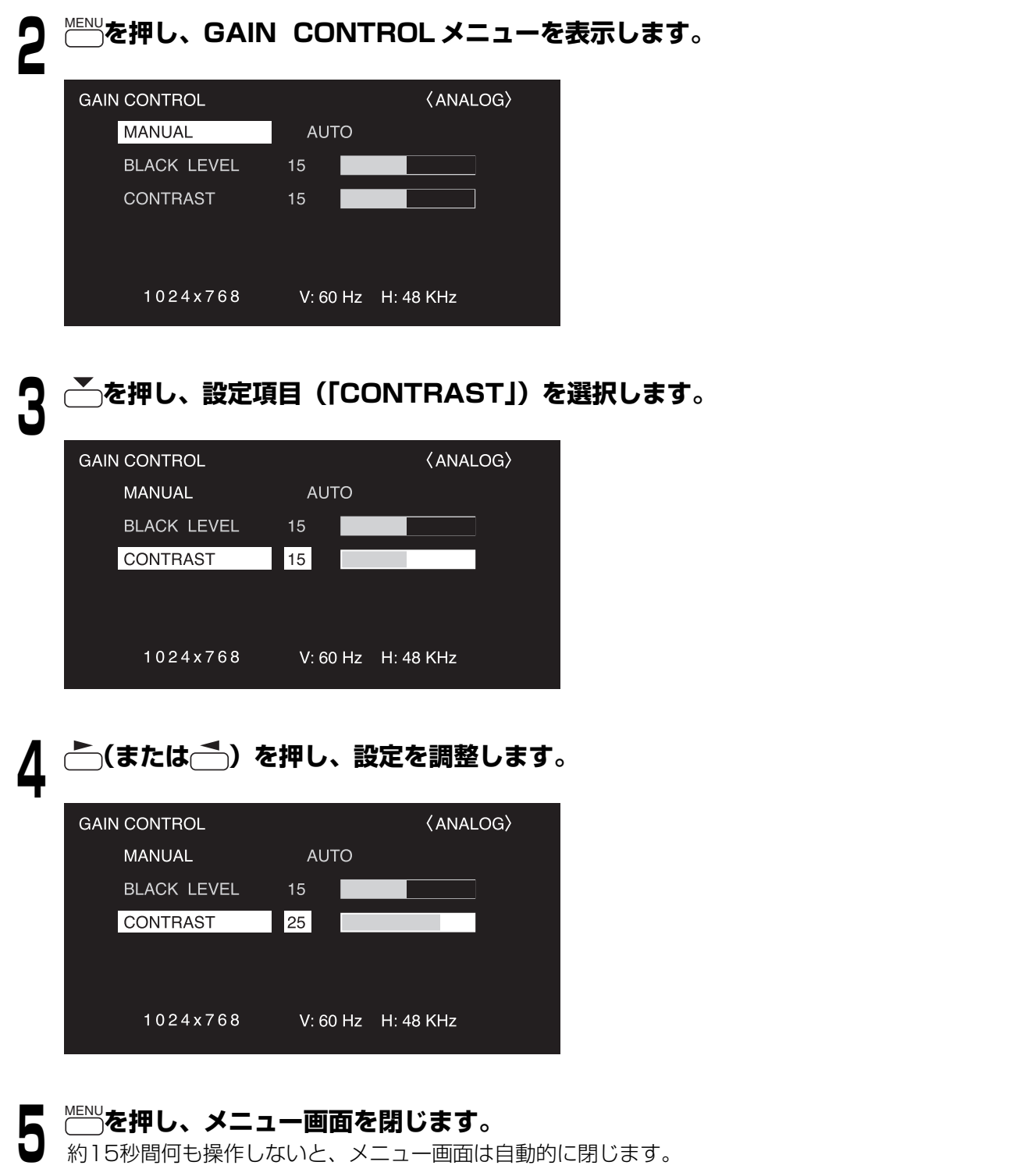

- $\begin{picture}(20,20) \put(0,0){\dashbox{0.5}(5,0){ }} \thicklines \put(0,0){\dashbox{0.5}(5,0){ }} \thicklines \put(0,0){\dashbox{0.5}(5,0){ }} \thicklines \put(0,0){\dashbox{0.5}(5,0){ }} \thicklines \put(0,0){\dashbox{0.5}(5,0){ }} \thicklines \put(0,0){\dashbox{0.5}(5,0){ }} \thicklines \put(0,0){\dashbox{0.5}(5,0){ }} \thicklines \put(0,0){\dashbox{0.5}(5,0){ }} \thicklines \put(0,0){\dashbox{0.5}(5,$
- MENU(メニュー)ボタンを押したときに表示されるメニュー画面は、入力されている信号の種類により内 容が異なります。

ニ ュ ー に つ い て

基

### **メニュー画面の見かた**

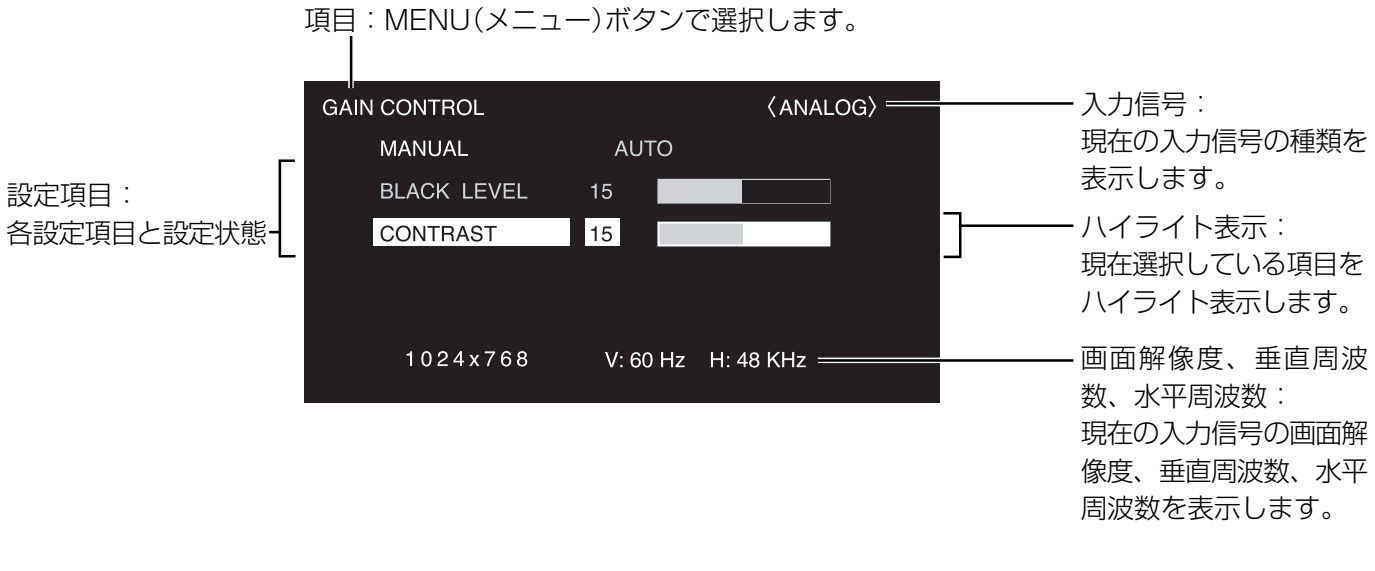

黄色文字の項目:現在の設定内容です。

青色文字の項目:選択可能な内容です。

灰色文字の項目:選択できない内容です。

※選択できない理由はさまざまですが、主に下記要因があげられます。

- 無信号の場合
- 現在の入力信号では対応していない機能

#### メニュー画面の表示時間について

• メニュー画面を表示したあと、設定中に約15秒間何も操作しないと、メニュー画面が解除され通常画面に戻ります。

• 本書に掲載している画面表示のイラストは説明用のものであり、実際の画面表示とは多少異なります。  $\bigoplus$ 

# **初期化(リセット)・機能制限設定**

「FUNCTION 1」画面を表示して、コントラストや画質などの設定を工場出荷時の状態に戻したり、LEDを点灯させる か、させないか、RS-232Cによる制御(☞ 44ページ)を許可するか、しないかなどを切り換えることができます。

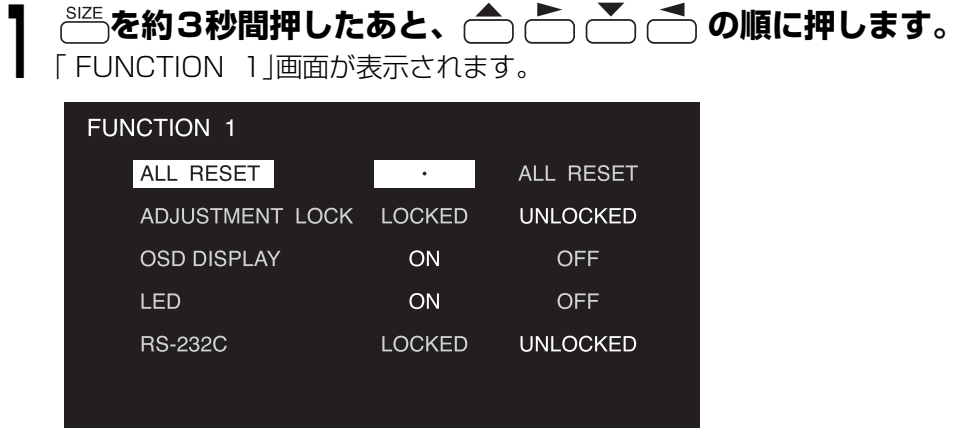

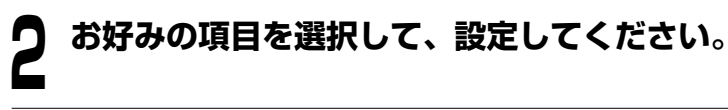

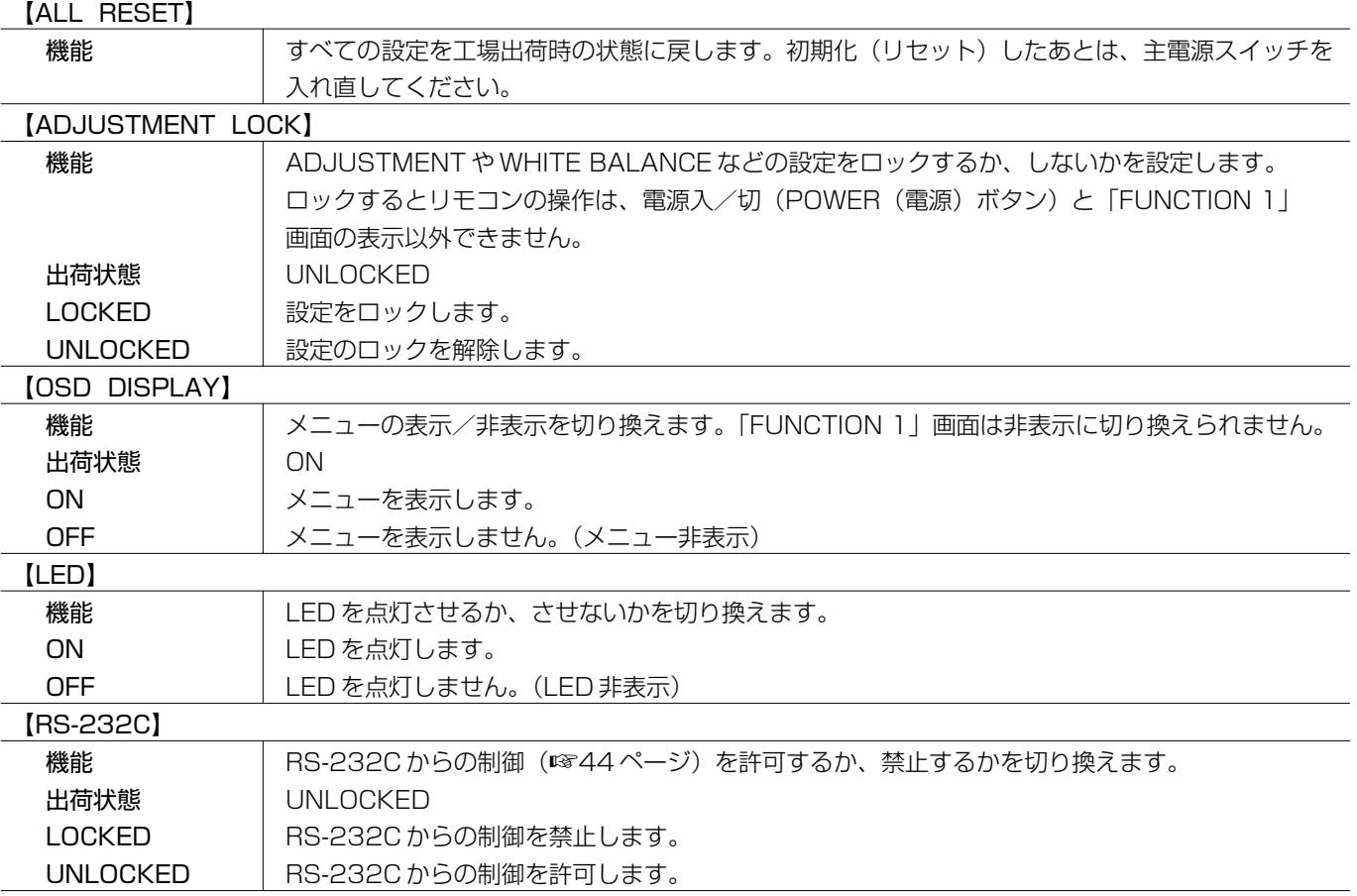

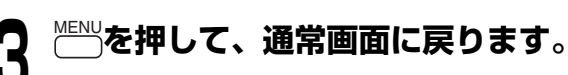

初

メ

## **各種調整と設定**

### **■ ADJUSTMENT(INPUT2)**

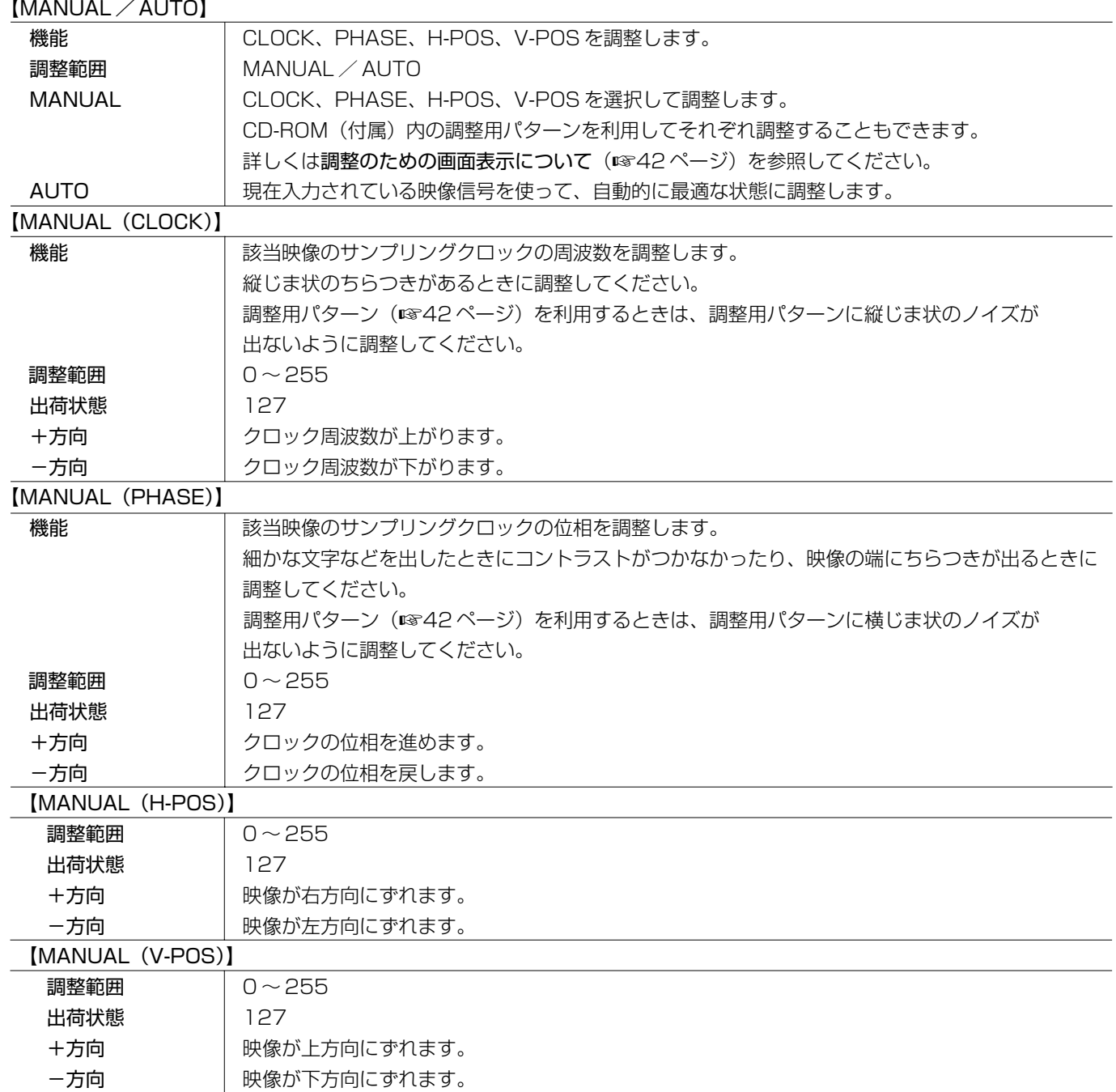
#### 基 本 操 作

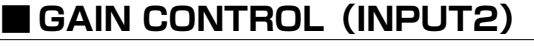

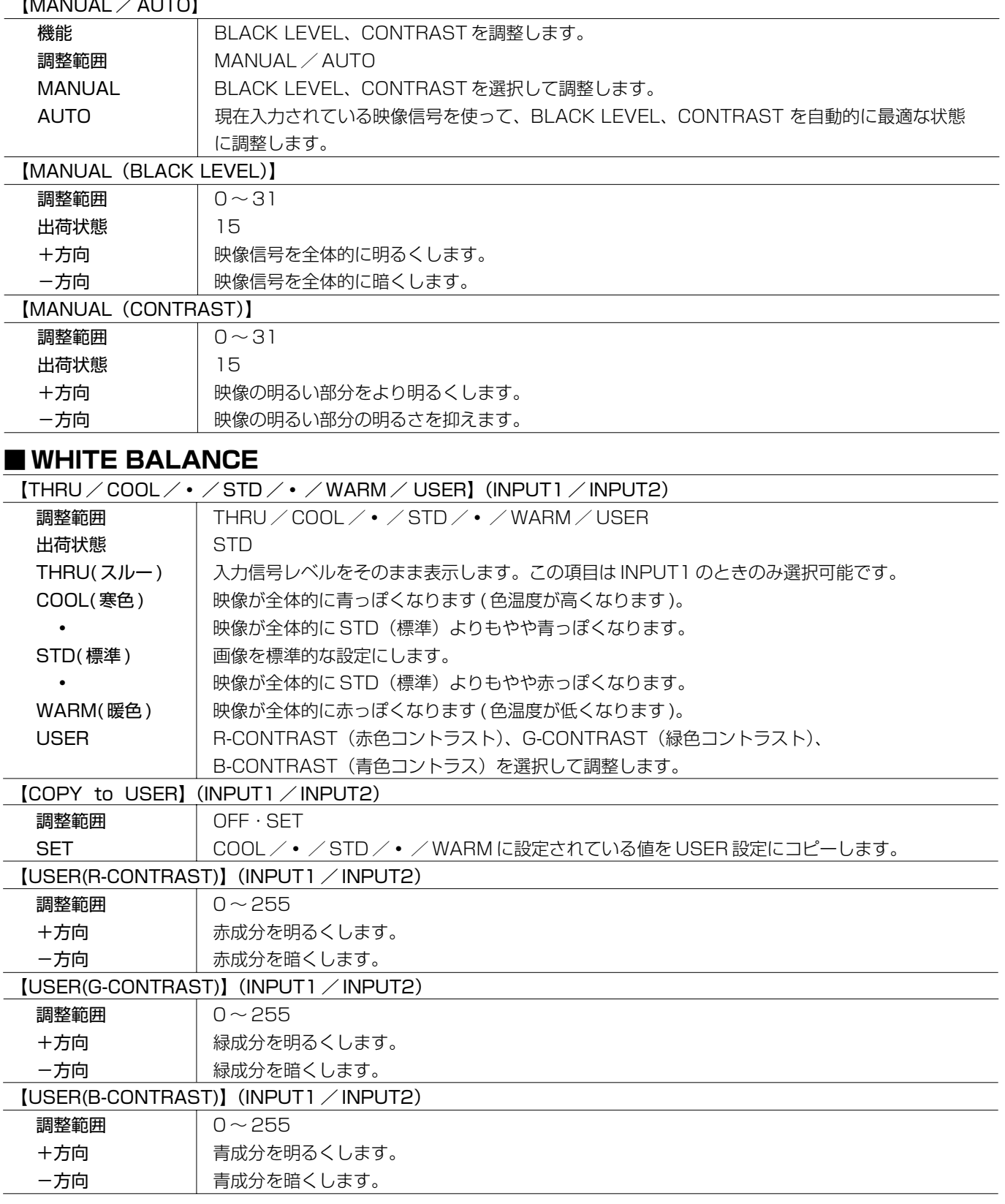

## **各種調整と設定(つづき)**

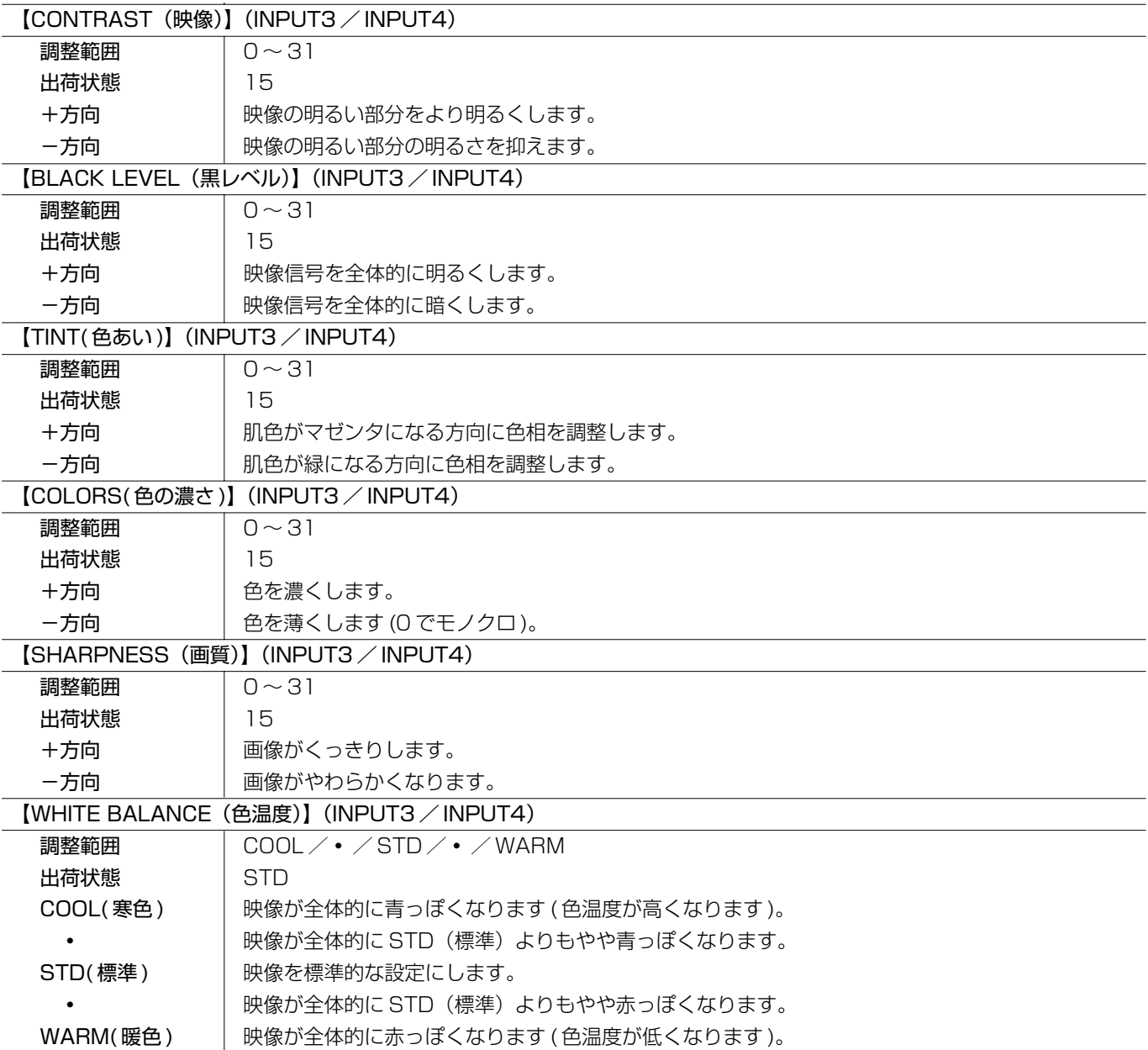

#### **■ MODE SELECT 1(INPUT2)**

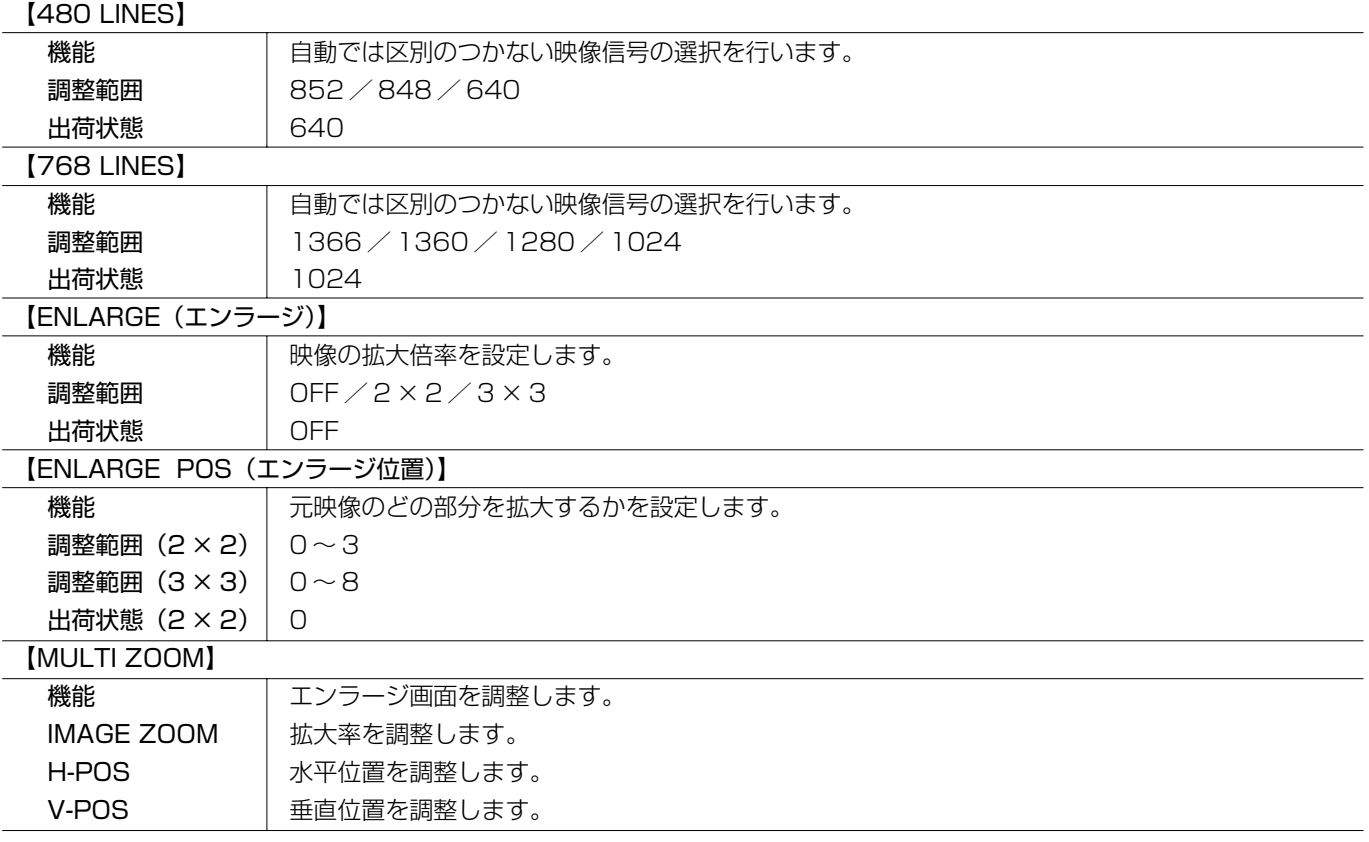

#### ■エンラージ

本機を4台または9台つないで設置し、1つの大きな画面として映像を表示させることができます。この場合、各 ディスプレイは4分割または9分割された映像の各分割部分を拡大表示(エンラージ)します。

エンラージの使いかた�

• 4台のディスプレイを設置したとき�

• 9台のディスプレイを設置したとき�

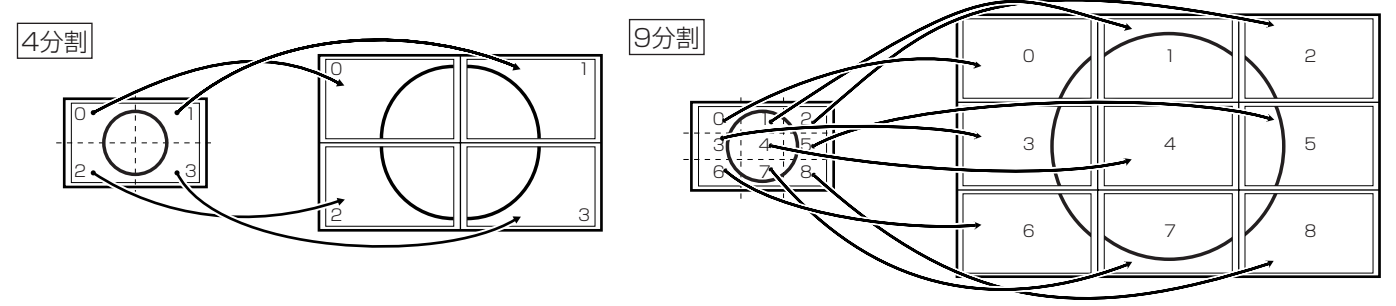

### **各種調整と設定(つづき)**

#### ■ MODE SELECT 2

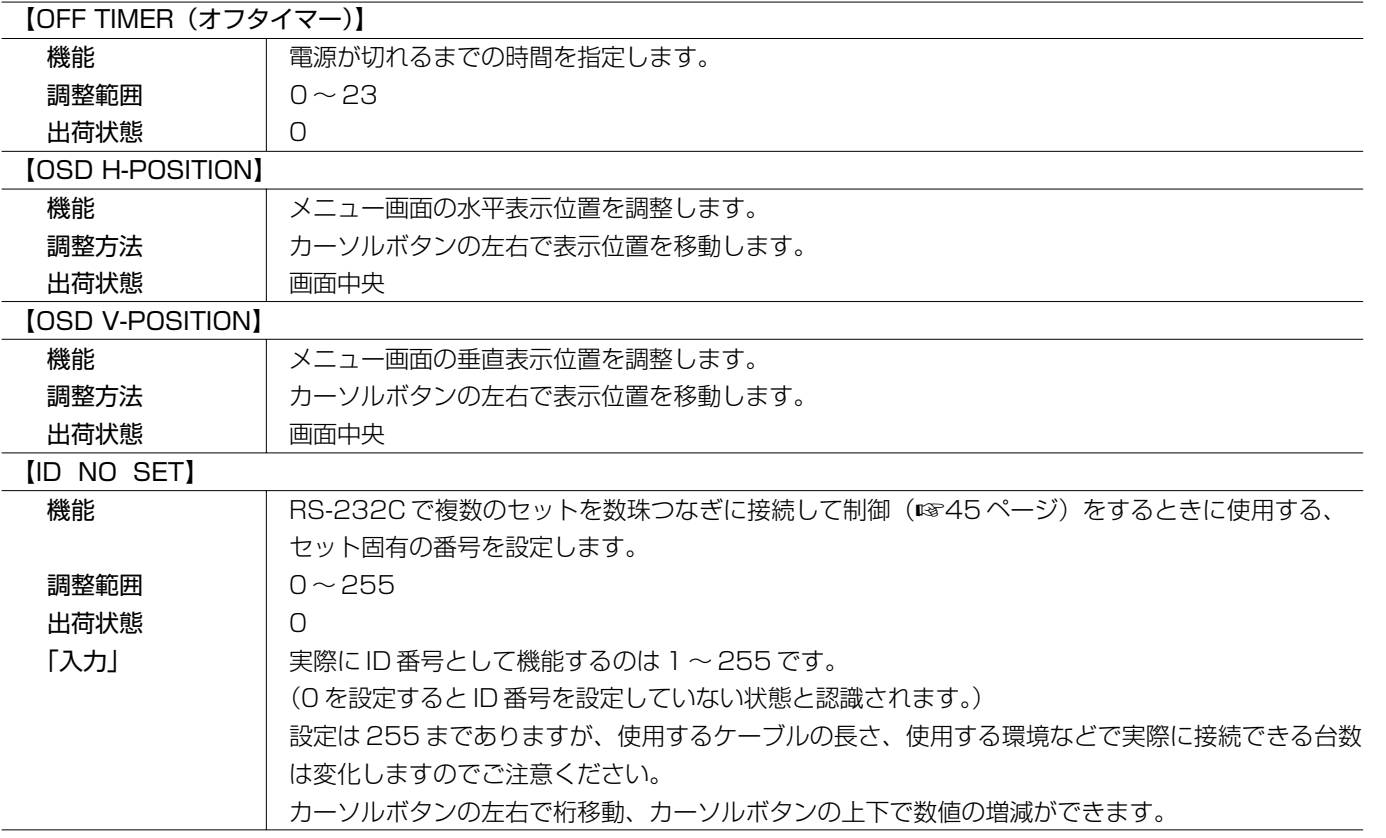

#### 基 本 操 作

#### ■ 画面サイズ切換 (INPUT1/INPUT2)

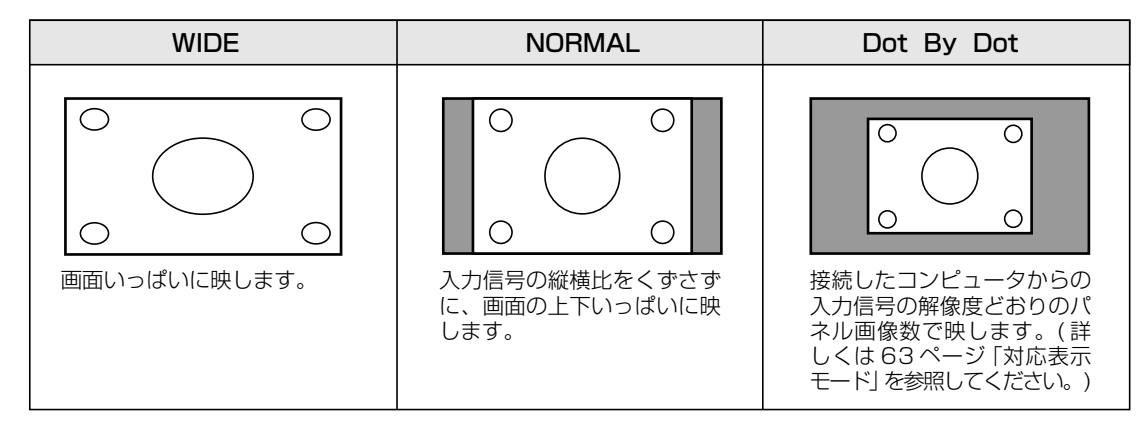

#### ■ 画面サイズ切換 (INPUT3/INPUT4)

 $\Box$ 

入力信号に合わせて、お好みの画面サイズを選ぶことができます。

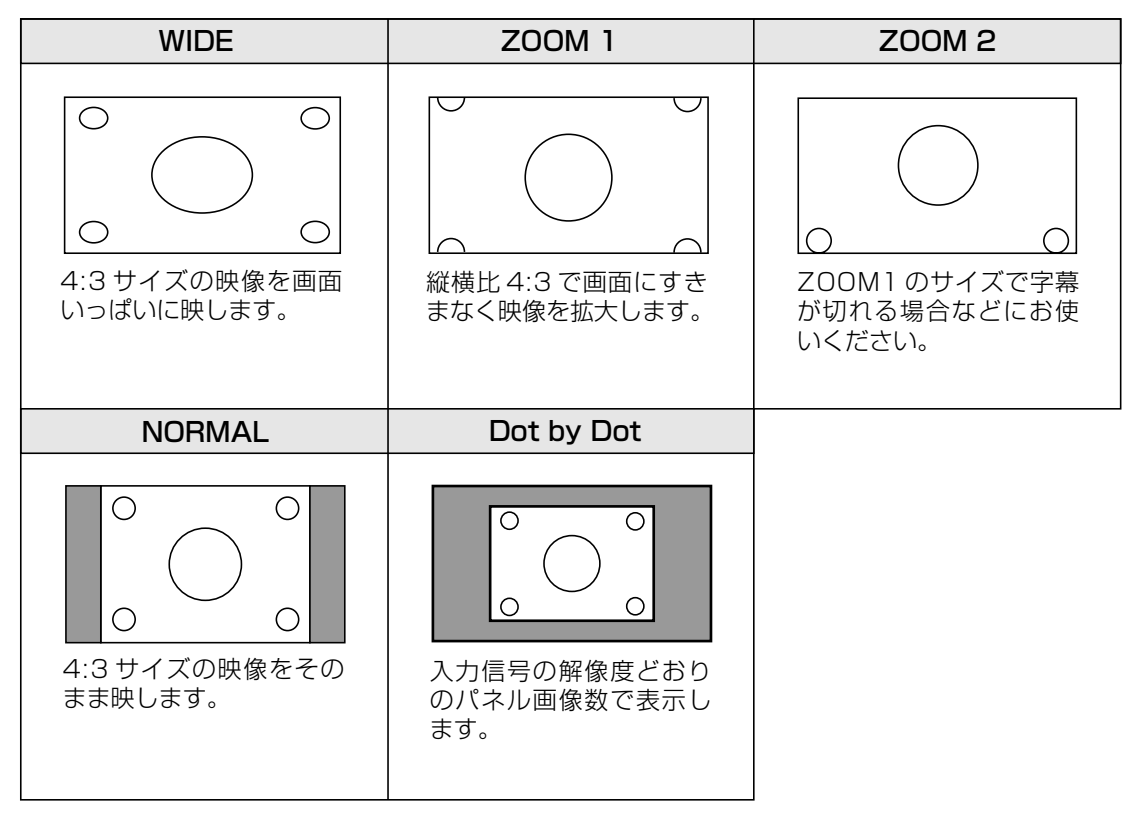

- 営利目的、または、公衆に視聴させることを目的として、喫茶店、ホテル等において、本機の画面サイズ切換 え機能等を利用して、画面の圧縮や引き伸ばしなどを行うと、著作権法上で保護されている著作者の権利を侵 害する恐れがありますので、ご注意ください。
	- エンラージ時(2×2、3×3設定時)は、画面サイズが「WIDE」に固定されます。
	- 本機の画面サイズ切換え機能を使うとき、オリジナル映像(外部機器から入力されたテレビ放送やビデオソフ トなどの映像)の画面比率と異なる画面サイズを選択すると、本来の映像とは見えかたが変わります。この点 にご留意の上、画面サイズをお選びください。
	- ワイド映像でない通常(4:3)の映像を、画面サイズ切換え機能を利用して画面いっぱいに表示してご覧にな ると、画像周辺部分が一部見えなくなったり、変形して見えます。制作者の意図を尊重したオリジナルな映像 をご覧になるときは、画面サイズを「NORMAL」にしてください。
	- 市販ソフトによっては、字幕など画像の一部が欠けることがあります。このようなときは、画面サイズ切換え 機能で最適なサイズに切り換え、ADJUSTMENTメニューの「V-POS」(☞ 36ページ)で垂直位置を調整して ください。このとき、ソフトによっては画面の端や上部にノイズや曲がりが生じることがありますが、故障で はありません。
	- オリジナル映像のサイズ(シネスコサイズなど)によっては、上下に黒い帯が残る場合があります。

#### **調整のための画面表示について(INPUT2)**

ADJUSTMENTメニュー(☞ 36ページ)を調整する場合は、あらかじめ画面全体が明るくなるような画像を表示し てください。

Windowsをお使いの場合は、CD-ROM(付属)内の調整用パターンを利用してください。

#### **調整用パターンの呼び出し方**

Windows 2000/XPを基準に、CD-ROMドライブを「Dドライブ」として説明します。

- 1. ディスプレイとコンピューターを接続します。
- 2. CD-ROM(付属)をコンピューターのCD-ROMドライブにセットする。
- 3.「マイコンピュータ」のCD-ROMを開く。
- 4.「Adj\_uty.exe」をダブルクリックして、調整用プログラムを起動する。 調整用パターンが表示されます。

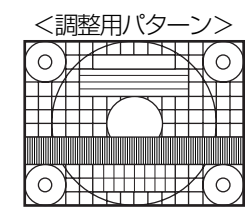

5. 調整が終わったら、コンピューターの[ESC]キーを押して、調整用プログラムを終了する。

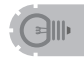

• 使用するコンピューターの表示モードが6万5千色の場合、カラーパターンの各色の階調が異なって見えたり、 グレースケールが色付きに見えることがあります。(入力信号の仕様によるもので、故障ではありません。)

#### **セットアップ情報について(INPUT1/INPUT2)**

お使いのコンピュータやOSによっては、コンピューター側で本機のセットアップ情報のインストールが必要になる ことがあります。その場合は、下記の手順でセットアップ情報をインストールしてください。(お使いのコンピュー ターやOSによっては、名称・操作方法が異なることがあります。コンピューターの取扱説明書と併せてお読みくだ さい。)

セットアップ情報のインストール

#### **Windows 2000の場合**

Windows 2000に本機のセットアップ情報をインストールして設定します。 CD-ROMドライブを「Dドライブ」として説明します。

- 1. 本機とコンピューターを接続します。
- 2. CD-ROM(付属)をコンピューターのCD-ROMドライブにセットする。
- 3.「スタート」ボタンをクリックし、「設定」から「コントロールパネル」を選ぶ。
- 4.「画面」をダブルクリックする。
- 5.「設定」、「詳細」、「モニタ」の順にクリックする。
- 6.「プロパティ」、「ドライバ」、「ドライバの更新」の順にクリックする。
- 7.「デバイスドライバのアップグレードウィザードの開始」が表示されたら「次へ」をクリックする。
- 8.「このデバイスの既知のドライバを表示して、その一覧から選択する」をチェックし、「次へ」をクリックする。
- 9.「モデル」が表示されたら「ディスク使用」をクリックし、「製造元のファイルのコピー元」を「D:¥」にして「OK」 をクリックする。
- 10.表示された一覧から本機を選び、「次へ」をクリックする。
- 11.「次へ」をクリックし、モニタ名に本機が表示されていることを確認し、「完了」をクリックする。 「デジタル署名が見つかりませんでした」と表示された場合は、「はい」をクリックしてください。
- 12. 「閉じる」をクリックして、「画面のプロパティ」を閉じる。
- 13. [OK] をクリックして、ウィンドウを閉じる。
- 14.CD-ROMをCD-ROMドライブから取り出す。

#### **Windows XPの場合**

Windows XPに本機のセットアップ情報をインストールして設定します。

CD-ROMドライブを「Dドライブ」として説明します。

- 1. 本機とコンピューターを接続します。
- 2. CD-ROM(付属)をコンピューターのCD-ROMドライブにセットする。
- 3.「スタート」ボタンをクリックし、「コントロールパネル」を選ぶ。
- 4.「デスクトップの表示とテーマ」をクリックし、「画面」をクリックする。 クラシック表示の場合は、「画面」をダブルクリックしてください。
- 5.「設定」、「詳細設定」、「モニタ」の順にクリックする。
- 6.「プロパティ」、「ドライバ」、「ドライバの更新」の順にクリックする。 ハードウェアの更新ウィザードが表示されます。 「Windows Updateに接続しますか?」と表示された場合は、「いいえ、今回は接続しません」をチェック し、「次へ」をクリックしてください。
- 7.「一覧または特定の場所からインストールする」をチェックし、「次へ」をクリックする。
- 8.「検索しないで、インストールするドライバを選択する」をチェックし、「次へ」をクリックする。
- 9.「ディスク使用」をクリックし、「製造元のファイルのコピー元」を「D:¥」にして「OK」をクリックする。 10.表示された一覧から本機を選び、「次へ」をクリックする。

「Windowsロゴテストに合格していません…」と表示された場合は、「続行」をクリックしてください。

- 11.モニタ名に本機が表示されていることを確認し、「完了」をクリックする。
- 12.「閉じる」をクリックして、「画面のプロパティ」を閉じる。
- 13. [OK] をクリックして、ウィンドウを閉じる。
- 14.CD-ROMをCD-ROMドライブから取り出す。

( つ づ き

基 本 操

### **パソコンで本機を制御する**

#### **接続のしかた**

<del>1 **パソコンと 1 対 1 に接続する……** | 基本編 |</del><br>-<br>アンコンのCOMポート(RS-232Cコネクター)と本機のRS-232C 入力端子をRS-232ケーブル(ストレート) で接続します。

▼本体後面

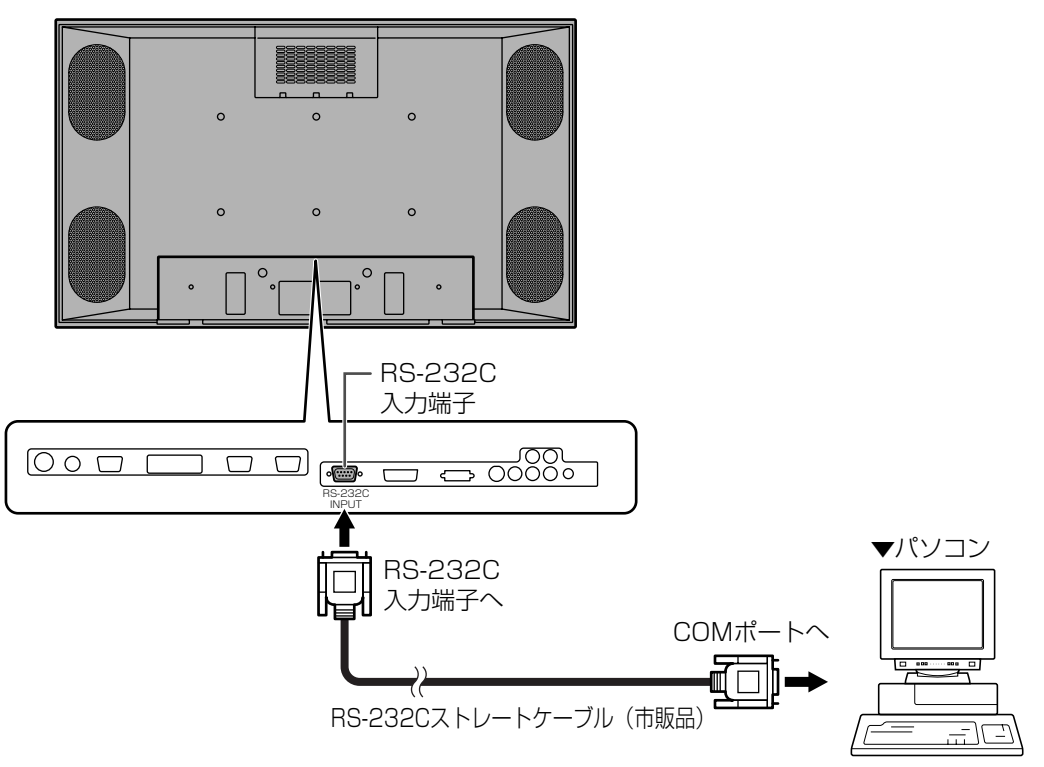

### **<sup>2</sup> パソコン 1 台から数珠つなぎに接続する…… 応用編**

パソコンのCOMポート(RS-232Cコネクター)と本体のRS-232C 入力端子をRS-232Cケーブル(ストレー ト)で接続します。

つぎに本体のRS-232C 出力端子と、2台めのRS-232C 入力端子をRS-232Cケーブル(ストレート)で接続 します。以降、同様に3台め以降もRS-232Cケーブル(ストレート)で接続していきます。(接続可能なディス プレイ[本機]の台数は、使用するケーブルの長さや周囲の環境によって異なります。)

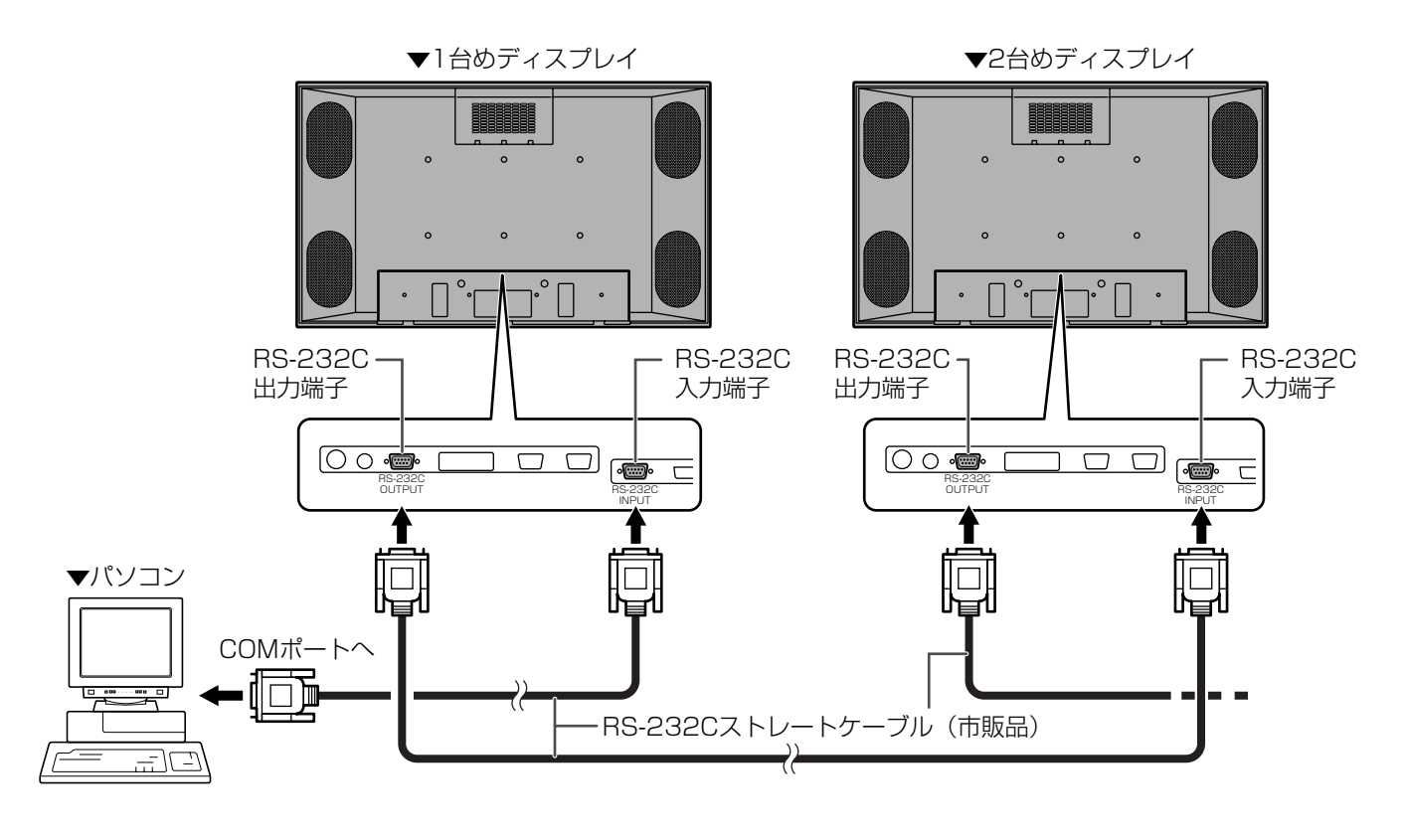

### **通信仕様**

パソコン側のRS-232C通信仕様をつぎのように設定してください。

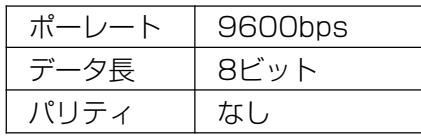

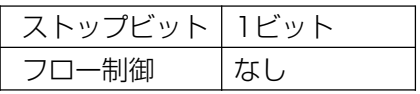

御 す る

パ ソ

### **パソコンで本機を制御する(つづき)**

#### **通信手順**

#### **基本編**

#### 〈コマンド〉

PCから本機にコマンドを送ると、それに応じたレスポンスが返ってきます。

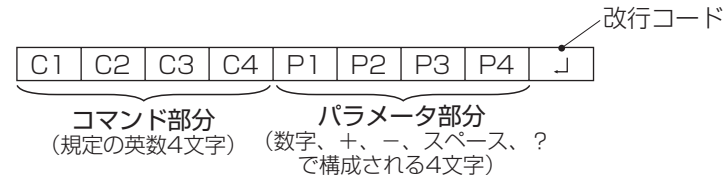

#### [例] VOLM0030

POWR\_\_\_] ([\_」はスペース) ※パラメータ部分が4文字に足りない場合は、スペースで4文字になるように調整してください。 × VOLM30⊡ ○ VOLM.......,30□ (「.....」はスペース、「□」は改行コード(ODH、OAHまたはODH))

RS-232Cコマンド一覧表(☞ 53ページ)の中で、「DIRECTION」に「R」と入っているコマンドについては、「?」 をパラメータにすることにより、現在の設定値を返します。

[例] **a** ID番号が設定されていない場合

VOLM???? ←パソコンから本機へ(現在の音量設定値は?) 30 ←本機からパソコンへ(設定値:30) **b** ID番号が設定されている場合(下記の場合ID番号=1)

VOLM\_\_\_? ←パソコンから本機へ(「\_」はスペース)<br>30.001 ←本機からパソコンへ(「,|はスペース) ←本機からパソコンへ(「 」はスペース)

#### 〈レスポンス〉

#### ■コマンドの実行が正しく行われた場合

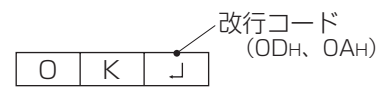

該当コマンドの実行が終わったら、返信されます。

■コマンドの実行が正しく行われなかった場合(※)

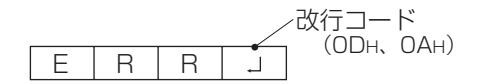

■コマンドの実行に時間がかかっている場合

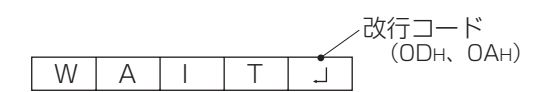

■RS-232Cがロックされている場合 改行コード (0DH、04H)

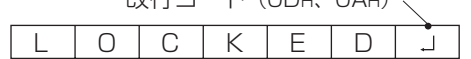

※該当するコマンドがない場合や、現在の状態では使用で きないコマンドを使用した場合。(例.ビデオ映像表示 で自動同期調整)

※パソコンと本機との接続が不完全などの理由により、通 信自体が成立しない状態などでは、「ERR」を含め一切返 信されません。

一部の実行に時間がかかるコマンドの場合、返り値として 「WAIT」が返ってくることがあります。この場合、しばら く待つと「OK」もしくは「ERR」が返ってきます。この間に 新たなコマンドを送信しても受け付けられません。

RS-232C制御がロックされている場合(☞ 35ページ)は 返り値として「LOCKED」が返ってきます。

#### **応用編**

応用編では、数珠つなぎに接続された複数のセットを制御するためのコマンドについて解説します。基本的な通 信部分は「基本編」と同じです。

#### 〈ID番号〉

本機ではセットごとに固有のID番号を設定することができます(☞ 40ページ)。これにより、数珠つなぎにした 複数台のセットのうち、特定のセットに対して制御を行うことができます。

セットはRS-232Cケーブルの長さや周囲の環境などにもよりますが、約20台まで接続することができます。 ID番号の設定は、リモコンのボタンを使ってメニュー画面で設定するか、RS-232Cからコマンドで設定するこ とができます。

[例]

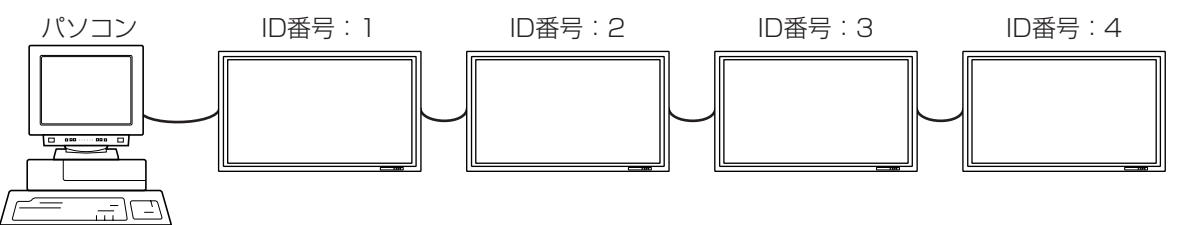

上のように接続されている場合、「ID番号4のセットのボリュームを20にする」といったことができます。

基本的に数珠つなぎにしたセットに対してID番号指定の制御を行う場合、ID番号が重複しないようにしてください。 同じID番号が設定されたセットが複数あった場合、パソコンに最も近いものだけがID番号による制御を行うこと ができます。

下の図のように設定されている場合、ID番号2でアクセスできるのは<br />
100セットだけで、22のセットはID番号を 使った制御ができません。

[例]

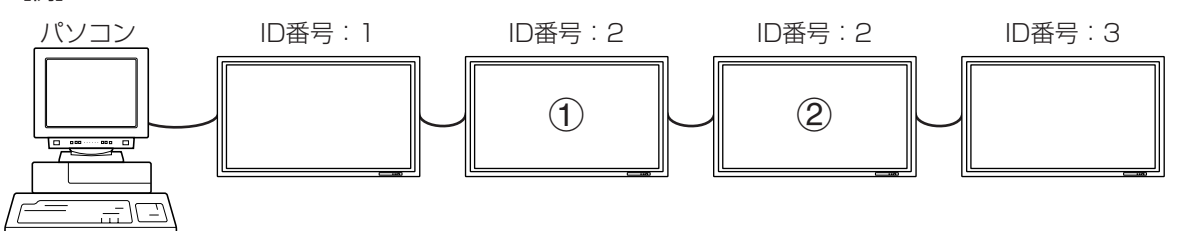

また、ID番号は必ずしもパソコンから近い方から昇順になっている必要はありません。つぎのように接続されて も問題ありません。

[例]

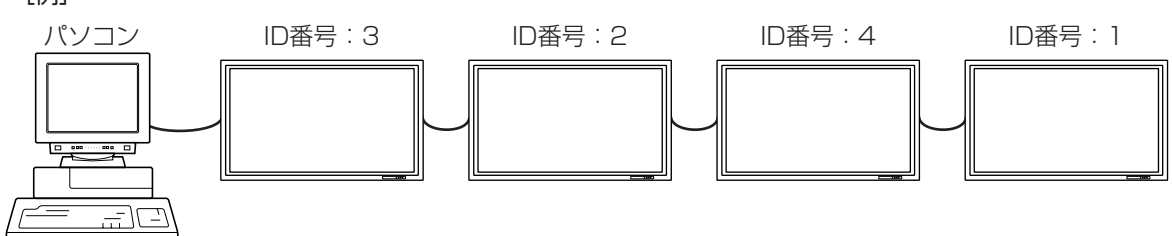

### **パソコンで本機を制御する(つづき)**

#### 〈ID制御用のコマンド〉

この項で説明を行うコマンドの例は、下記の接続とID番号設定の場合です。

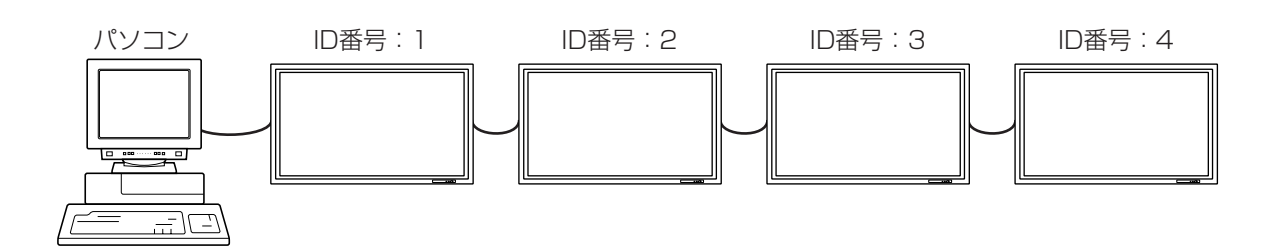

IDST……このコマンドを受信したセットは、自分のID番号をパラメータ部分の値に設定する。 [例]IDST0001

OK\_OO1 ←このセットのID番号が1番に設定された

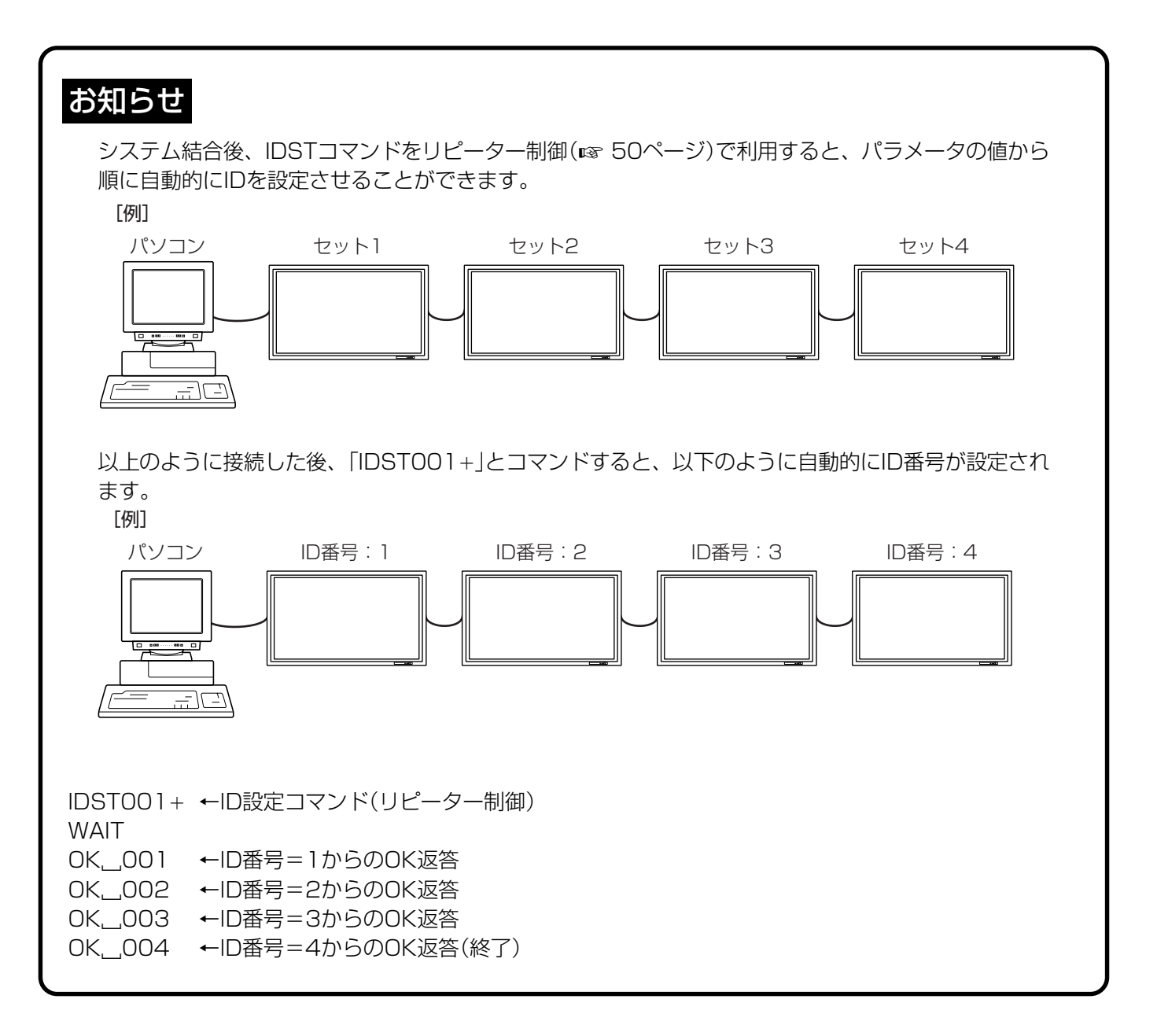

#### IDSL……このコマンドのつぎのコマンドは、このコマンドのパラメータをID番号とするセットに向けたものになる。 [例]IDSL0002 ←このつぎのコマンドはID番号=2のセットへのもの WAIT ←ID番号=2のセットを探しています OK. 002 ←ID番号=2のセットが見つかりました<br>VOLM0030 ←(ID番号=2の)ボリュームを30に設定 ←(ID番号=2の)ボリュームを30に設定する WAIT ←設定に行っています OK. 002 ←ID番号=2からのOK返答<br>VOLMO020 ←ボリュームを20に設定す ←ボリュームを20に設定する OK\_OO1 ←ID番号=1(PCに直接接続されている)のセット IDSLコマンドは、 直後の1回のみ有効

のボリュームが20に設定された

#### IDLK……このコマンド以降のコマンドは、このコマンドのパラメータをID番号とするセットに向けたものになる。 [例]IDLK0002 ←このつぎのコマンドはID番号=2のセットへのもの WAIT ←ID番号=2のセットを探しています OK.\_002 ←ID番号=2のセットが見つかりました<br>VOLM0030 ←(ID番号=2の)ボリュームを30に設定 ←(ID番号=2の)ボリュームを30に設定する WAIT ←設定に行っています OK.\_002<br>VOLM0020 ←(ID番号=2の)ボリュームを20に設定する WAIT OK...002<br>IDLK0000 ←ID番号の固定解除 WAIT ←IDLKを解除しています OK, 002 ←IDLKの解除終了 VOLM0010 OK, 001 ←(パソコンに直接接続されている)ID番号=1のセットのボリュームが10に設定された (IDLKが解除されている) IDLKコマンドは、固定解除す るか、電源が切れるまで有効

IDCK……現在そのセットに設定されているID番号と、されていればIDLKにより指定されたID番号を画面上に表 示する。

[例](IDLK0002実行後) IDCK0000 ←(引数は意味をもちません) ID:001 IDLK:002 ←返り値。これ以外にセットの画面上にも表示されます。 IDCK000+ ←リピーター制御 WAIT (リピーター制御でコマンドを使用すると、IDSLおよびIDLKによるID指定 ID:001 IDLK:002 はキャンセルされます。) ID:002 IDLK:002 ID:003 IDLK:002 ID:004 IDLK:002

パ ソ コ ン で の 制 御 パ ソ コ ン で 本 機

を 制 御 す る

( つ づ き

### **パソコンで本機を制御する(つづき)**

#### 〈リピーター制御〉

数珠つなぎになっている複数のセットの設定を一度に変更するための機能を持っています。これを便宜的に「リ ピーター制御」と呼びます。

接続可能なディスプレイ[本機]の台数は、使用するケーブルの長さや周囲の環境によって異なります。 リピーター制御は、ID番号を設定していなくても利用することができます。

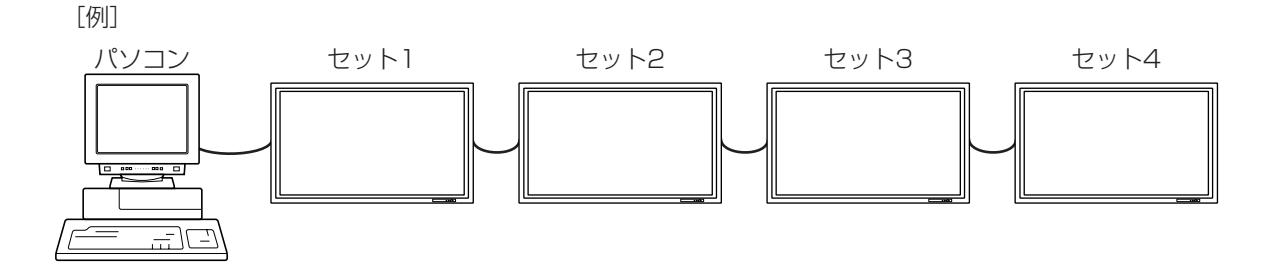

上のように接続されている場合、「すべてのセットの入力をINPUT1にする」といったことができます。

#### 〈リピーター制御のコマンド〉

リピーター制御は、パラメータの4文字めに「+」(プラス)をつけることにより行われます。 [例]VOLM030+ ←すべてのセットのボリュームを30に設定する。

リピーター制御時のレスポンスは、接続されたセットすべてのものが返ります(※)。 特定のセットからの返り値が来たことを判断したい場合などは、各セットにID番号を設定しておいてください。 また、レスポンスが返ってこない場合、原因としてそのセットがコマンドを受け取れていないか処理が終了 していないことが考えられますので、新しいコマンドを送っても実行されない可能性があります。 ※:電源「切」をリピーター制御で行った場合は、先頭のセットからしか返答はありません。

[例](4台接続されていて、ID番号1~4が設定されている)

VOLM030+

WAIT

OK<sub>1001</sub>

OK<sub>1002</sub>

- OK<sub>U</sub>003<br>OK, 004
	- ←4台接続されている場合、4台め(いちばん最後)のセットの返信が返ってきたあとに新しい コマンドを送信すれば確実な動作が見込めます。

リピーター制御は、設定値の読み出しにも使えます。

[例]  $VOLM?$  ? ?  $+$ 

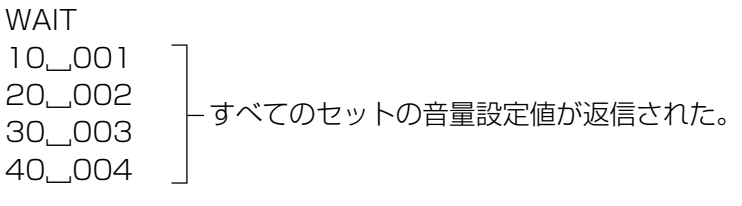

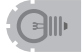

• ID指定(IDSL、IDLK)中にリピーター制御を行うと、ID指定はキャンセルされます。

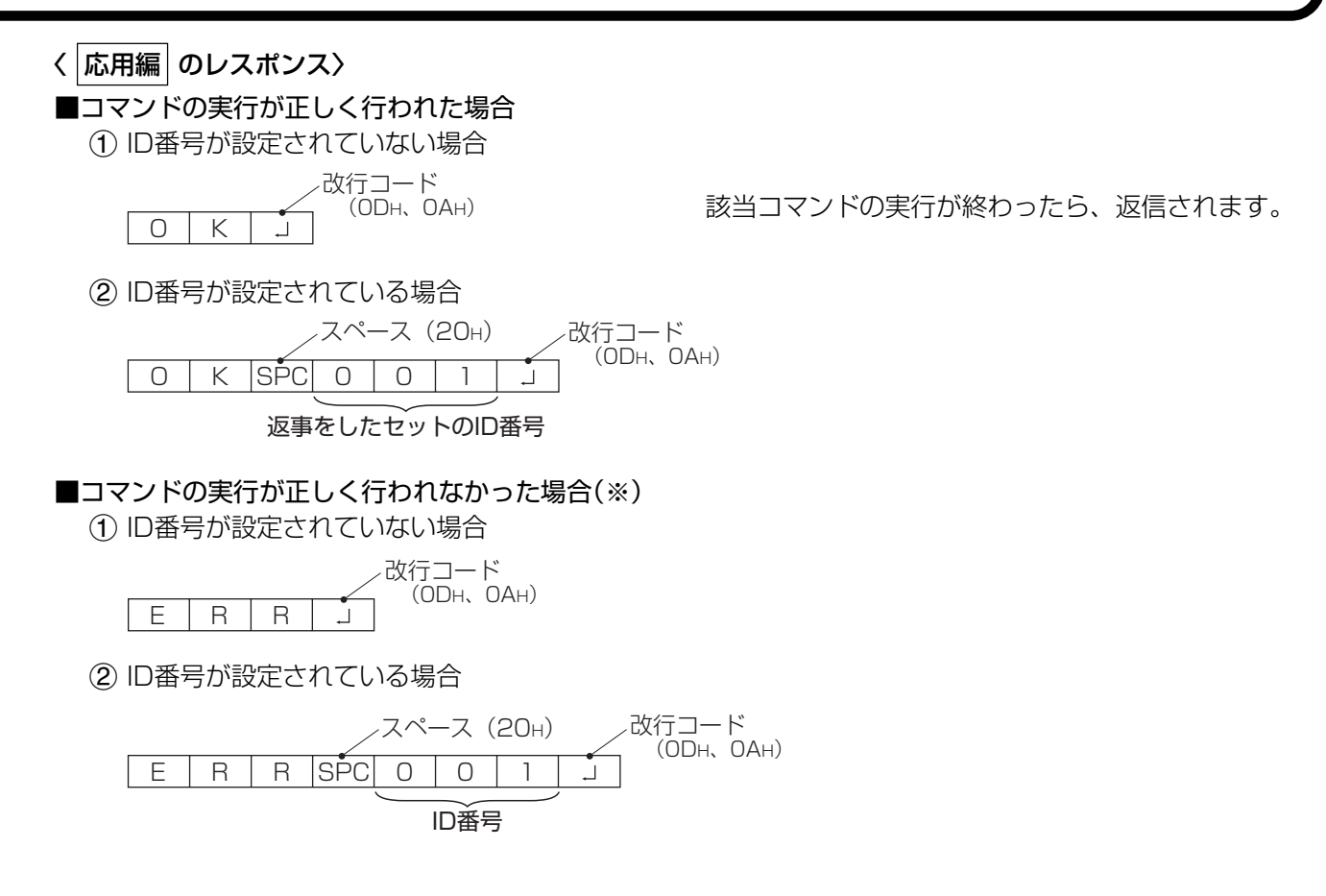

- ※該当するコマンドがない場合や現在の状態では使用できないコマンドを使用した場合
	- (例.ビデオ表示で自動同期調整)
- ※本機との接続が不完全などの理由により通信自体が成立しない状態・場合などでは、「ERR」を含め一切返信さ れません。
- ※指定のID番号が設定されたセットがない(例:IDSL0002 コとしたが、ID=002に設定されたセットが見つか らなかった)場合には、 返信がありません。

パ ソ コ ン で の 制 御

パ ソ コ ン で 本 機 を 制 御 す る

( つ づ き

### **パソコンで本機を制御する(つづき)**

#### ■コマンドの実行に時間がかかっている場合

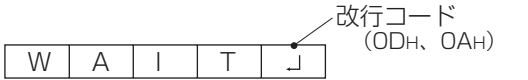

一部の実行に時間がかかるコマンドの場合、返り値として「WAIT」が返ってくることがあります。この場合、し ばらく待つとなんらかの返り値が返ってきます。この間に新たなコマンドを送信しても受け付けられません。

#### 「WAIT」にはID番号は付与されません。

• WAITが返ってくる事例 **a**リピーター制御を使用した場合 **b**IDSL、IDLKコマンドを使用した場合 **c**RSET、INPS、ASNC、WIDE、EMAG、EPOS、PXSL、POWRコマンドを使用した場合

■RS-232Cによる制御がロック(☞35ページ)されているとき。

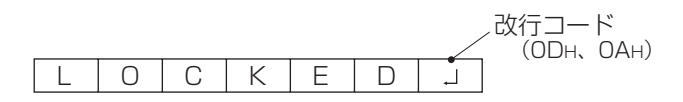

■コマンド待ち状態がタイムアウトした場合

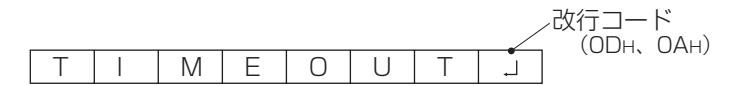

■コマンド待ち状態がタイムアウトした場合(コマンドを待っていたセットがID番号設定されている場合(下の例 では「001」)

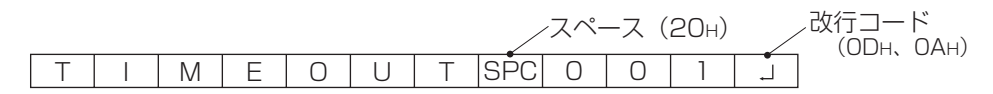

■数値などパラメータに「?」を使って現在のパラメータを読み出した場合

- **a** ID番号が設定されていない場合
	- [例] VOLM????□  $10\Box$
- **b** ID番号が設定されている場合(下の例では「001」) [例] VOLM????口 10\_0010

#### 【通信間隔について】

- OKまたはERRが返ってくるまでの間につぎのコマンドを送信しても、基本的に無視されます。 (例外:ASNCコマンドの強制終了)
- コマンドレスポンスからつぎのコマンド送信までは、100ms程度間隔を空けて行ってください。

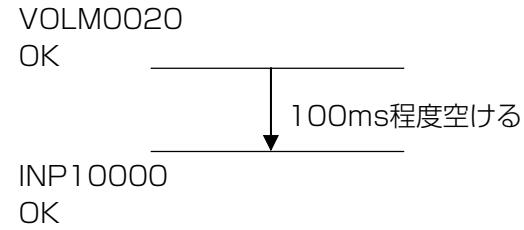

### **RS-232Cコマンドー覧表**

#### 【コマンドー覧表の見かた】

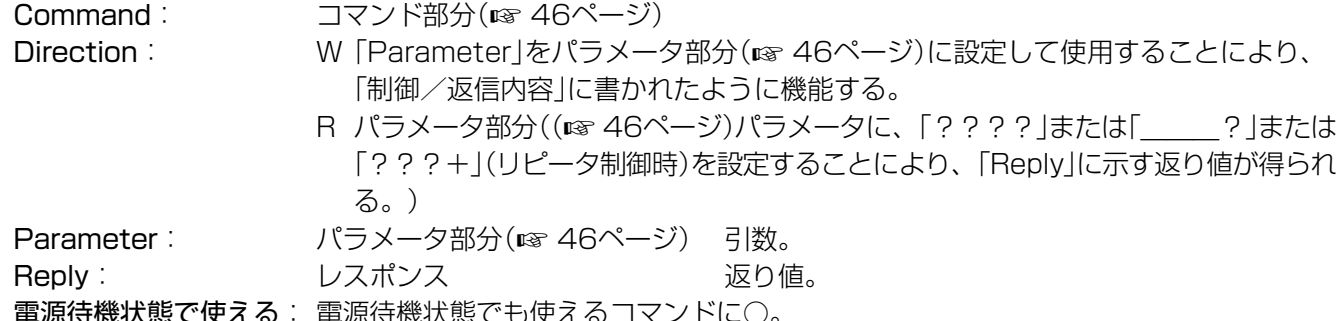

#### 電源制御/入力切換等

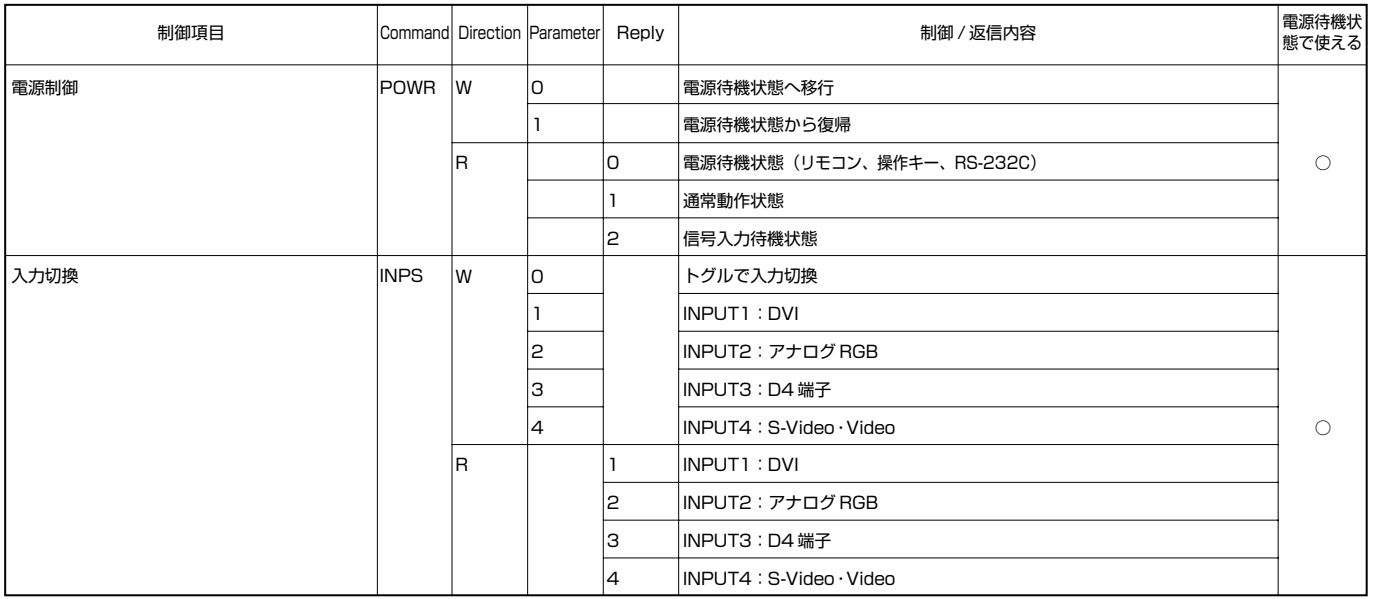

## パソコンで本機を制御する(つづき)

#### 映像調整(PCデジタルRGB入力時)

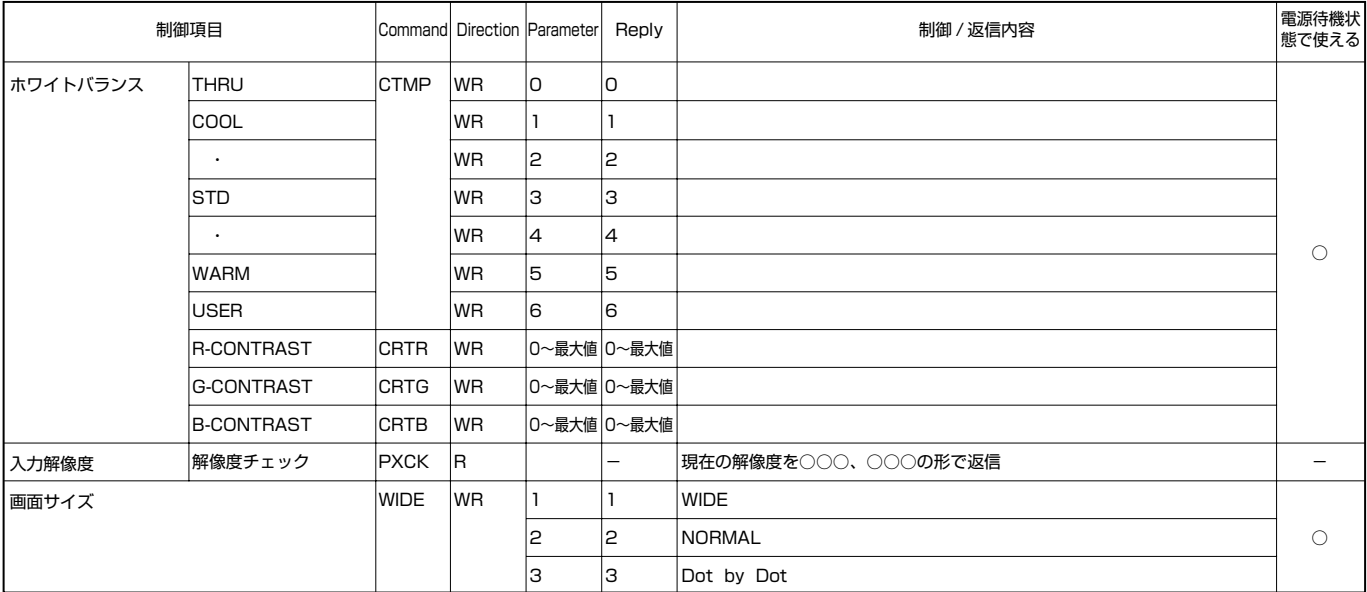

#### 映像調整(PCアナログRGB入力時)

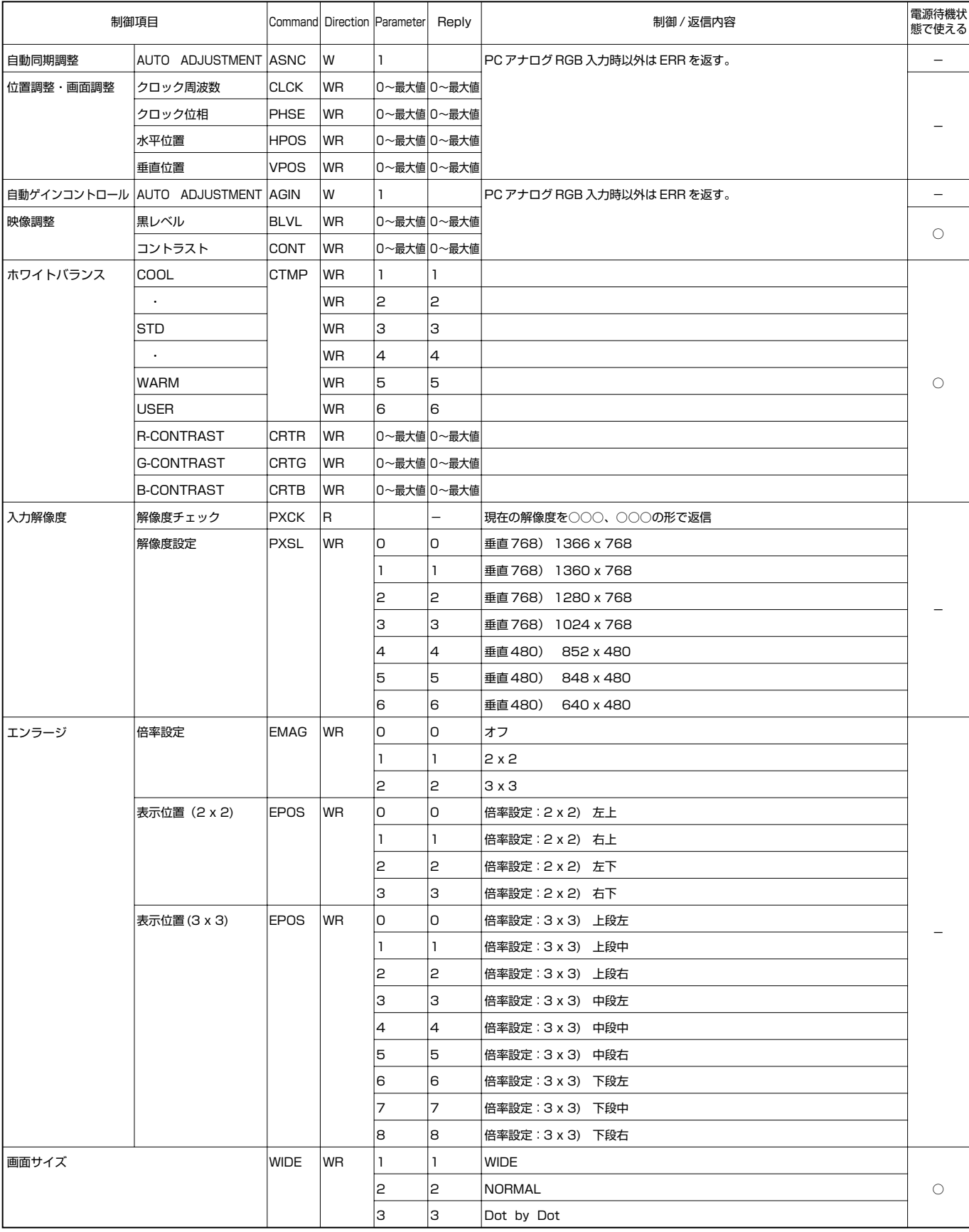

パソコンで本機を制御する (つづき)

# パソコンで本機を制御する(つづき)

#### 映像調整(D映像/S映像·ビデオ映像入力時)

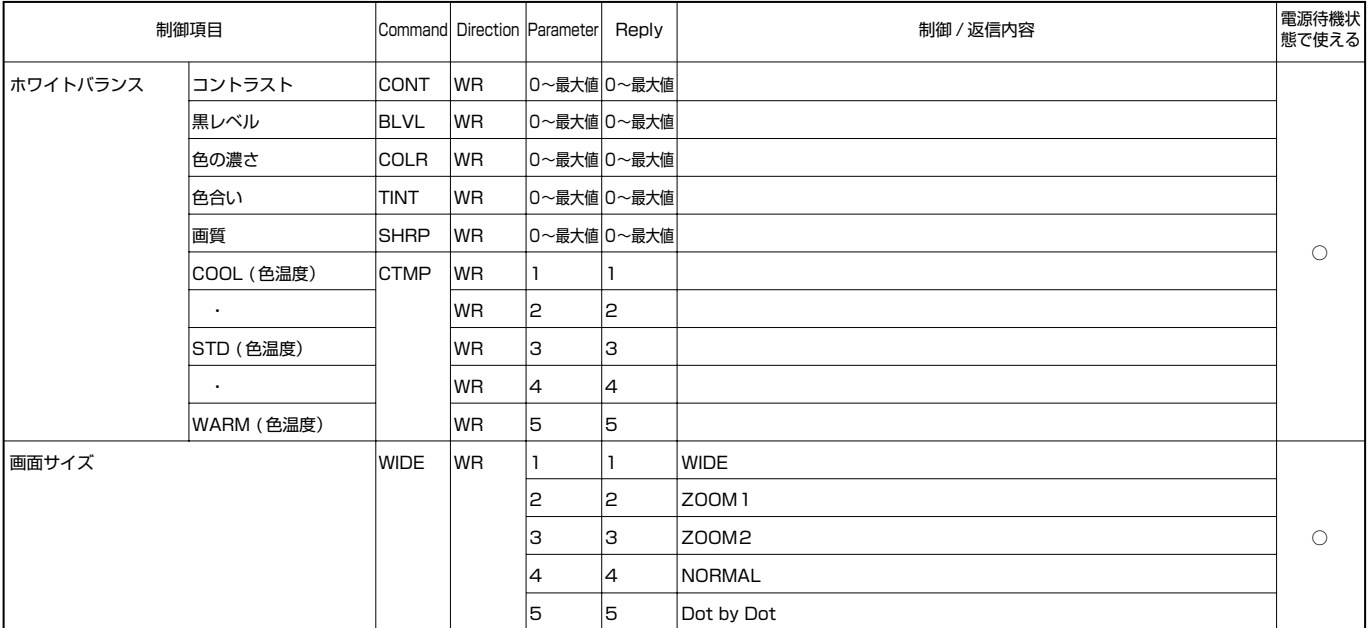

#### 特殊制御関連

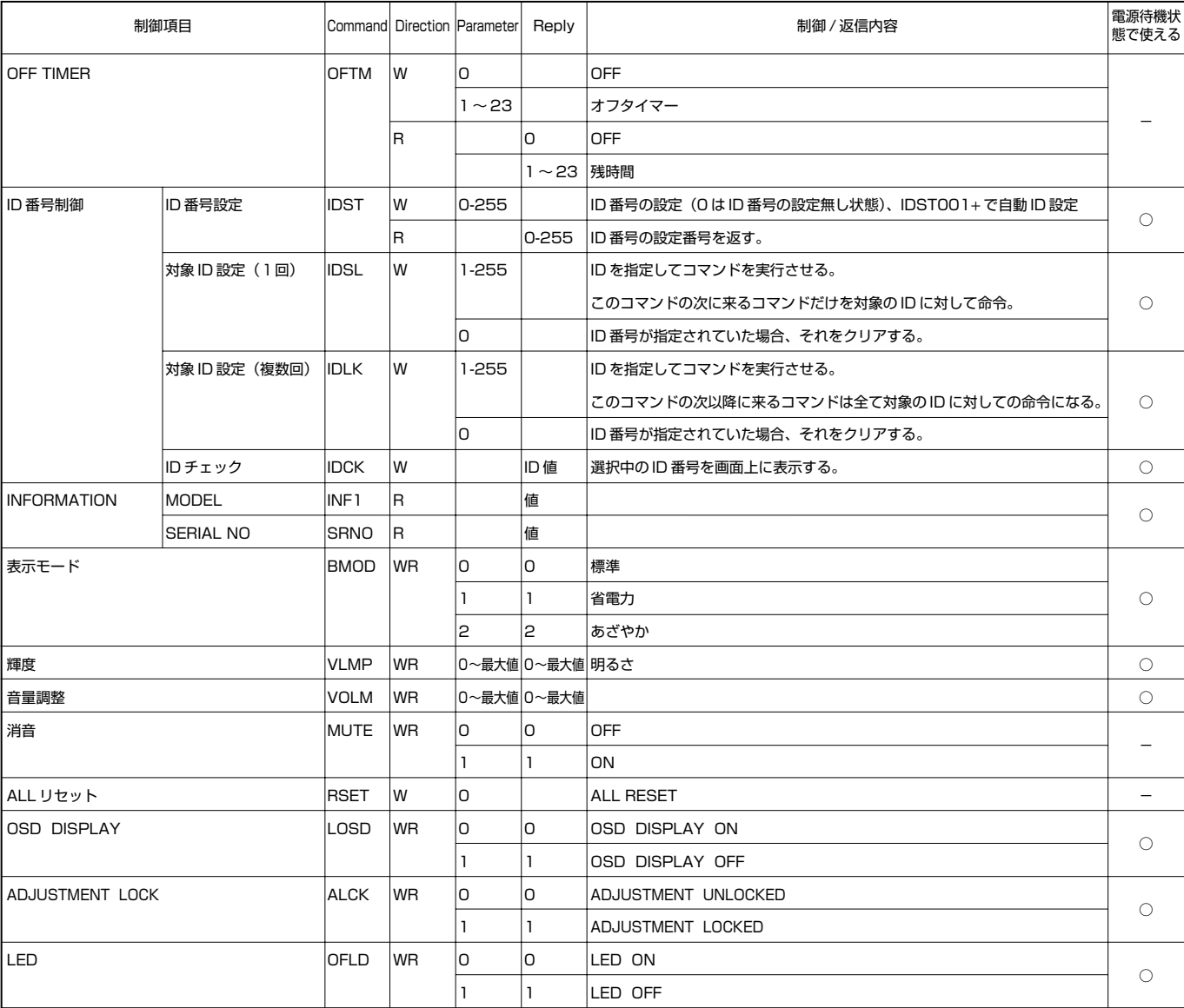

### **故障かな?と思ったら**

つぎのような場合は故障でないことがありますので、修理を依頼される前にもう一度お調べください。なお、アフ ターサービスについては60ページをご覧ください。

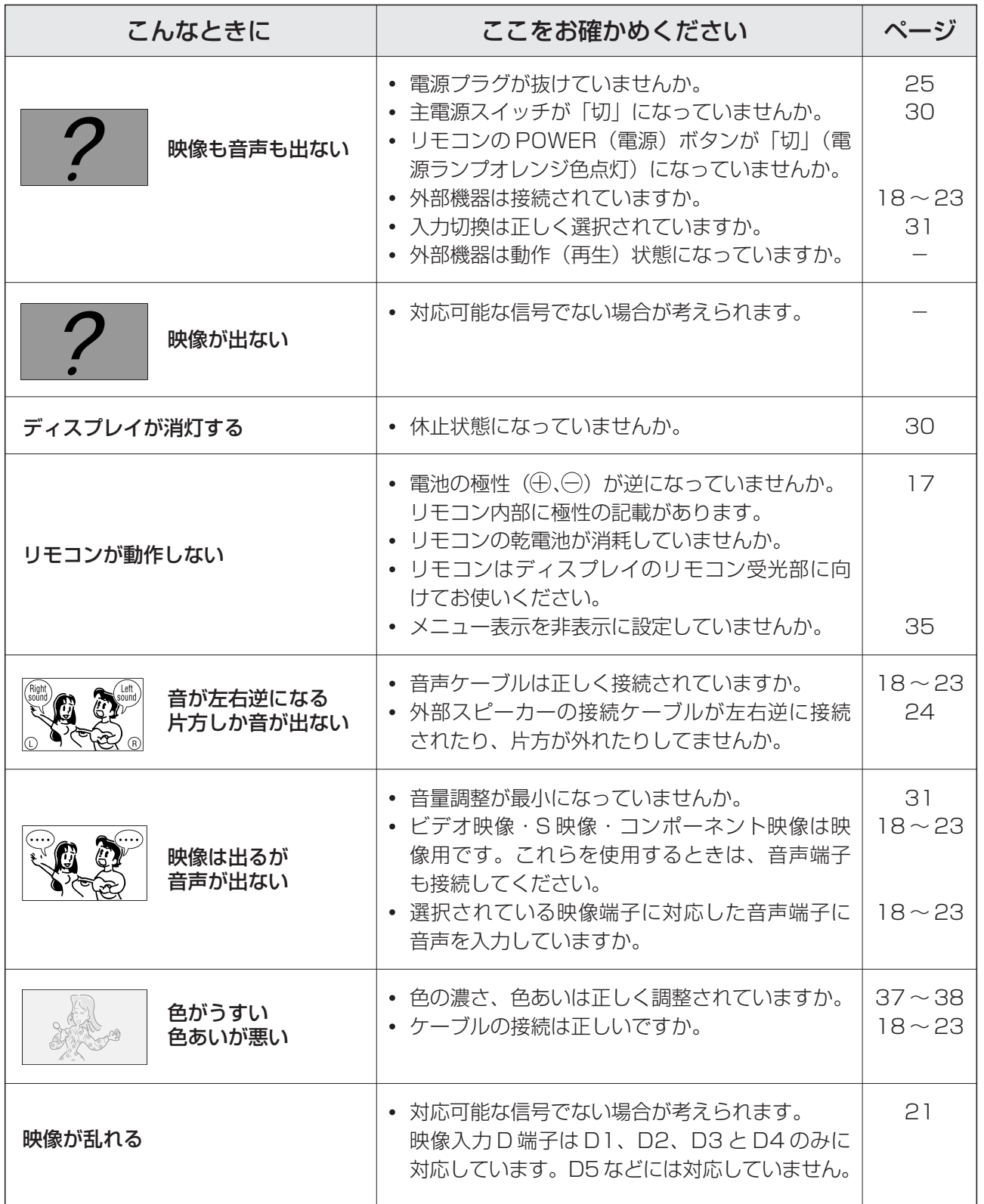

#### ■ 温度上昇時のお知らせ表示について

表示内容:

- 電源ランプが赤く点灯し、自動的に電源待機状態になります。
- 処置のしかた:
	- 温度が上昇して電源待機状態になったときは、主電源スイッチを入れなおすことで回避することができます が、温度が上昇した原因を取り除かないと、すぐにまた電源待機状態になります。
	- 本機の設置状態や場所が、温度が上がりやすい状態にないかご確認ください。後面に開いている通風孔がふ さがれていると、温度が上がりやすくなります。
	- 本機の内部や通風孔にホコリがたまっていると、内部の温度が上がりやすくなります。外部から取り除ける ホコリはこまめに取り除いてください。内部のホコリの除去については、お買い上げの販売店にご相談くだ さい。
	- 電源ランプが赤く点滅している時はファンの異常が考えられます。修理をご依頼ください。(☞ 次ページ)

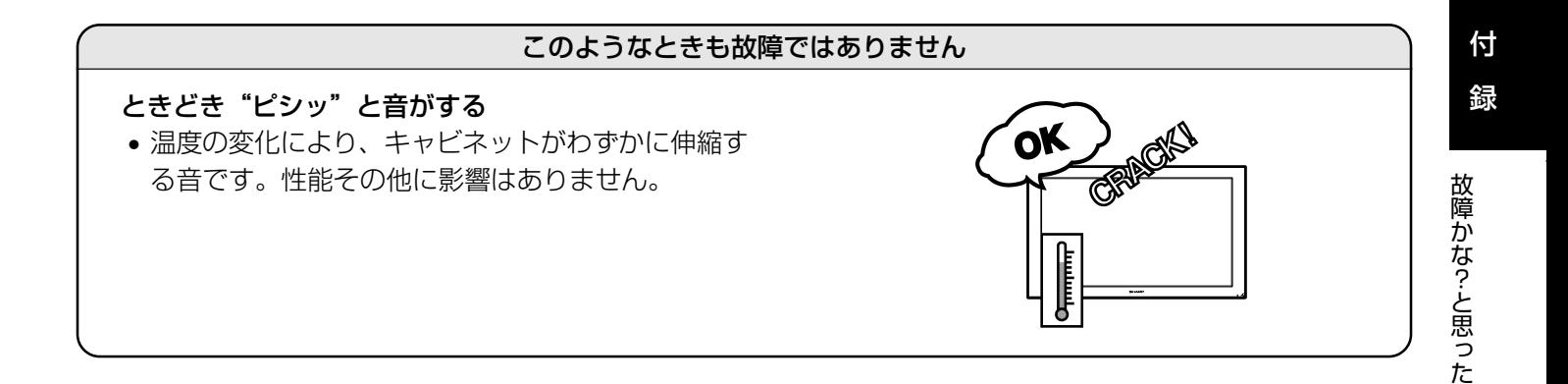

ら

### **アフターサービスについて**

#### ■ 製品の保証について

この製品には保証書がついています。保証書は、販売窓口にて所定事項を記入してお渡ししますので、内容をよ くお読みのうえ大切に保存してください。

保証期間はお買いあげの日から1年間です(ただし、光源の蛍光管は消耗品ですので、保証の対象になりません)。 保証期間中でも修理は有料になることがありますので、保証書をよくお読みください。

#### ■ 補修用性能部品について

当社は、本製品の補修用性能部品を製造打切後、7年間保有しています。補修用性能部品とは、その製品の機能 を維持するために必要な部品のことです。

#### ■ 修理を依頼されるときは (出張修理)

先に「故障かな?と思ったら」をお読みのうえ、もう一度お調べください。それでも異常があるときは、使用をや めて、電源コードをコンセントから抜き、お買いあげの販売店、またはもよりのお客様ご相談窓口にご連絡くだ さい。ご自分での修理はしないでください。たいへん危険です。

#### ご連絡していただきたい内容

- 品名: インフォメーションディスプレイ
- 形名: PN-455/PN-H455
- お買いあげ日(年月日)
- 故障の状況(できるだけ具体的に)
- ご住所(付近の目印も併せてお知らせください。)
- お名前
- 電話番号
- 訪問希望日

#### 保証期間中

保証書をご提示ください。保証書の規定に従って修理させていただきます。

#### 保証期間が過ぎているときは

修理によって機能が維持できる場合は、ご希望により有料で修理させていただきます。

#### 修理料金のしくみ

修理料金は、技術料・部品代・出張料などで構成されています。

技術料 | 故障した製品を止常に修復するための料金です。|

部品代 | 修理に使用した部品代金です。

出張料 | 製品のある場所へ技術者を派遣する場合の料金です。|

アフターサービスについてわからないことは、お買いあげの販売店、またはもよりのお客様ご相談窓口にお問い 合わせください。

お客様ご相談窓口のご案内(☞次ページ)

#### 個人情報の取り扱いについて

商品の不具合修復にあたり、お客様の氏名、住所、その他修理を実施するために必要な情報(以下、お客様の個人情報とい います)をご提供いただきますが、提供いただいた情報は以下に従って利用、管理いたします。

#### 1. 個人情報の利用目的について

お客様の個人情報は、下記の目的に利用させていただきます。下記以外の目的で個人情報を利用する場合は改めて利 用目的をお知らせし、お客様のご同意をいただくことといたします。

- (1)修理サービスの提供および代金決済
- (2)製品保証、修理などに関するユーザーサポートの提供

#### 2. 個人情報の保管について

上記1.項の利用目的を達成するために必要な者以外の者が個人情報に不当に触れることがないよう合理的な範囲内で 厳重な管理、保管を行います。

#### 3. 個人情報の第三者への提供について

下記の場合を除き、お客様のご同意なく、個人情報を第三者に開示することはありません。

- (1)前記1.項の目的のために、当社の事業協力会社に対して開示が必要な場合。 ただし、当該事業協力会社に対しては、個人情報の厳重な管理、目的以外の使用禁止および第三者への開示禁止 を遵守させます。
- (2)司法機関または行政機関から法的業務を伴う要請を受けた場合。

### **お客様ご相談窓口のご案内**

シャープ製品の修理・お取り扱い・お手入れについてのご相談ならびにご依頼は、お買いあげの販売店もしくは下記 のご相談窓口へご連絡ください。

※電話番号、所在地などは変わることがありますので、その節はご容赦願います。(2005年3月現在)

#### 修理相談窓口

#### シャープドキュメントシステム株式会社

<受付時間> 月曜日~土曜日:午前9時~午後5時40分(日曜日、祝日など弊社休日は休ませていただきます。)

北海道 札幌技術センター (011)641-0751 - 1 U00-U0U | 心恍山四区二 | 四軒 | 米 / -0- I / 釧路 (0154)24-8191 〒 085-0051 釧路市光陽町 8-13 函館 (0138)52-5190 〒 040-0001 函館市五稜郭町 31-17 帯広 (0155)21-2881 〒 080-0011 帯広市西 1 条南 26-19-1 旭川技術センター (0166)22-8284 - 1 U/U-UU31 - 旭川川一宋迪 4- 庄 1U 青森 青森技術センター (017)738-7778 「U3U-UTZT 青森II炒兄 3-3-4<br>**八戸 (0178)45-2631** - 〒031-0802 八戸市小中野2-8-16<br>**岩手技術センター (019)638-6085** 石于 石于抆術セノター (UT9)638-6085 ーコンピーの811 系波郡大巾町流通センター南3-1-1<br>秋田 秋田技術センター (018)865-1258 〒 010-0941 秋田市川尻町字大川反 170-56 呂城 仙古技術センター (U22)288-9161 1984-0002 仙台市在林区即町宋 3-1-27 福島 福島技術センター (024)946-0196 1 903-0111 郁山川女傾町巟廾子刀八丁 33-1 いわき (0246)28-2487 〒 970-8033 いわき市自由ケ丘 37-10 新潟 新潟技術センター (025)284-6023 〒 950-0993 新潟市上所中 1-7-21 長岡 (0258)23-1850 〒 940-1104 長岡市摂田屋町字崩 2600 栃木 宇都宮技術センター (028)634-0256 ー 320-0833 于部宮田不動前 4-2-41<br>群馬 前橋技術センター (027)252-7311 〒 371-0855 前橋市問屋町 1-3-7 茨城 水戸技術センター (029)243-0909 310-0851 水戸市千波町 1963 埼玉 埼玉技術センター (048)666-7148 - 1 330-0038 - 2072ま11月原町 2-107-2<br>**埼玉東技術センター (048)979-6459** 〒 343-0804 越谷市大字南萩島 346-1 千葉 千葉技術センター (043)299-8855 - T 201-802U - T巣巾夫洪区中瀬 1-9-2<br>**西千葉技術センター (047)368-8346** 〒 270-2231 松戸市稔台 295-1 東京 東京フィールドサポートセンタ | 第 | 技術センター (U3)3260-5253 | 102-8408 宋景郁机伯区川台八幡町 8 第 2 技術センター (03)3624-7476 〒 130-8610 東京都墨田区石原 2-12-3 第 3 技術センター (03)3973-7789 - T T 74-0074 - 宋沢郁恢侷区宋新町 1-33-TT<br>**西東京技術センター (042)583-1993** 〒 191-0003 日野市日野台 5-5-4

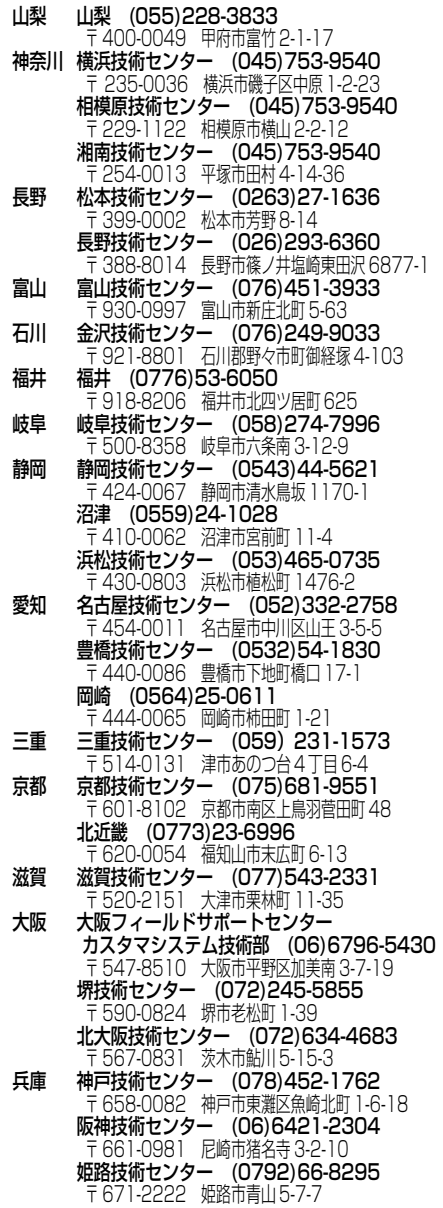

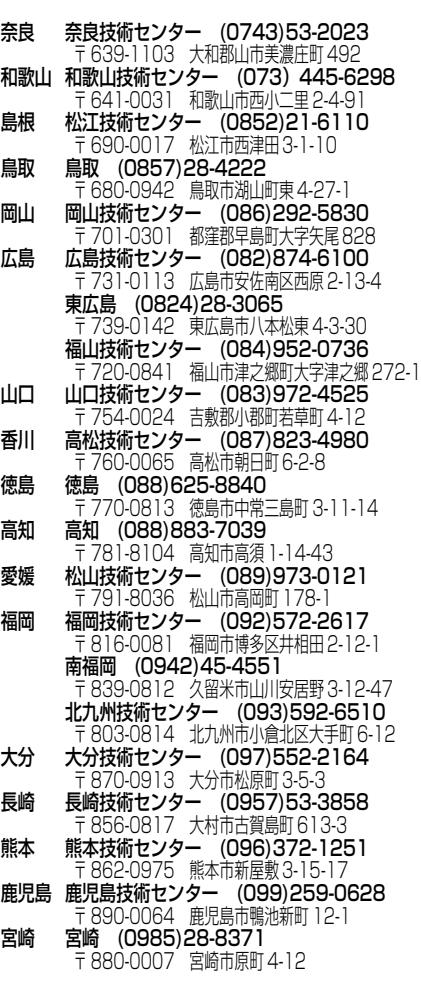

#### 沖縄シャープ電機株式会社

 <受付時間> 月曜日~金曜日:午前9時~午後5時40分(土・日曜日、祝日など弊社休日は休ませていただきます。) 沖縄 沖縄シャープ電機(株) (098)861-0866 〒 900-0002 那覇市曙 2-10-1

アお 客 様 ご 相 談 窓 口 の ご 案 い て内

フ タ ー サ ー ビ ス に つ

### **おもな仕様**

#### ■製品仕様�

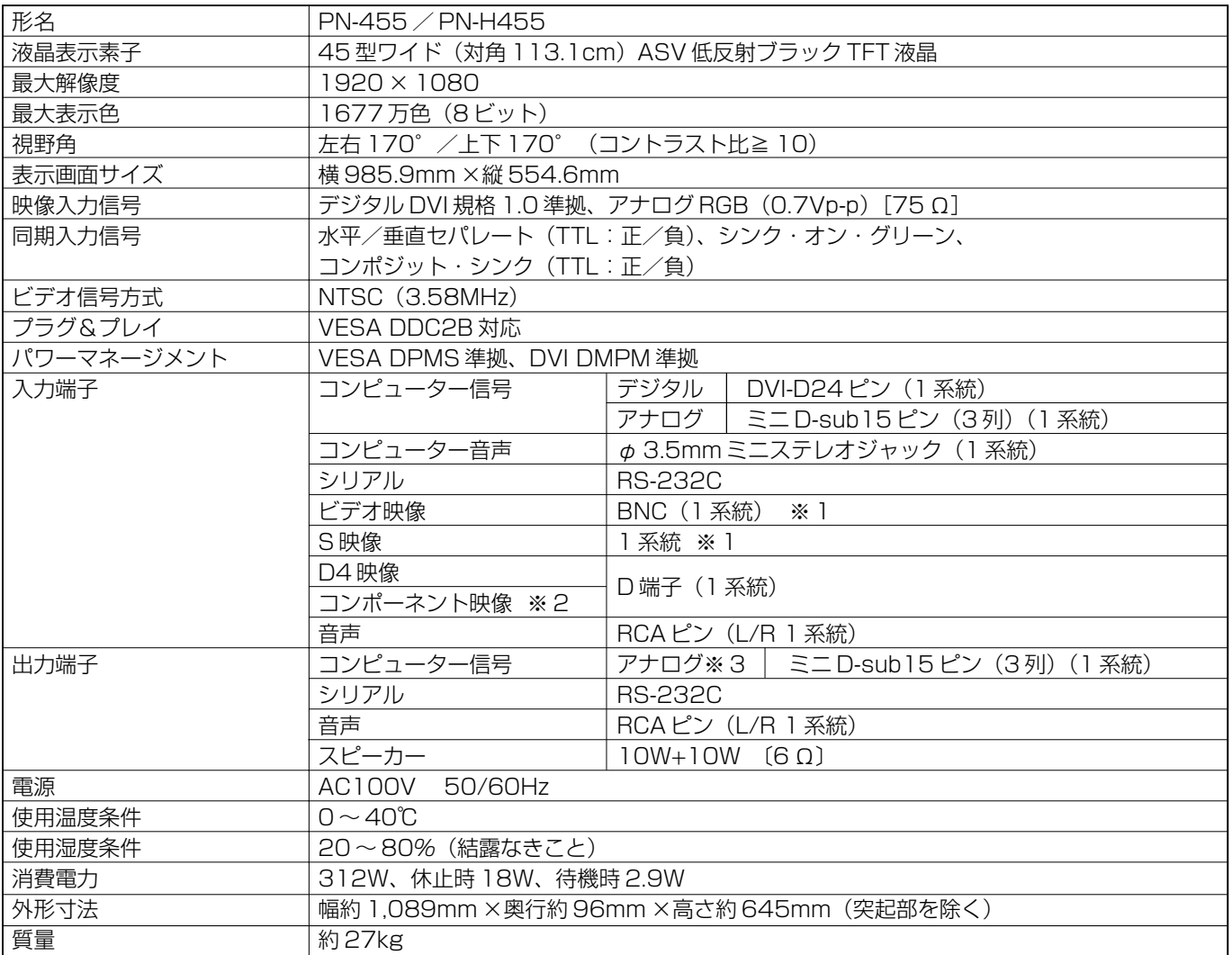

※ 1 S 映像入力端子に接続した機器の映像を優先して表示します。

※ 2 市販のコンポーネント変換アダプターが必要になります。

※3 アナロクコンビューター人力信号のスルー出力です。プラク&プレイには対応していません。

#### ■ パワーマネージメント

本機は、VESA DPMS、DVI DMPMに準拠しています。本機のパワーマネージメント機能が動作するためには、 ビデオカードやコンピューターも同規格に適合している必要があります。

DPMS: Display Power Management Signaling

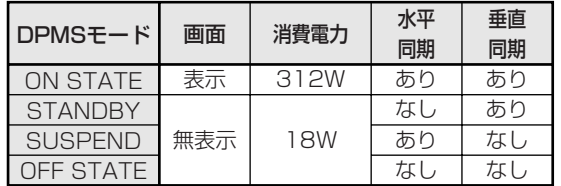

DMPM: Digital Monitor Power Management

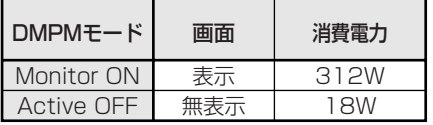

#### ■ DDC(プラグ&プレイ)

本機は、VESAのDDC(Display Data Channel)規格をサポートしています。

DDCとは、ディスプレイとコンピューターのプラグ&プレイを行うための信号規格です。ディスプレイとコン ピューターの間で解像度などに関する情報を受け渡しします。この機能は、コンピューターがDDCに対応してお り、プラグ&プレイモニターを検出する設定になっている場合に使用できます。

DDCには、通信方式の違いによりいくつかの種類があります。本機は、DDC2Bに対応しています。

### PCデジタル/アナログ入力端子の対応信号

• 映像

アナログRGB (0.7Vp-p) [75Ω]

DVI(デジタルビジュアルインターフェース)規格1.0準拠

- H/Vセパレート (TTL:正/負)、シンク·オン·グリーン、コンポジットシンク (TTL:正/負) • 同期
- 下記対応表示モード参照 • 対応周波数

#### ■対応表示モード

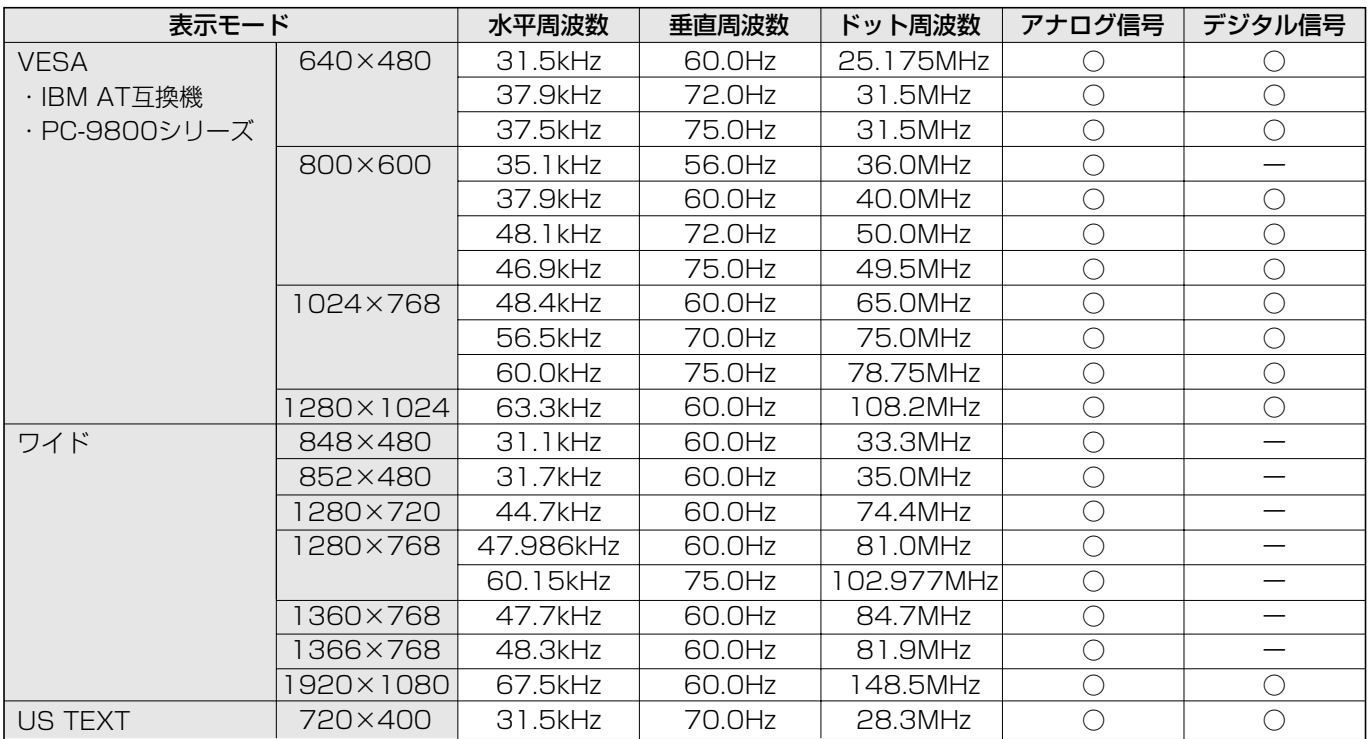

※すべてノンインターレースのみの対応です。

※本機で対応していない信号タイミングが入力されたときには、「OUT OF TIMING」と表示されます。 その場合、お使いのコンピューターの取扱説明書にもとづき、本機で対応している信号タイミングに設定してく ださい。

※本機に何も信号(同期信号)が入力されない場合、「NO SIGNAL」と表示されます。

### コネクターの対応表

#### ■ PC デジタル RGB 入力端子のピン配列

(DVI-D24ピン)

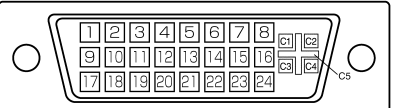

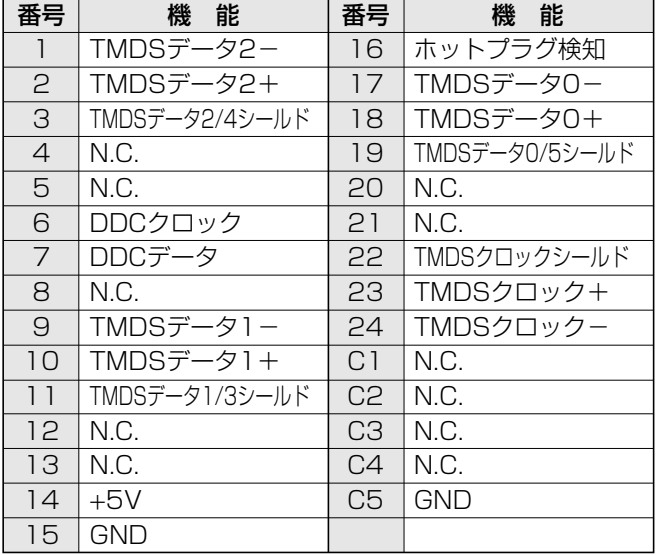

#### ■ PC アナログ RGB 入力端子ピン配列

(ミニD-sub15ピン)

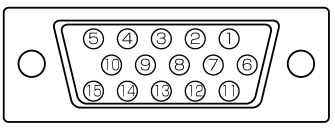

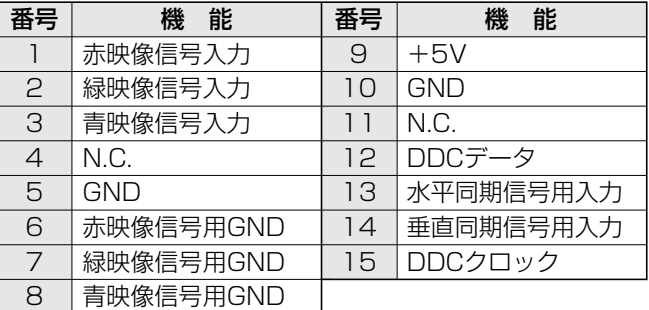

#### ■ RS-232C 入力端子のピン配列

#### (D-sub9ピン)

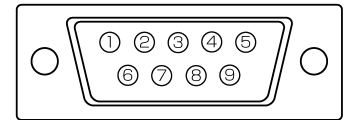

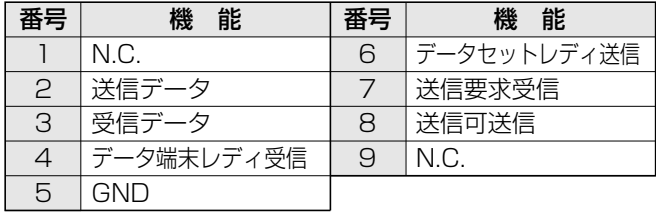

#### ■ RS-232C 出力端子のピン配列

#### (D-sub9ピン)

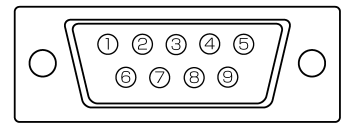

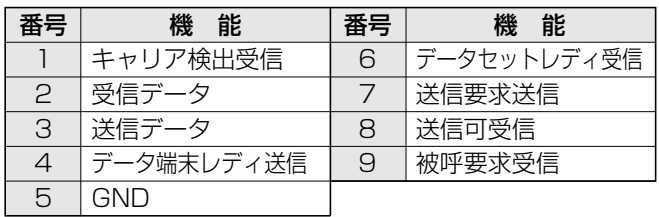

#### ■ PC アナログ RGB 出力端子のピン配列

#### (ミニD-sub15ピン)

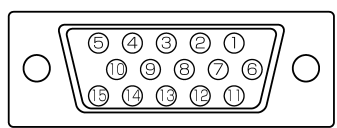

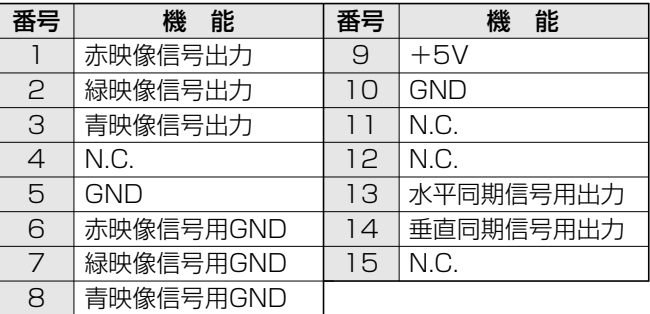

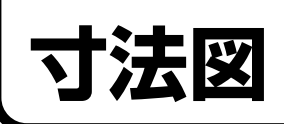

単位:mm

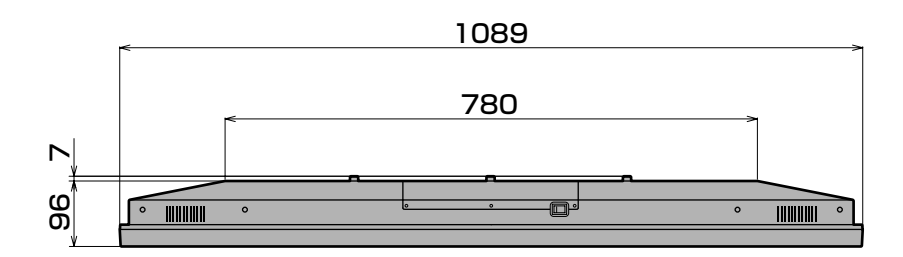

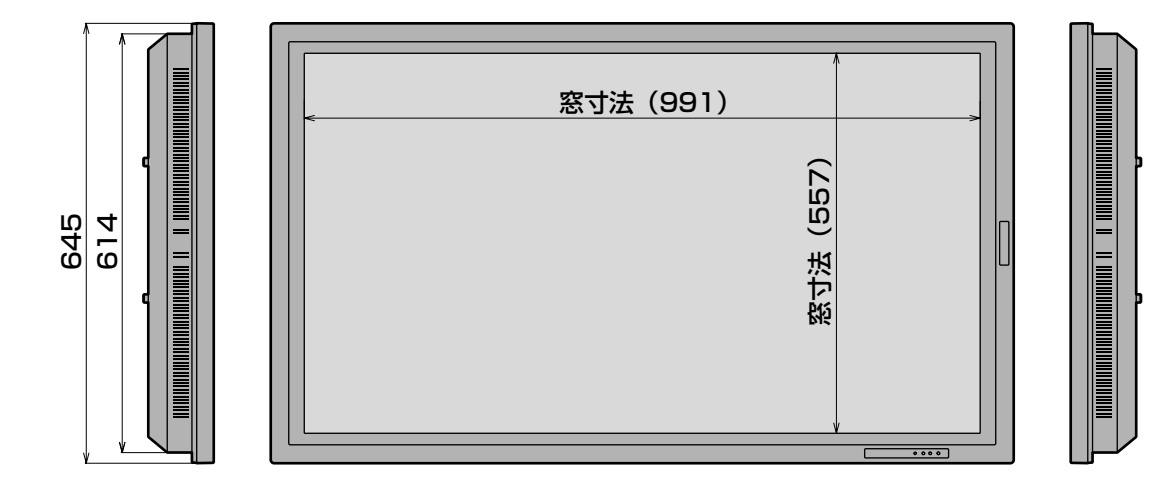

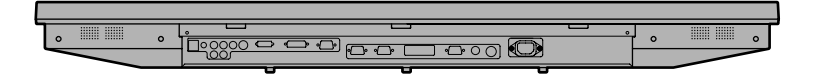

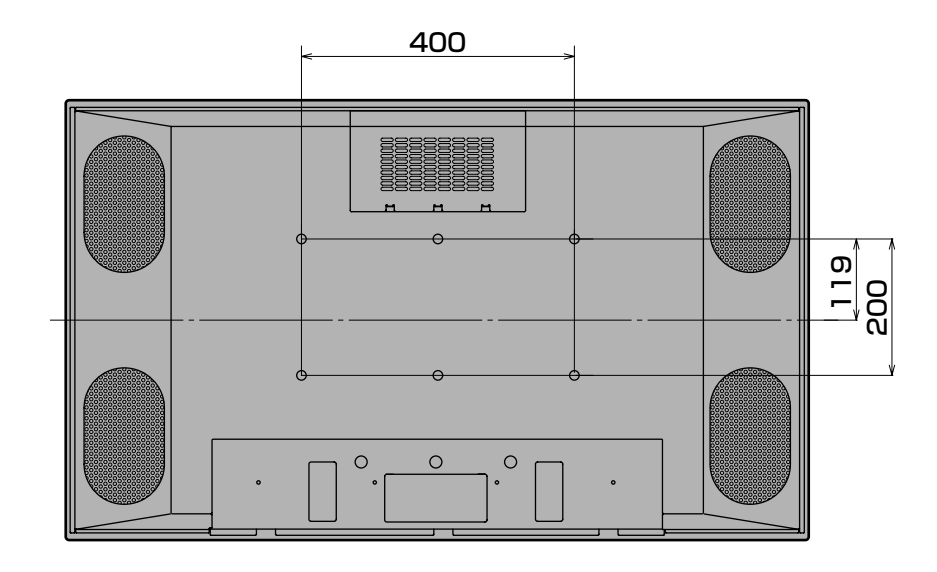

付 録 寸 コ ネ

### ニュー項目一覧

#### ■ INPUT1 (PC デジタル RGB 入力時)のメニュー項目一覧

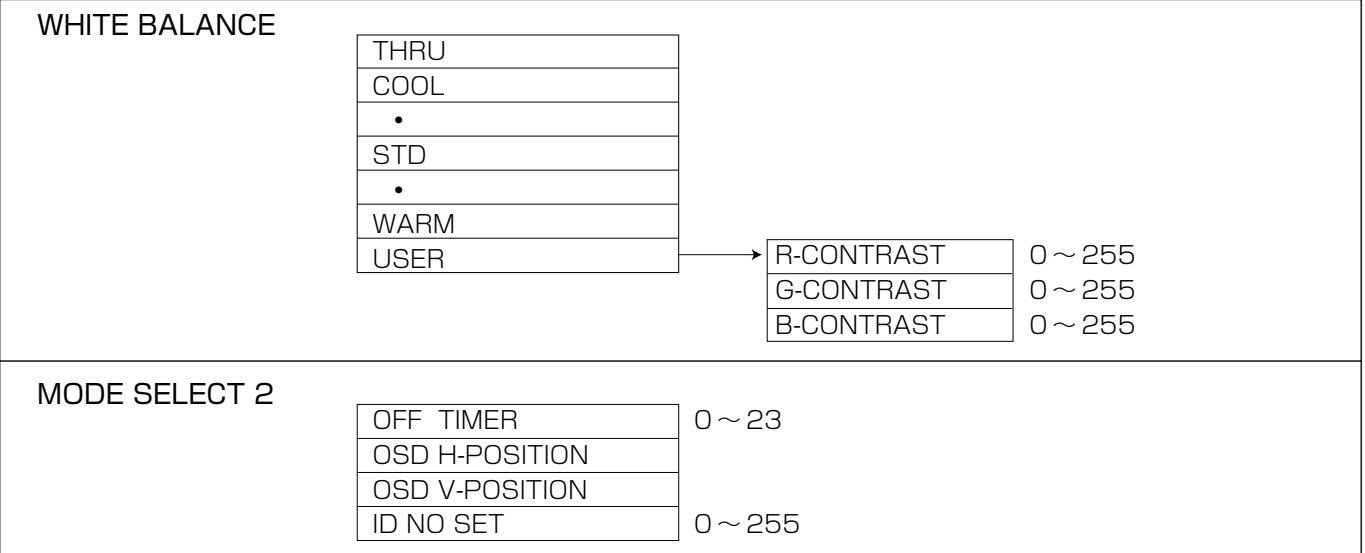

#### ■ INPUT2 (PC アナログ RGB 入力時)のメニュー項目一覧

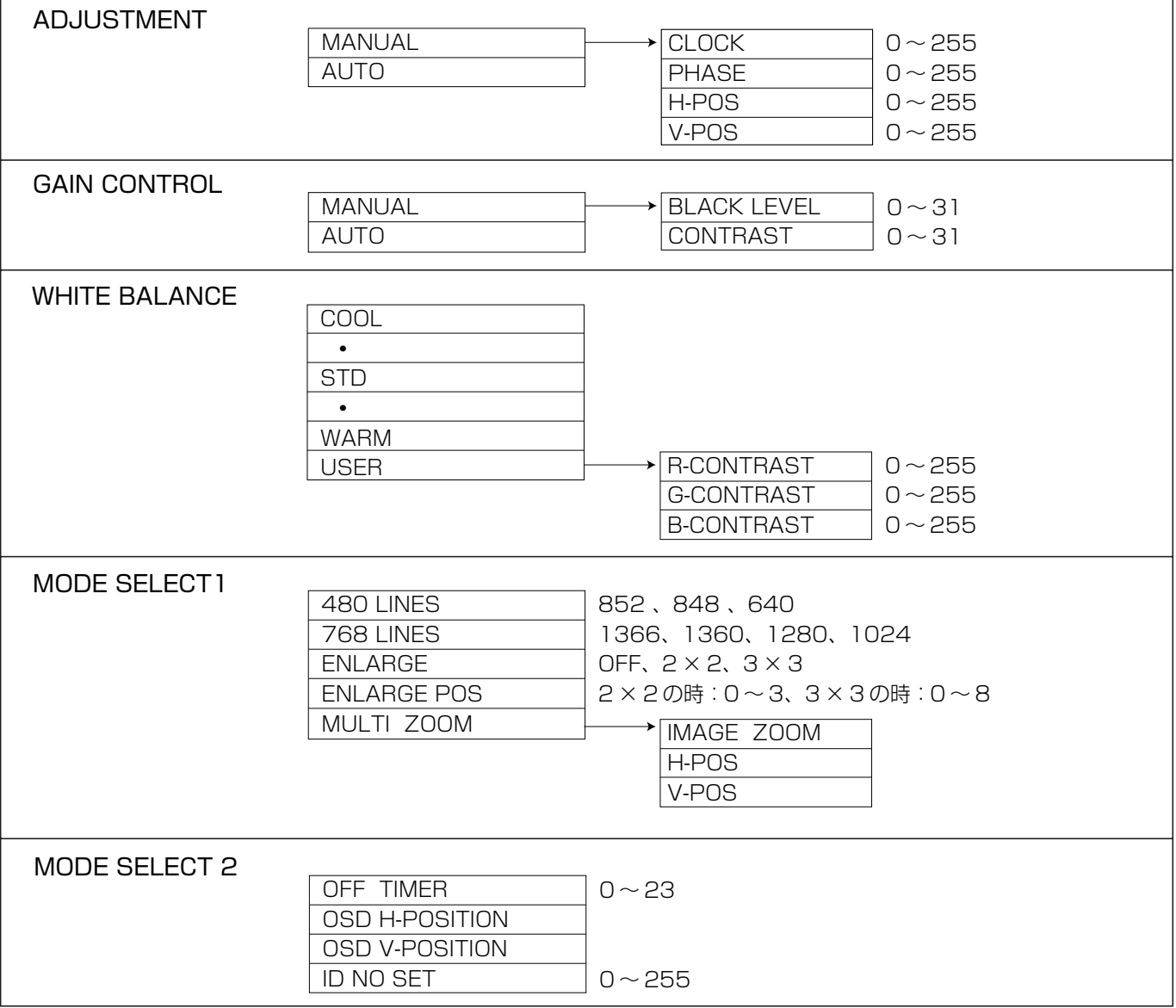

#### ■ INPUT3/4 (D映像/S映像・ビデオ映像入力時)のメニュー項目一覧

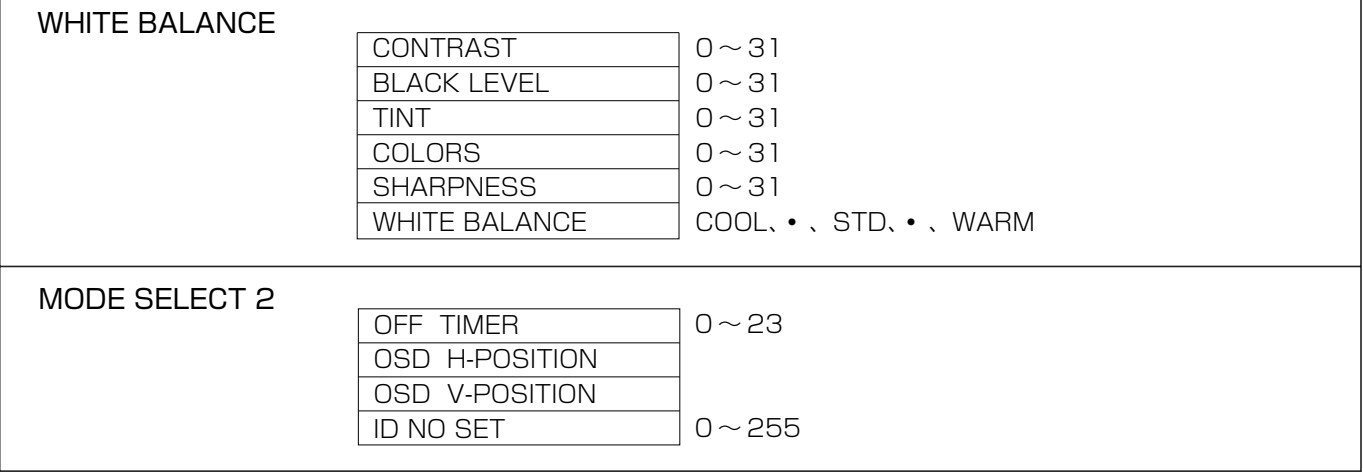

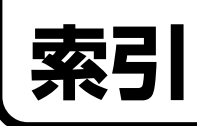

#### ● 英数 4:3映像................................... 41 ADJUSTMENT ....................... 36 BLACK LEVEL........................ 37 BRIGHT (バックライト調整)ボタン .. 31 CLOCK(クロック周波数)....... 36 COLORS(色の濃さ)............... 38 CONTRAST(映像)....... 37、38 DISPLAYボタン ...................... 31 Dot by Dot(画面サイズ)....... 41 DVI-D24ピン ........................... 18 DVI-I29ピン ............................. 18 D4映像 ...................................... 21 D4映像入力端子 ....................... 21 ENLARGE POS..................... 39 GAIN CONTROL .................... 37 H-POS ....................................... 36 ID NO SET (セットID番号設定)............... 40 ID制御用のコマンド ................. 48 ID番号 ........................................ 47 INPUT 1(PCデジタル).......... 18 INPUT 2(PCアナログ).......... 19 INPUT 3(D4映像)................. 20

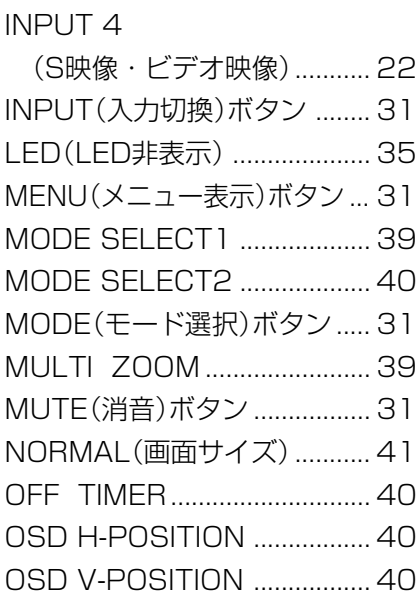

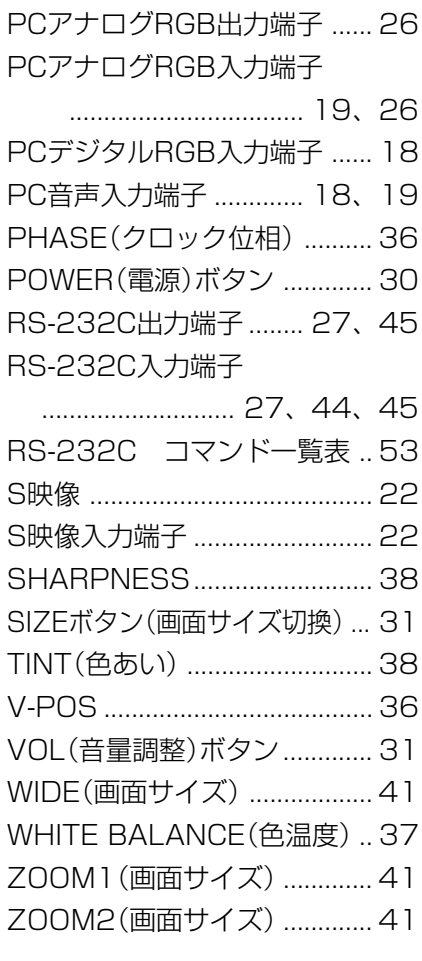

#### ● あ行

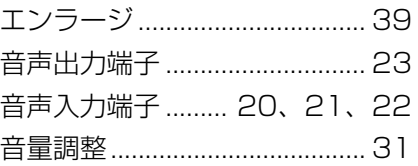

#### ● か行

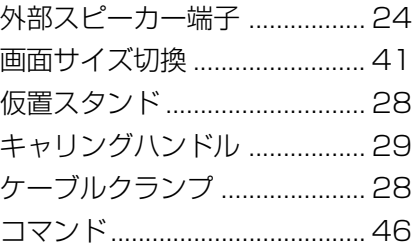

#### ● さ行

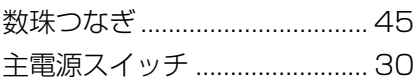

#### ● た行

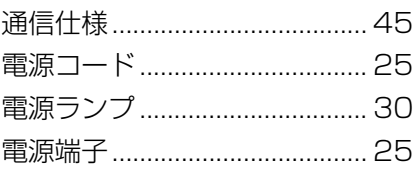

#### ● な行

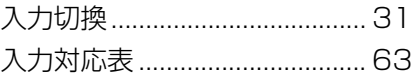

#### ● は行

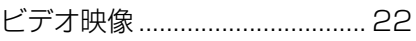

#### ● ま行

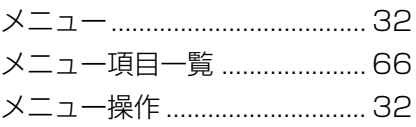

#### ● ら行

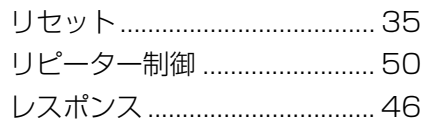

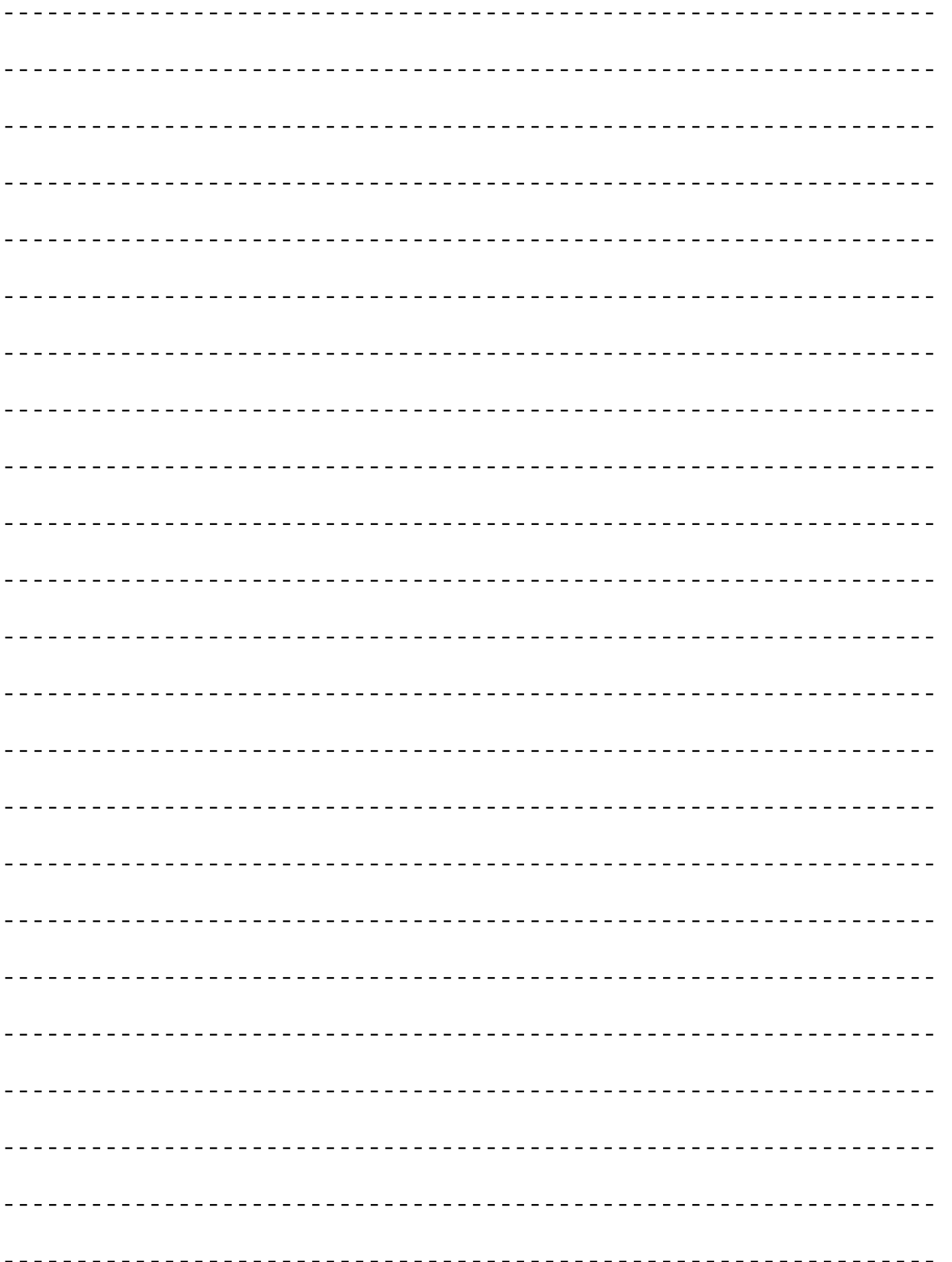

モ

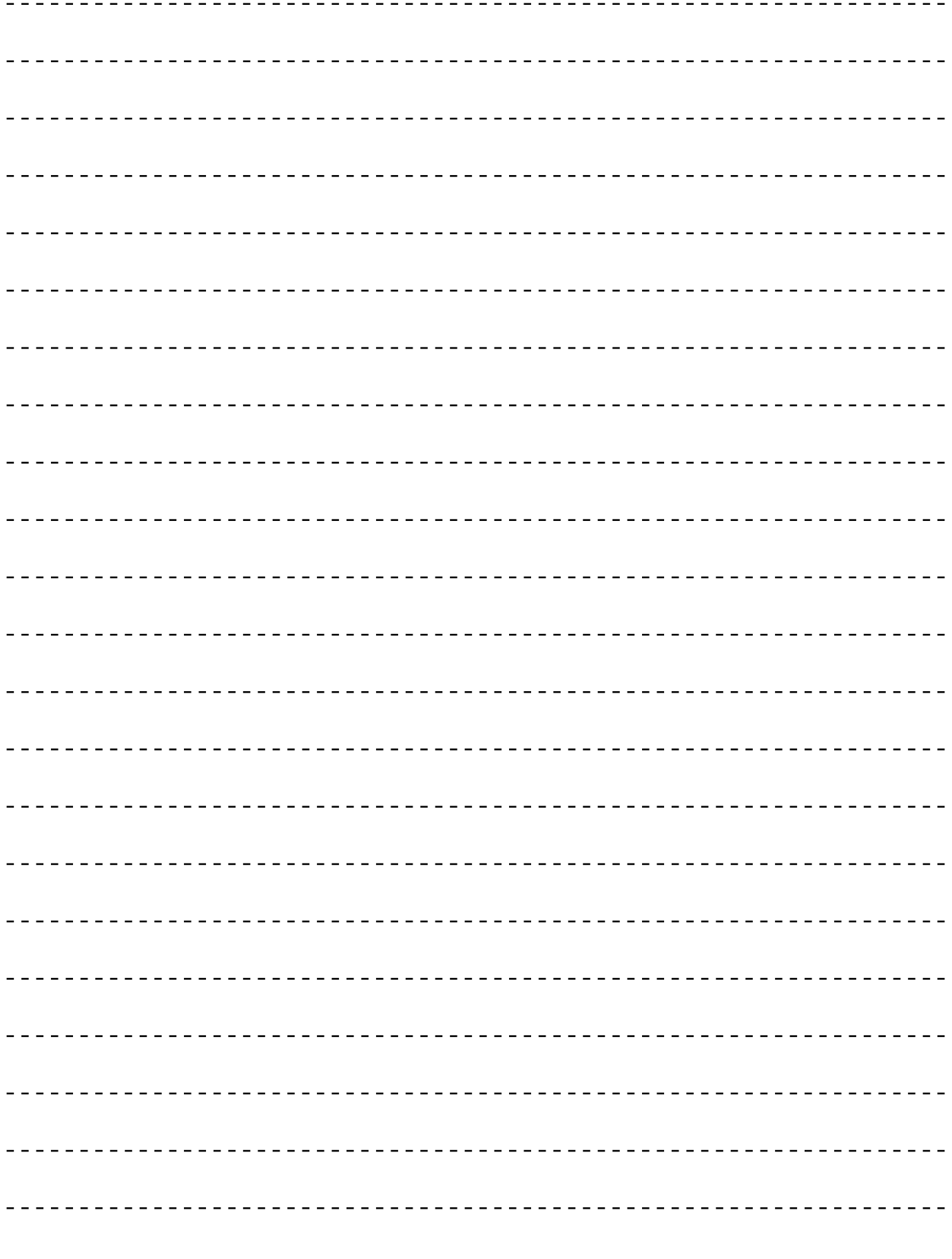

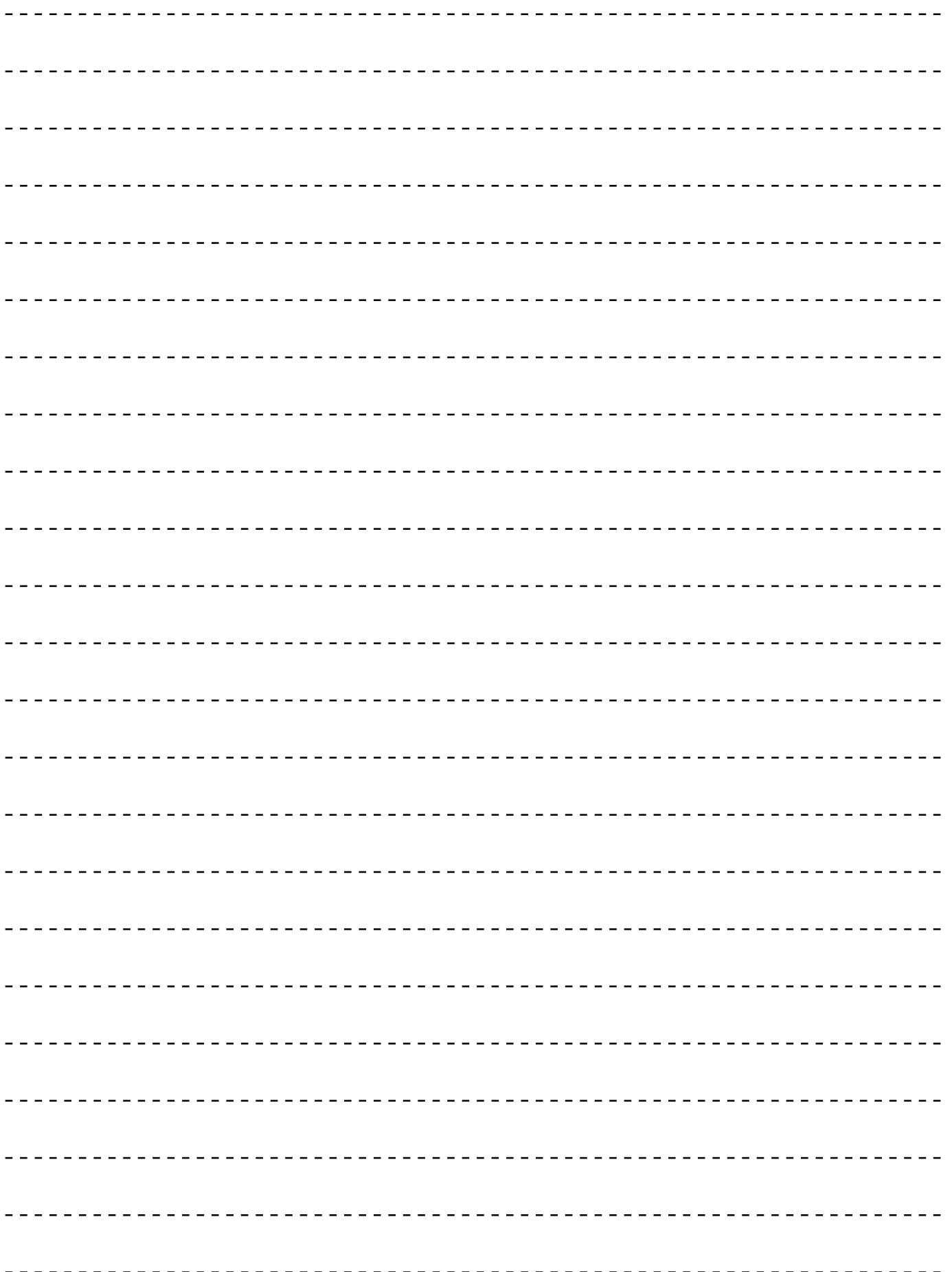

 $\frac{\lambda}{\tau}$ 

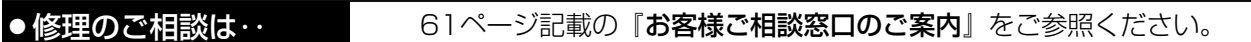

●シャープホームページ

http://www.sharp.co.jp

**泌ャーZ/。株式会社** 

本 社 〒545-8522 大阪市阿倍野区長池町22番22号 情報通信事業本部 〒639-1186 奈良県大和郡山市美濃庄町492番地

TINSJ1070MPZZ2